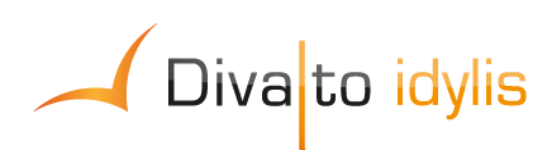

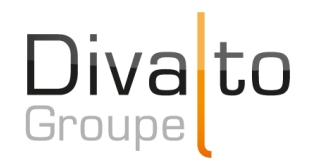

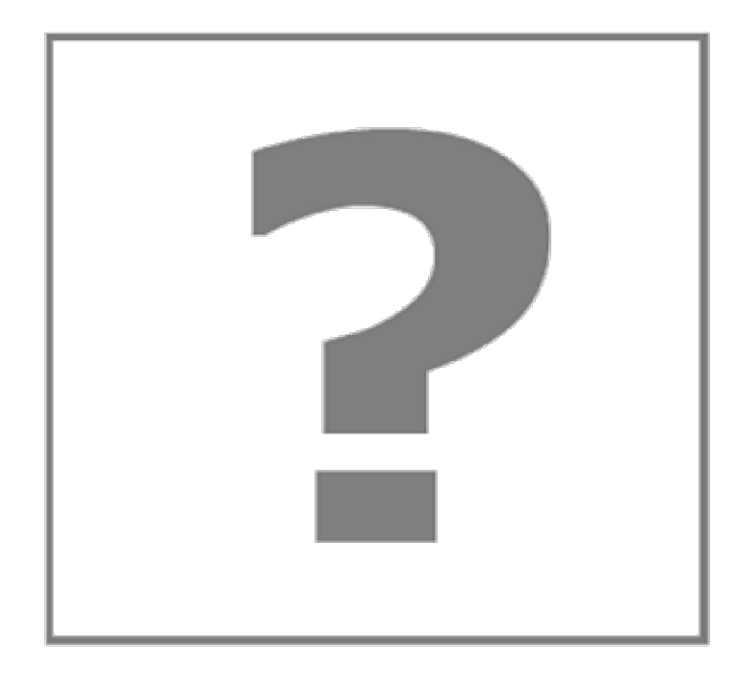

# **Manuel d'utilisation du logiciel idylis Mon compte**

Date de mise à jour : 26/05/2017

Page 1 / 149

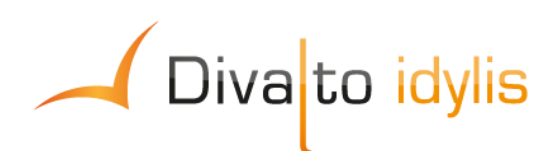

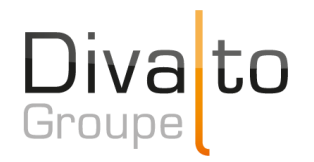

# **Sommaire**

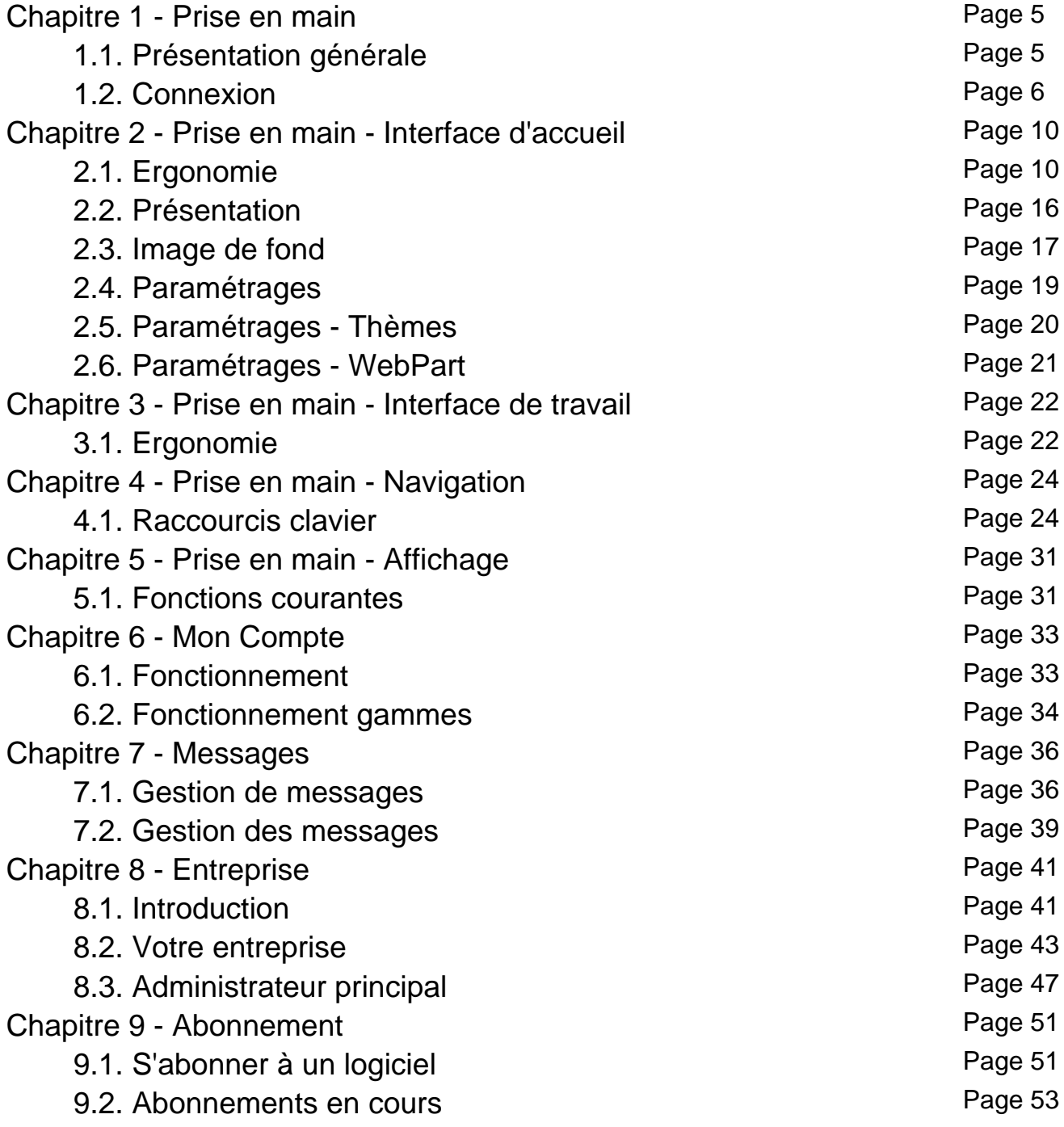

Page 2 / 149

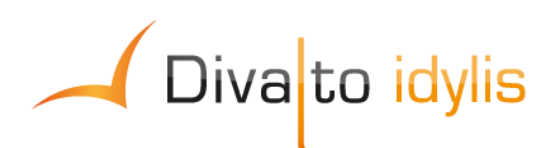

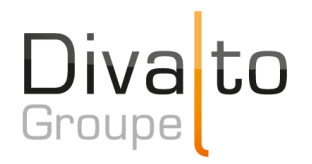

# **Sommaire**

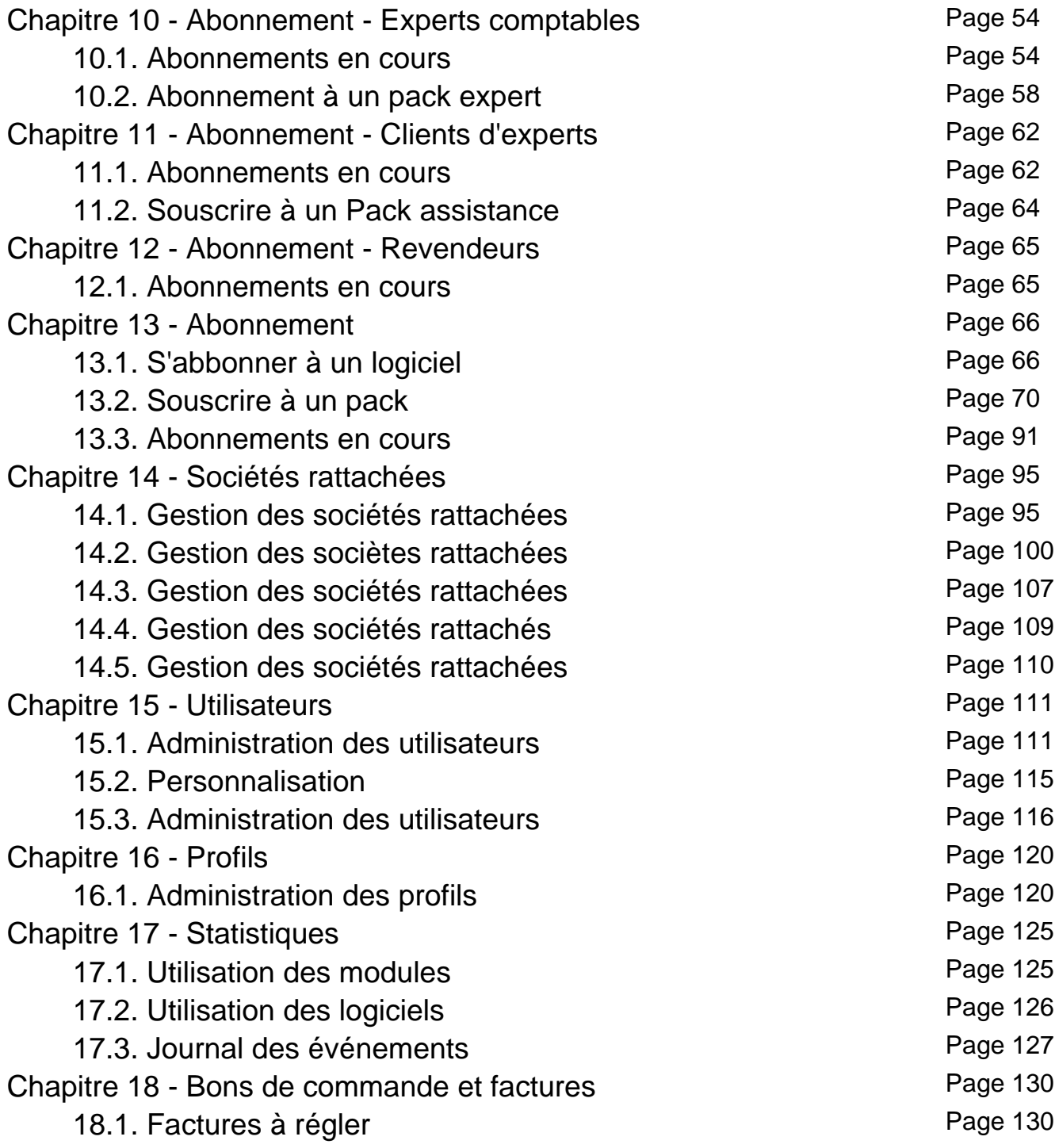

Page 3 / 149

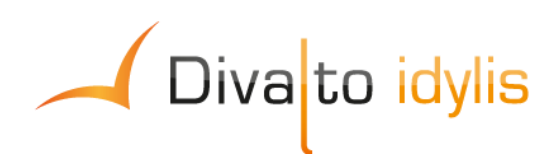

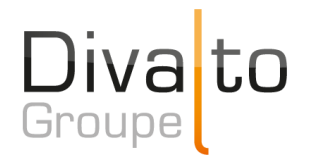

# **Sommaire**

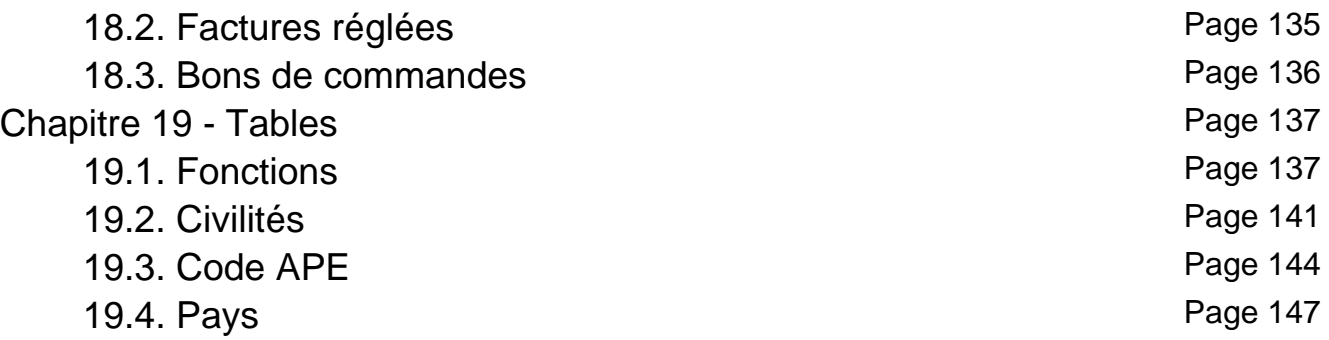

Page 4 / 149

## **1. Prise en main**

### **1.1. Présentation générale**

#### **Introduction**

**idylis.com** a été créé avec un souci permanent d'ergonomie et de simplicité d'utilisation.

 Le mode de fonctionnement du logiciel génère parfois l'ouverture de fenêtres complémentaires (les "pop-up"). Le logiciel peut ouvrir des fenêtres de ce type afin de réaliser des opérations telles que l'affichage des messages d'attente. Ces fenêtres peuvent être considérées comme étant de l'affichage involontaire (non lié à une action directe de l'utilisateur) et, pour cette raison, bloquées. Ce blocage empêche le bon fonctionnement du logiciel. Il est donc impératif d'autoriser, sur le plan du navigateur Internet, l'affichage de ce type de fenêtre.

Chaque type de navigateur (Chrome, Microsoft IE, Firefox, Safari...) présente dans ses options un paramètre qui doit être ajusté.

Nous vous conseillons de chercher dans la documentation du navigateur (aide en ligne) des mots-clés tels que : "pop-up", "popup", "fenêtres publicitaires", "fenêtre intruse" ou encore "fenêtres intempestives".

 Des outils tiers ajoutés aux navigateurs (plug-in) suite à l'installation de logiciels divers pouvant contenir des options bloquant l'ouverture des fenêtres "pop-up" peuvent exister sur votre ordinateur. Dans ce cas, vous devez également les désactiver, en plus des options existant dans le navigateur, comme cité ci-dessus.

Exemples type de ce genre de "plug-in" (plugiciel) :

- La barre d'outil Google™ (Google Toolbar™)
- La barre d'outil Yahoo™

Ou encore d'autres barres d'outils installées par des logiciels de sécurité tels que des antivirus ou des pare-feu (firewall).

Les méthodes de navigation sont les mêmes dans tous les logiciels.

Le repérage des ces diverses zones d'écran vous sera utile tout au long de l'utilisation de votre logiciel. Nous allons vous guider, au fil de votre navigation, pour vous aider à vous familiariser avec votre logiciel.

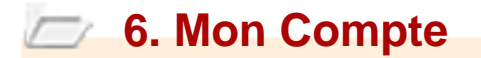

### **6.1. Fonctionnement**

**Mise à jour fiche abonné**

Tous les mois, et tant que vous ne l'avez pas fait, à chaque fois que vous accédez au module **Mon compte** la fenêtre d'actualisation d'information abonné s'affichera pour vous rappeler de mettre à jour vos coordonnées.

 Votre adresse e-mail est très importante pour la communication des nouveautés, des modifications, des mises à jour nécessaires sur le logiciel, etc. Si cette adresse a changée, il faut impérativement la modifier dans vos coordonnées.

Le module **Mon compte** , accessible par le pictogramme **Mon profil**  $\sim$  **de la** barre d'options, est l'outil d'administration du logiciel.

Pour bien vous expliquer le fonctionnement de ce module, très important dans l'utilisation de votre logiciel, il faut prendre en considération les plusieurs gammes et modalités d'abonnement disponibles.

Nous avons en conséquence traité de chacune des ces gammes dans la partie "Découvrir le module Mon Compte" :

- **O** Mon compte gamme One ou Entreprises
- O Mon compte gamme Experts-comptables

barre d'options, est l'outil d'administration du logiciel.

- O Mon compte gamme Clients d'experts
- O Mon compte gamme Revendeurs
- Mon compte gamme Start
- **Mon compte gamme Agile**
- **Mon compte gamme Prémium**

 Les gammes **Entreprise** et **One** ne sont plus proposées. Seulement les anciens abonnés à ces deux gammes continuent de les utiliser.

**Introduction**

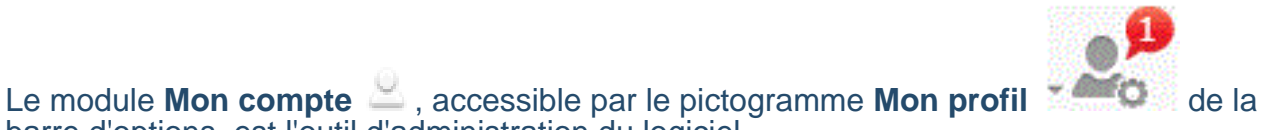

Page 6 / 149

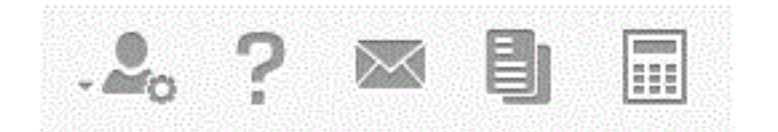

#### Il vous permet notamment de :

Gérer vos abonnements de manière autonome et à votre convenance.

Gérer vos sociétés rattachées.

 Paramétrer vos utilisateurs et leurs droits d'accès aux modules et aux sociétés rattachées, entre autres.

Cet outil vous permet par ailleurs de consulter des e-mails émis par **Divalto**, de suivre l'utilisation interne des modules (heure et nombre de connexions par module et par utilisateur) et de garder une trace des actions réalisées sur les différents modules de votre **Divalto idylis** (connexion, création, suppression, etc.).

C'est un élément essentiel du dispositif et nous vous incitons à vous familiariser rapidement avec son utilisation.

Voici notamment le menu accessible par le module **Mon compte** :

Abonnement Sociétés rattachées | Utilisateurs | Profils | Statistiques **Entreprise** 

#### **Notions de base**

Il est utile pour vous de vous familiariser avec certains termes trouvés dans le module **Mon compte**. Alors nous vous présentons ici ces notions de base importantes dans le paramétrage et utilisation de votre logiciel.

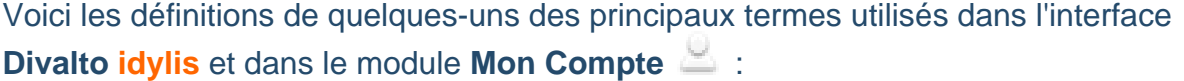

**Utilisateurs** : les personnes possédant un identifiant et un mot de passe permettant un accès à tout ou partie des modules et des fonctionnalités.

 Si vous souhaitez ajouter ou supprimer des utilisateurs, adressez-vous à l'administrateur de votre compte.

Chaque utilisateur est administré de manière individuelle. Ainsi, certains utilisateurs auront un accès global et d'autres un accès limité aux diverses options et fonctionnalités du logiciel. Tout dépend du "profil" qui lui aura été attribué par l'administrateur en fonctions des critères pré-établis. L'utilisateur voit sur son interface les éléments et fonctionnalités auxquels il a accès.

**Utilisateurs administrateurs** : tous les utilisateurs dans la société de votre expertcomptable ayant les droits d'administration des abonnements, d'administration des dossiers et des utilisateurs.

 Nous vous incitons à la plus grande prudence en attribuant le profil "administrateur" à vos utilisateurs, car il auront droit d'utiliser toutes les fonctions du logiciel.

Les droits des utilisateurs : par "droits d'utilisateurs", nous signifions l'accès à des modules et fonctionnalités. En fonction des utilisateurs, il est important de définir l'accès aux informations et fonctionnalités du logiciel. L'utilisateur administrateur paramètre les droits d'accès.

**Exemple** : dans le module de gestion documentaire, certains utilisateurs pourront visualiser, publier et supprimer des documents, d'autres n'auront le droit que de les visualiser, et d'autres n'auront pas droit d'accès.

**Profils** : c'est la création des droits d'accès type à attribuer aux utilisateurs bénéficiant des mêmes autorisations.

**Entreprise** : société abonnée aux logiciels **Divalto idylis**.

**Sociétés rattachées** : les entités rattachées à l'entreprise abonnée possédant chacune sa propre base de données.

Pour travailler sur la base de données d'une de vos sociétés rattachées, vous devez la sélectionner à l'aide du sélecteur de sociétés situé en haut à gauche de votre écran.

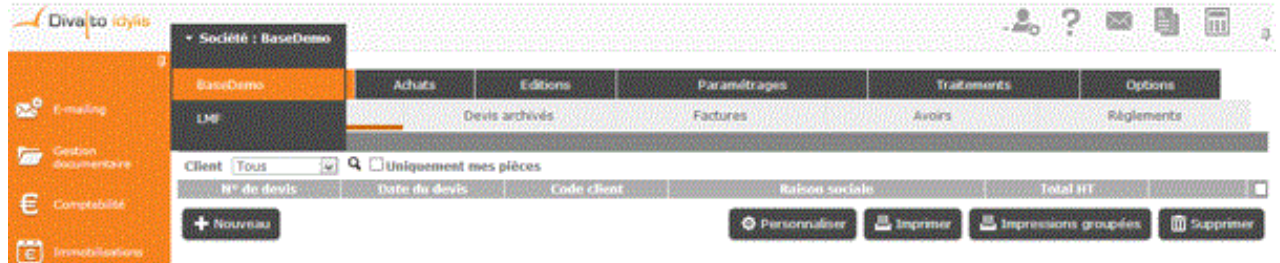

 Ce sélecteur n'est pas affiché lorsque vous êtes sur le module **Mon compte**, car ce module est commun à toutes les sociétés enregistrées.

**Profils** : c'est la création des droits d'accès type à attribuer aux utilisateurs bénéficiant des mêmes autorisations.

**Divalto idylis** propose un ensemble de profils type par défaut, et vous pouvez les modifier ou en créer d'autres.

# **6.2. Fonctionnement gammes**

### **Utilités et notions de base**

#### **Utilisateurs gamme Start** :

Vous pouvez gérer vos abonnements de manière autonome et à votre convenance dans la gamme **Start**. Vous avez droit à un utilisateur, à une société rattachée (test) et aux modules suivants :

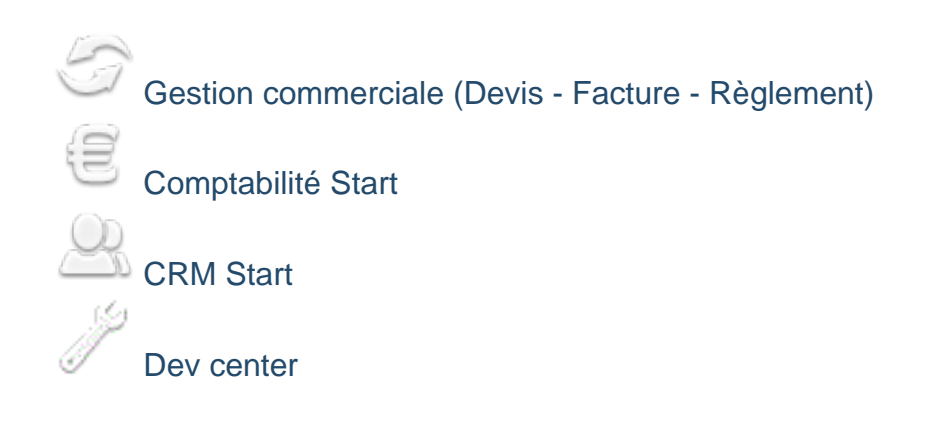

Vous pouvez, bien évidement, vous abonner à autant de modules que vous le souhaitez, parmi les modules proposés pour la gamme. Vous pouvez également vous abonner aux packs : **Pack assistance** (assistance technique) et **Pack services** (formation).

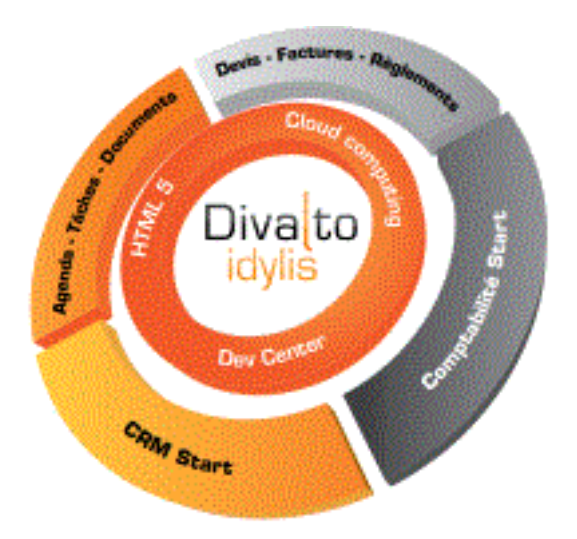

Le module **Mon compte** vous permet par ailleurs de recevoir des e-mails émis par **Divalto**, de suivre l'utilisation interne des modules (heure et nombre de connexions par module) et de garder une trace des actions réalisées sur les modules (connexion, création, suppression, etc.). C'est un élément essentiel du dispositif et nous vous incitons à vous familiariser rapidement avec son utilisation, qui vous apportera de nombreuses fonctionnalités en complément des modules **Divalto idylis**.

 Si vous avez besoin d'autres modules, de créer plus d'utilisateurs et sociétés rattachées, vous devez faire évoluer votre abonnement vers la gamme **Agile** (voir Abonnement).

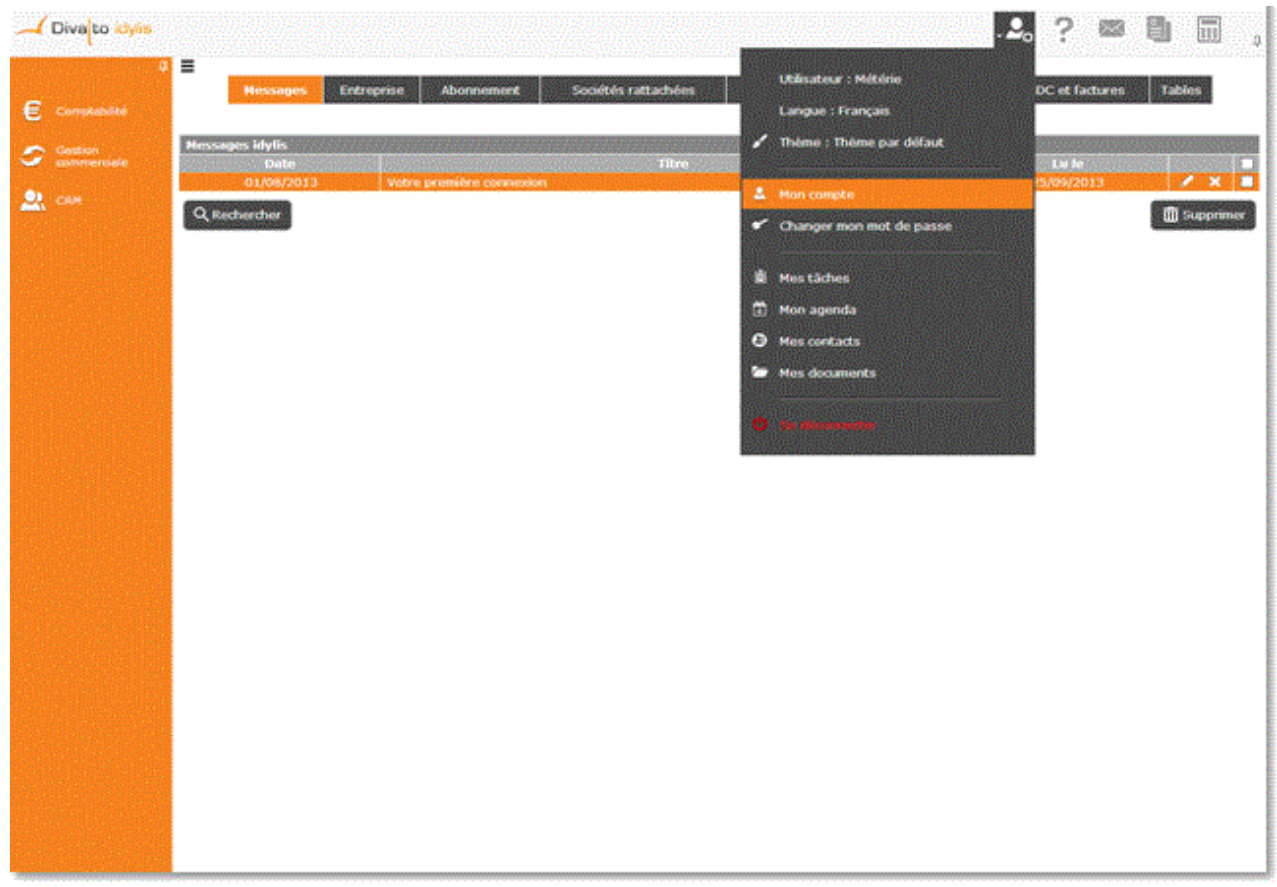

### **Gamme Agile**

La gamme **Agile** est une solution modulaire, et vous pouvez donc vous abonner à autant de modules disponibles pour cette gamme que vous le souhaitez.

Les modules de gestion auxquels vous avez droit dans cette gamme :

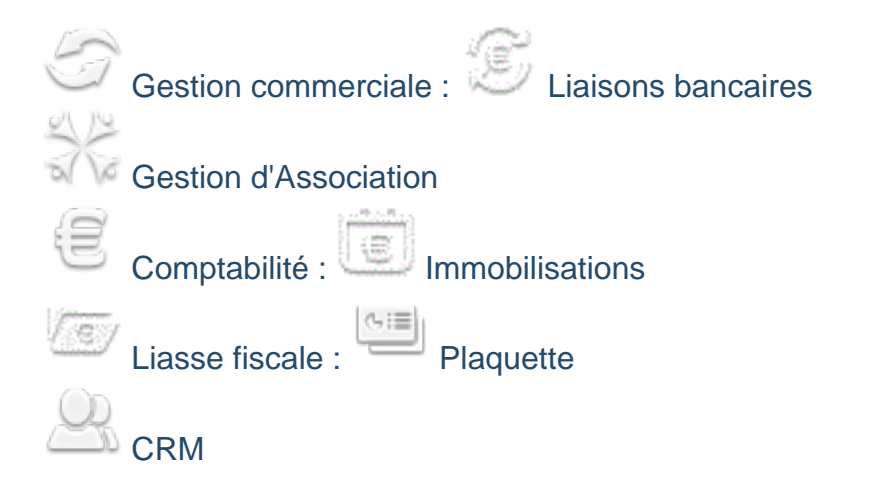

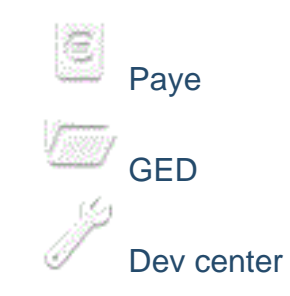

 Lorsque vous vous abonnez aux modules : gestion commerciale, comptabilité et Liasse fiscale des gammes **Agile** et **Premium**, vous avez des modules supplémentaires fournis avec (détail ci-dessus).

Modules collaboratifs :

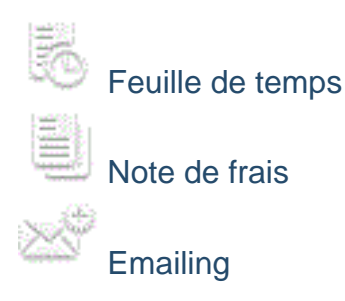

Vous pouvez gérer vos Packs en toute sérénité :

- **Pack utilisateurs**
- Pack e-mails
- Pack sociétés rattachées
- **Pack assistance**

La gamme **Agile** vous permet de créer jusqu'à cinq utilisateurs par module.

Cette gamme vous permet également de créer jusqu'à cinq sociétés rattachées, avec le "Pack sociétés rattachées".

Le module **Mon compte** vous permet par ailleurs de recevoir des e-mails émis par **Divalto**, de suivre l'utilisation interne des modules (heure et nombre de connexions par module) et de garder une trace des actions réalisées sur les modules (connexion, création, suppression, etc.) par utilisateur. C'est un élément essentiel du dispositif et nous vous incitons à vous familiariser rapidement avec son utilisation, qui vous apportera de nombreuses fonctionnalités en complément des modules **Divalto idylis**.

Voici la structure de la gamme **Agile** :

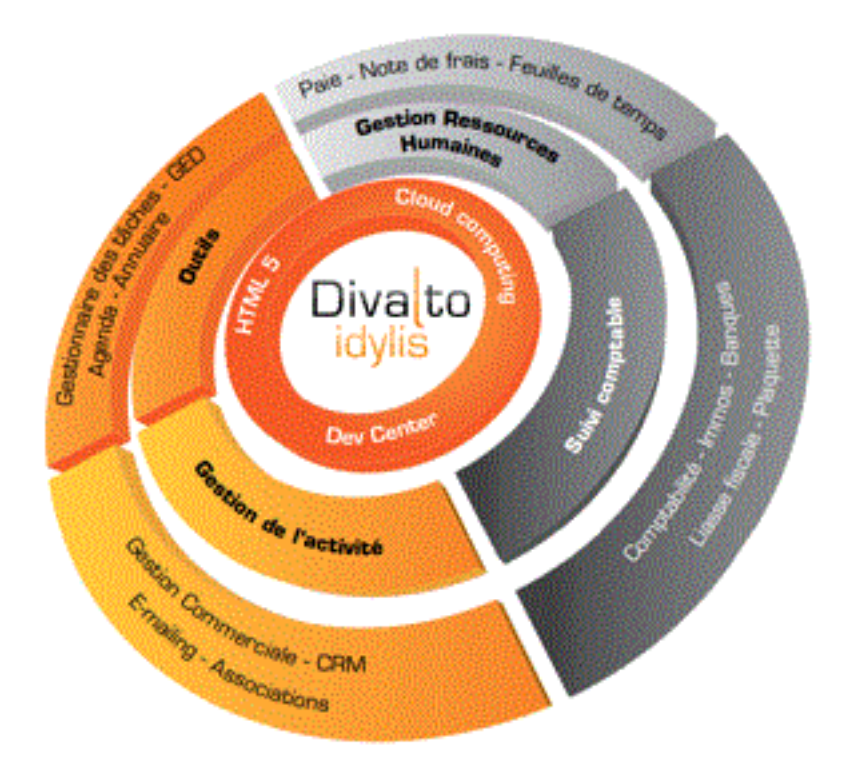

### **Gamme Premium**

La gamme **Premium** est une progiciel de gestion intégrée en ligne (PGI ou ERP), multiutilisateurs et multi-sociétés.

Les modules de gestion auxquels vous avez droit dans cette gamme :

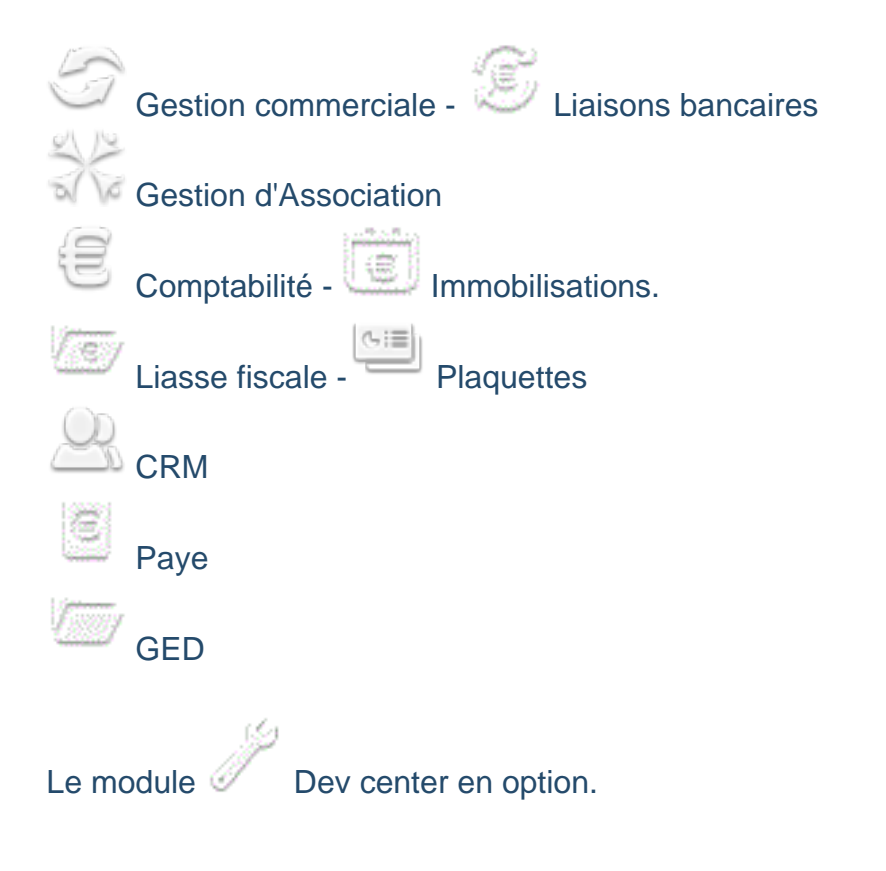

Modules collaboratifs : vous devez choisir, si vous le souhaitez, au moment de votre abonnement à la gamme **Premium** les modules collaboratifs de votre choix.

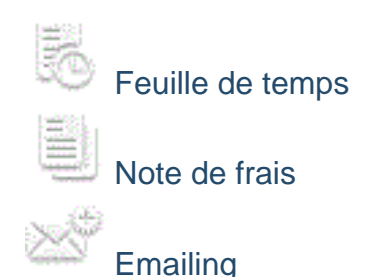

Vous pouvez gérer vos Packs en toute sérénité :

- **Pack utilisateurs**
- Pack e-mails
- **Pack sociétés rattachées**
- Pack assistance

La gamme **Premium** permet de créer autant d'utilisateurs et de sociétés rattachées que vous avez besoin. Vous pouvez les créer librement à partir de l'onglet **Sociétés ratachées** et de l'onglet **Utilisateurs** ou dans les formules "Pack" à partir de l'onglet **Abonnement**.

Contactez votre service commercial pour savoir plus .

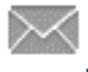

Le module **Mon compte** vous permet par ailleurs de recevoir des e-mails émis par **Divalto**, de suivre l'utilisation interne des modules (heure et nombre de connexions par module) et de garder une trace des actions réalisées sur les modules (connexion, création, suppression, etc.) par utilisateur. C'est un élément essentiel du dispositif et nous vous incitons à vous familiariser rapidement avec son utilisation, qui vous apportera de nombreuses fonctionnalités en complément des modules **Divalto idylis**.

Voici la structure de la gamme **Premium** :

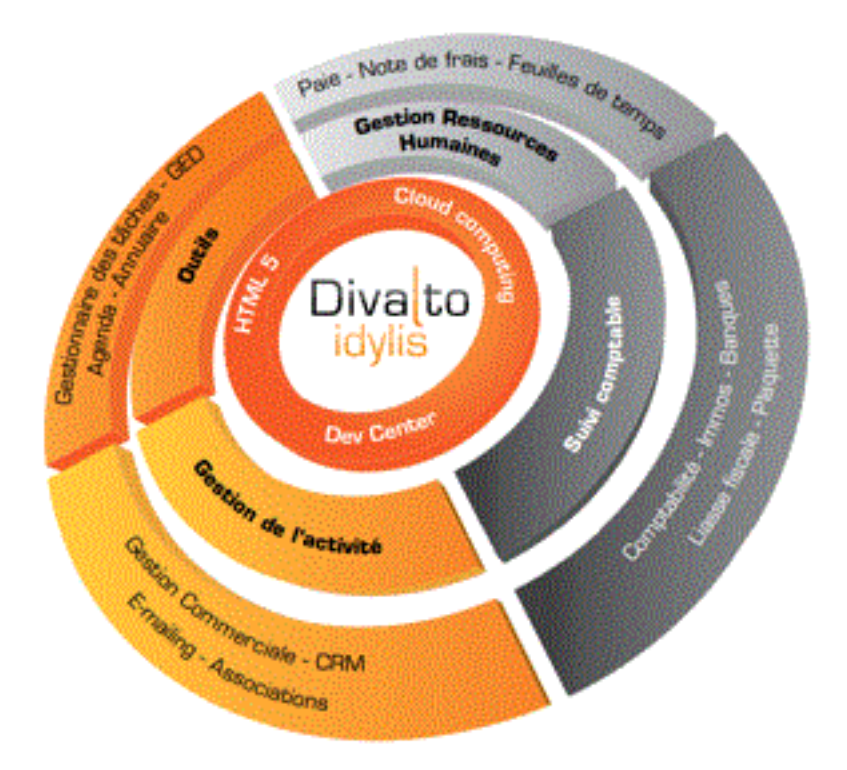

#### **Gammes Experts et Clients d'experts**

**Expert-comptable** : vous pouvez attribuer un profil d'utilisateur à votre expertcomptable l'autorisant à se connecter à votre logiciel. Selon le profil utilisateur que vous lui affecterez, il aura accès à tout ou partie de vos modules et de vos données.

#### **Client d'expert-comptable** :

Vous accédez à ce module si votre cabinet d'expertise comptable vous laisse traiter directement avec **Divalto** de votre **Pack assistance**.

Pack assistance : si votre cabinet d'expert comptable vous en donne le droit, vous pouvez à tout moment souscrire à un pack assistance (assistance technique) directement avec **Divalto**.

#### **Gamme Revendeurs**

Le module **Mon compte** vous permet de recevoir des e-mails émis par **Divalto** (courriers généraux ou exclusivement à votre attention), de suivre l'utilisation interne des modules (heure et nombre de connexions par module et par utilisateur) et de garder une trace des actions réalisées sur les modules **Divalto idylis** (connexion, création, suppression, etc.).

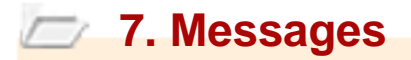

### **7.1. Gestion de messages**

#### **Introduction**

Lorsque vous vous connectez à **Divalto idylis**, une liste contenant les messages adressés par Divalto (newsletter, message d'information générale, etc.) s'affiche à l'écran.

 Une pastille vous informe du nombre de messages non lus et l'option **Mes messages** aussi affiche cette pastille.

Le statut du message est indiqué dans la colonne "Lu le" (soit la date de la dernière lecture du message, soit l'inscription "Non lu").

 Vous accédez aux messages, si vous avez le statut "Administrateur" ou si ce dernier vous en a autorisé l'accès.

 Si vous êtes client d'un expert-comptable, vous recevez uniquement des courriers d'information.

 Vous pouvez redimensionner les colonnes de votre tableau. Il suffit de vous positionner sur les lignes verticales séparant les titres des colonnes du tableau : cliquez et glissez la ligne la positionnant là où vous le souhaitez. Les colonnes de votre tableau

se redimensionnent automatiquement.

# **7.2. Gestion des messages**

### **Consulter les messages**

**Onglet** : Messages1. Cliquez sur <**F4**> ou <**Entrée**> sur la ligne du message que vous souhaitez consulter.

2. Décidez du traitement à donner aux messages :

Vous pouvez notamment :

[**Supprimer**] <**Ctrl**><**Suppr**> : le message sera définitivement supprimé de la liste.

[**Fermer**] <**Echapd**> : retour à la liste des messages et la date de lecture sera actualisée.

[**Laisser en non lu**] : le message affichera le statut "Non lu".

[**Imprimer**] <**Ctrl**><**Shift**><**P**>.

**Supprimer les messages de la liste**

**Onglet** : MessagesPour supprimer des messages, vous avez trois options :

- a) De manière unitaire :
- 1. Cliquez sur <**Suppr**> de la ligne à supprimer.
- 2. Validez le message de confirmation.
- b) De manière groupée :
- 1. Cochez les cases des lignes à supprimer <**Espace**>.
- 2. Cliquez sur [**Supprimer**] <**Ctrl**><**Shift**><**U**>.
- 3. Validez le message de confirmation.
- b) Toutes les lignes d'une page, simultanément :
- 1. Cochez la case située dans la ligne de titre des colonnes du tableau <**Ctrl**><**Shift**><**A**>.
- 2. Cliquez sur [**Supprimer**].
- 3. Validez le message de confirmation.

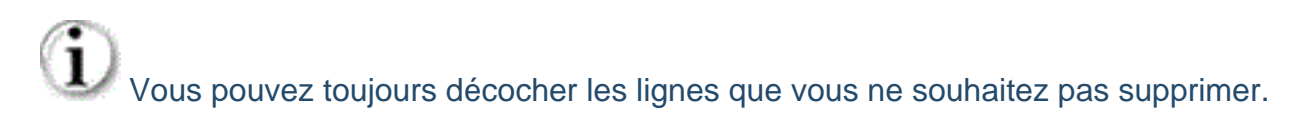

 Ce troisième mode de suppression fonctionne sur la page en cours. Vous devez recommencer sur les pages suivantes, si nécessaire.

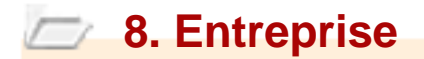

### **8.1. Introduction**

**Généralités**

Lors de l'inscription, un certain nombre d'informations concernant l'entreprise abonnée et la personne responsable de l'abonnement ("l'administrateur principal") ont été demandées, c'est dans cet onglet que vous les retrouvez.

Cet écran est scindé en deux parties :

**Votre entreprise** : les informations concernant l'entreprise abonnée sont utilisées par **Divalto idylis** notamment pour la facturation.

**Administrateur principal** : les informations concernant l'administrateur principal sont utilisées pour tout contact en cas de problèmes liés à la facturation ou au règlement des factures.

Ces informations sont modifiables à tout moment par les utilisateurs administrateurs autorisés.

L'onglet **Entreprise** n'est pas disponible pour les clients des experts-comptables.

### **8.2. Votre entreprise**

#### **Modifier les données**

Les données de l'entreprise abonnée s'affichent dans la partie "Votre entreprise". Ces données peuvent être modifiées à tout moment, y compris la "raison sociale".

**Onglet** : Entreprise1. Cliquez sur [**Modifier**] de la partie **Votre entreprise**.

2. Effectuez vos modifications.

3. Cliquez sur [**Enregistrer**] <**Entrée**>.

Vous pouvez aussi rajouter le logo de votre entreprise. Rechercher le champ Choisissez un fichier. Une fois le fichier rajouté, votre logo prendra la place du logo **Divalto idylis** situé en haut à gauche de l'écran.

 Le logo ne peut excéder 25Ko et vous devez utiliser uniquement des images dans les formats GIF, JPEG ou PNG.

 Certaines gammes n'ont pas l'option de rajout de fichier logo. À titre d'exemple, la gamme **Start** n'en a pas.

Si vous êtes abonné pour les gammes **Entreprises** ou **Revendeurs**, pensez à reporter les éventuelles modifications sur la fiche "Société rattachée".

# **8.3. Administrateur principal**

### **Modifier les données**

Comme les données de la partie "Votre entreprise", les données de la partie **Administrateur principal** sont aussi modifiables par l'utilisateur administrateur.

**Onglet** : Entreprise1. Cliquez sur [**Modifier**] de la partie **Administrateur principal**.

- 2. Effectuez vos modifications.
- 3. Cliquez sur [**Enregistrer**] <**Entrée**>.

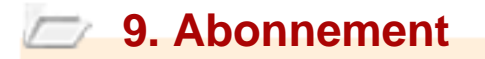

### **9.1. S'abonner à un logiciel**

#### **Introduction**

La gestion des abonnements varie selon la gamme **Divalto idylis** pour laquelle vous avez opté.

- Gamme **Start**
- Gamme **Agile**
- Gamme **Prémium**
- Gamme **One**
- Gamme **Entreprise**
- Gamme **Expert comptable**
- Gamme **Client d'expert comptable**
- Gamme **Revendeurs**

#### **Gammes proposés actuellement** :

- START
- **D** AGILE
- **D** PREMIUM

#### **Particularités concernant les abonnements aux anciennes gammes One** et **Entreprise** :

 - Les abonnés conservent la possibilité de renouveler leur abonnement aux conditions ONE ou ENTREPRISE

 - Les consommations restent facturées aux conditions des gammes One ou **Entreprise** 

 - Les abonnées ne peuvent modifier leurs abonnements donc ils n'ont pas accès aux onglets **S'abonner à un logiciel** et **Souscrire à un pack**.

Les abonnés One ou Entreprise souhaitant ajouter un module à leur abonnement ou souscrire à un pack utilisateurs par exemple, doivent migrer vers une des gammes cidessous :

#### **Les migrations possibles** :

- $-$  START  $\Rightarrow$  AGILE
- $-$  AGILE  $\Rightarrow$  PREMIUM
- ONE => AGILE
- ENTREPRISE => AGILE ou PREMIUM si PGI

Page 23 / 149

## **10. Abonnement - Experts comptables**

### **10.1. Abonnements en cours**

### **Type logiciel**

Vous pouvez savoir à tout moment quelles sont vos conditions d'abonnement à **Divalto idylis Pack Experts**, si vous avez souscrit à un **Pack e-mails** ou encore à un **Pack assistance** pour que vos clients puissent bénéficier de l'assistance technique de **fingras.**

**Le type d'abonnement que vous souhaitez visualiser (Pack Experts, Pack e-mails, Pack assistance) doit d'abord être sélectionné dans la liste.**

 **L'option Historique du sélecteur retrace toutes les étapes de votre parcours, depuis l'essai gratuit jusqu'au dernier abonnement (pack ou logiciel), en passant par des modifications éventuelles (mise en place de la reconduction tacite, par exemple).**

**Onglet** : Abonnement / **Sous-onglet** : Abonnements en cours

Sélectionnez **idylis Pack Experts** dans le sélecteur des types d'abonnement.

 L'option Historique du sélecteur affiche le récapitulatif de tous vos abonnements, packs compris.

Le tableau récapitule les informations suivantes :

**Type d'abonnement** : indique la durée de l'abonnement en cours.

**Date fin** : vous informe de la date de fin de l'abonnement en cours.

**Tacite reconduction** : cette colonne vous indique si oui ou non vous avez opté pour la tacite reconduction. Sans reconduction tacite, vous serez averti par **Divalto** de la fin de l'abonnement et de la possibilité de le reconduire.

**Type prochain abonnement** : vous indique quel type de contrat sera déclenché au lendemain de la date de fin de contrat en cours (en cas de reconduction tacite).

**Commentaires** : vous informe d'éléments complémentaires à votre situation actuelle d'abonnement. Un nombre de jours offerts par **Divalto**, par exemple.

**Type pack**

Page 24 / 149

Sélectionnez le type de pack dans le sélecteur.

 L'option **Historique** du sélecteur affiche le récapitulatif de tous vos abonnements, logiciels et packs compris.

#### **Onglet** : Abonnement / **Sous-onglet** : Abonnements en cours

#### Pack assistance

Vous disposez d'un récapitulatif par client :

**Type d'abonnement** : un pack assistance est toujours souscrit pour une période définie.

**Date fin** : vous informe de la date de fin du pack.

**Commentaires** : vous informe d'éléments complémentaires à la situation actuelle d'abonnement.

Pack e-mails

**Quantité consommée** : ce compteur vous permet de savoir combien d'emails ont été déjà envoyés.

**Type d'abonnement** : un pack e-mails est toujours souscrit pour une période préétablie et la quantité d'emails est définie selon le nombre de packs souscrits.

**Date fin** : vous informe de la date de fin du pack.

**Tacite reconduction** : vous informe du renouvellement tacite ou non.

**Type prochain abonnement** : vous indique quel type de contrat sera déclenché au lendemain de la date de fin de contrat en cours.

Si vous avez opté pour la tacite reconduction, cette colonne contiendra la même valeur que la colonne type d'abonnement ou la valeur correspondant à la différence entre la date de votre abonnement et la date de votre mis en route de l'option "Tacite reconduction. Si cette colonne est vide, cela signifie que votre abonnement se terminera, sauf modification de votre part, à la date de fin indiquée.

**Commentaires** : vous informe d'éléments complémentaires à la situation actuelle d'abonnement.

#### **Modifier un abonnement**

Vous pouvez à tout moment apporter des modifications à vos abonnements, notamment :

**Mettre en place ou annuler la tacite reconduction** : à la fin de l'abonnement en cours, l'abonnement sera reconduit pour la même durée, si la tacite reconduction est en place. En cas d'annulation, à la fin de l'abonnement en cours, il ne sera pas renouvelé automatiquement mais **Divalto** ou votre fournisseur vous proposera son renouvellement.

#### **Prolonger la durée de l'abonnement**.

**Modifier un pack** (Pack assistance exclu).

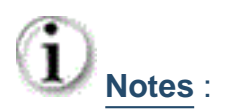

- Si vous êtes en cours d'essai gratuit, tant que vous n'avez pas transformé la période d'essai en abonnement, la notion de tacite reconduction n'ayant pas lieu d'être, elle ne figure pas sur la fiche.

- L'abonnement en cours sera terminé à la date de la modification.

- Un nouvel abonnement commence à la même date.

- Un nouveau bon de commande est généré, avec la déduction du prorata non consommé de l'abonnement antérieur.

- L'échéancier est recalculé.

#### **Onglet** : Abonnement / **Sous-onglet** : Abonnements en cours

1. Sélectionnez le type d'abonnement à modifier.

2. Cliquez sur <**F4**> ou <**Entrée**> sur la ligne du logiciel ou du pack dont vous souhaitez modifier l'abonnement.

3. Effectuez les modifications souhaitées à l'aide du bouton radio adapté à chacune des catégories : durée , tacite reconduction, etc.

 Lorsque vous modifiez un pack ou la durée d'abonnement à un logiciel, vous avez la possibilité d'entrer un code offre spéciale, si vous en avez un.

- 4. Cliquez sur [**Enregistrer**] <**Entrée**>.
- 5. Cliquez sur [**Valider**] <**Entrée**>.

Le bon de commande et la facture pro-forma correspondantes vous seront proposés.

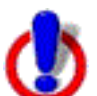

 Pensez à imprimer, signer et nous retourner votre bon de commande. Si vous n'imprimez pas le document lorsqu'il vous est proposé après la validation de votre nouvel abonnement, vous pouvez le retrouver dans l'onglet **BDC et factures**, sousonglet **Bons de commandes**.

**Souscrire à un pack e-mail**

Vous pouvez à tout moment faire évoluer votre abonnement en souscrivant à des "packs" :

- **Pack e-mails**, pour accroître le volume d'opérations d'e-mailing effectuées depuis le module **Divalto idylis E-mailing**.

 Notez que ce pack porte sur votre entreprise et sur tous les dossiers gérés à qui vous avez donné le droit d'utilisation du module d'e-mailing. Ainsi, les e-mails envoyés depuis un dossier géré seront décomptés de votre pack.

- **Pack assistance**, pour que vos clients puissent accéder à l'Assistance Technique. Vous serez facturé par Divalto, et charge à vous de refacturer les clients concernés.

Tout nouvel abonnement sera **pris en compte immédiatement après déconnexion et reconnexion**. Vous pourrez donc utiliser vos nouvelles options instantanément.

Une facture sera émise dès votre abonnement. Vous la retrouverez dans l'onglet **BDC et factures**.

Vous pouvez nous régler la facture en utilisant l'un des quatre modes de règlements : chèque, carte bancaire, virement ou prélèvement automatique.

Si vous souhaitez procéder à du routage d'emails avec **Divalto idylis E-mailing**, vous devez souscrire à un "Pack e-mails" parmi les différentes formules proposées.

Lorsque le quota sera dépassé, vous pourrez souscrire à un nouveau pack ou le prolonger dans le temps.

Nous vous rappelons que le pack auquel vous souscrivez ici concerne à la fois les opérations de routage de votre cabinet et celles des dossiers gérés habilités à utiliser la fonction de routage du module **E-mailing**. Vous pouvez ainsi, de façon ponctuelle, délivrer les droits de routage à un client donné et lui refacturer l'opération.

#### **Onglet** : Abonnement / **Sous-onglet** : Abonnements en cours

1. Choisissez dans le sélecteur l'option "Pack e-mails".

Le thème **Je choisis la durée de mon abonnement** s'affiche.

2. Sélectionnez la durée d'abonnement souhaitée, dans la limite de la durée de votre abonnement au Pack expert.

3. Sélectionnez le type de pack e-mails qui vous convient.

4. Indiquez :

- La périodicité de paiement (le règlement par mensualités est obligatoirement associé au règlement par prélèvement automatique)

- Le mode de règlement

Ces informations seront reprises par défaut lors de vos prochains abonnements. Vous pourrez toutefois les modifier comme indiqué en introduction.

 Contrairement aux autres modes de paiement, lorsque vous optez pour le **Prélèvement automatique**, vous ne pouvez plus le modifier. Vous devez contacter le service comptabilité de **Divalto**.

Pour voir les coordonnées :

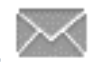

5. Si vous profitez d'une offre spéciale pour vous abonner, saisissez le code qui vous a été communiqué et le nom de votre interlocuteur commercial.

6. Cliquez sur [**Valider**] <**Entrée**>.

7. Lisez et validez les conditions générales de vente.

8. Cliquez sur [**Valider**] <**Entrée**>.

 Pensez à imprimer, signer et nous retourner votre bon de commande. Si vous n'imprimez pas le document lorsqu'il vous est proposé après la validation de votre nouvel abonnement, vous pouvez le retrouver dans l'onglet #grasBDC et factures, sousonglet **Bons de commandes**.

**Souscrire à un pack assistance**

Le Pack assistance permet à vos clients d'accéder à l'Assistance technique de Divalto.

**Divalto idylis Pack Expert** vous offre plusieurs alternatives quant à la gestion du recours à l'**Assistance Technique de Divalto** :

■ Vous choisissez de répondre vous-même aux questions de vos clients. Votre accès à l'Assistance Divalto étant illimité et gratuit, vous pouvez y faire appel si nécessaire.

Pour éviter d'être sollicité en permanence, vous choisissez de souscrire, pour chacun de vos clients, à un **Pack assistance**, et les refacturer ensuite (c'est ce que nous abordons ci-dessous).

 Vous préférez laisser vos clients gérer eux-mêmes leurs accès à l'assistance technique. Vos clients souscrivent directement, via leur interface, à un pack assistance.

**Important** : pour qu'un client puisse souscrire lui-même à un pack assistance, vous devez déclarer dans sa fiche dossier, accessible depuis le module **Administration clients**, qu'il peut souscrire à ce pack directement auprès de **.**

**Onglet** : Abonnement / **Sous-onglet** : Abonnements en cours

**1. Choisissez dans le sélecteur l'option "Pack incidents".**

2. Cochez les cases **□** des clients à abonner au Support Divalto. Si vous cochez **la première case d'option, tous les clients sont sélectionnés. Il suffit de décocher ceux qui ne sont pas concernés.**

**Note** : les clients déjà abonnés à un "**Pack assistance**" (par vous ou par eux-mêmes) ne sont pas dans la liste.

3. Indiquez votre périodicité de paiement :

- "Je règle par mensualités" si vos optez ensuite pour le paiement par prélèvement automatique.

- "Je règle la totalité immédiatement" pour les autres moyens de paiements.

4. Sélectionnez votre moyen de paiement.

5. Si vous bénéficiez d'une offre spéciale, saisissez son code et le nom de votre interlocuteur commercial.

6. Enregistrez la ou les souscriptions en cliquant sur le bouton [**Valider**].

7. Après avoir pris connaissance des CGV Divalto, sélectionnez l'option "Oui" indiquant que vous les acceptez, puis cliquez sur le bouton [**Valider**].

Un récapitulatif de votre commande s'affiche et vous donne l'accès au téléchargement du bon de commande et de la facture pro-forma. Vous pouvez revenir en arrière en cliquant sur le bouton [**Retour**].

#### **Remarques** :

- Vos souscriptions se retrouvent dans l'onglet **Abonnement**, sous-onglet **Abonnements en cours**, sélection de "**Packs assistance**" dans le sélecteur. - Vous retrouvez votre bon de commande dans l'onglet **BDC et factures**, sous-onglet **Bons de commandes**.

- Jusqu'à réception de votre paiement, la facture est accessible depuis l'onglet **BDC et factures**, sous-onglet **Factures à régler**.

- Vous pouvez encore choisir un autre moyen de paiement par défaut. Sauf si vous avez opté pour le prélèvement automatique. Pour ce mode de règlement vous devez contacter le service comptabilité de **Divalto**. Cliquez sur le pictogramme pour les coordonnées.

# **10.2. Abonnement à un pack expert**

#### **S'abonnner à idylis Pack expert**

Si vous utilisez la version d'essai gratuite **Divalto idylis Pack Expert**

, cet onglet vous permet de vous abonner à la formule Pack Expert de votre choix.

Tout nouvel abonnement sera pris en compte immédiatement. Vous pourrez donc utiliser le Pack Expert instantanément (après déconnexion et reconnexion).

Une facture sera émise dès votre abonnement. Vous la retrouverez dans l'onglet **BDC et factures**.

Vous pouvez nous régler la facture en utilisant l'un des quatre modes de règlements : chèque, carte bancaire, virement ou prélèvement automatique mensuel.

Si vous êtes déjà abonné, c'est depuis l'onglet **Abonnements en cours** que vous pourrez modifier votre formule d'abonnement selon les conditions qui vous seront proposées.

 Pour en savoir plus, voir dans le chapitre "Abonnements en cours", la rubrique "Modifier un abonnement en cours".

Lors de votre premier abonnement, vous allez préciser votre mode de paiement et celuici sera repris lors de vos prochains abonnements.

Par défaut, le contrat sera renouvelé par tacite reconduction.

 Le type de reconduction (tacite ou non) peut être modifié depuis l'onglet **Abonnement**, sous-onglet **Abonnement en cours** ;

 Le moyen de paiement peut être changé depuis l'onglet **BDC et factures**, sousonglet **Factures à régler**. C'est également ici que vous pouvez renseigner un autre mode de règlement par défaut pour les abonnements à venir.

 Lorsque vous optez pour le paiement par prélèvement, vous ne pouvez plus le modifier depuis votre interface. Vous devez dans ce cas prendre contact avec le service comptabilité de **Divalto**.

#### **Onglet** : Abonnement / **Sous-onglet** : S'abonner à idylis Pack expert

1. Sélectionnez la durée de votre abonnement en cliquant sur le bouton radio correspondant.

Pour les prolongations, choisissez le mois jusqu'au quel vous souhaitez étendre l'abonnement.

2. Sélectionnez le Pack Expert auquel vous souhaitez vous abonner.

3. Indiquez :

a) La périodicité de paiement (le règlement par mensualités est obligatoirement associé au règlement par prélèvement automatique)

b) Le mode de règlement

Ces informations seront reprises par défaut lors de vos prochains abonnements. Vous pourrez toutefois les modifier selon votre besoin.

 Contrairement aux autres modes de paiement, lorsque vous optez pour le **Prélèvement automatique**, vous ne pouvez plus le modifier. Vous devez contacter le service comptabilité de **Divalto**.

Pour voir les coordonnées :

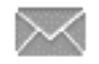

4. Si vous profitez d'une offre spéciale pour vous abonner, saisissez le code qui vous a été communiqué et le nom de votre interlocuteur commercial.

5. Cliquez sur [**Valider**] <**Entrée**>.

6. Lisez et validez les conditions générales de vente pour la validation de votre abonnement.

7. Cliquez [**Valider**].

Un écran récapitulatif de votre abonnement s'affiche.

# **11. Abonnement - Clients d'experts**

### **11.1. Abonnements en cours**

#### **Introduction**

Ce sous-onglet est visible lorsque le cabinet d'expertise comptable avec lequel vous partagez des données de **Divalto idylis** a activé pour vous la gestion du "Pack assistance".

Une fois souscrit, le "Pack assistance" ne peut être modifié.

Vous retrouverez le bon de commande et la facture correspondantes dans l'onglet **BDC et factures**.

#### **Consultation**

**Onglet** : Abonnement / **Sous-onglet** : Abonnements en cours

Choisissez l'option "Pack assistance" dans le sélecteur pour visualiser le pack en cours.

**Historique** liste tous vos abonnements.

# **11.2. Souscrire à un Pack assistance**

#### **Clients d'expert-comptable**

Après votre première souscription, vous pouvez vous réabonner lorsque vous avez consommé tous vos appels à l'Assistance technique (équivalant à 10 incidents traités), ou lorsque l'année d'abonnement est écoulée.

#### **Onglet** : Abonnement / **Sous-onglet** : Souscrire à un pack

1. Cochez l'option "Pack 10 incidents pour (…)".

2. Indiquez votre périodicité de paiement :

- "Je règle par mensualités" si vos optez ensuite pour le paiement par prélèvement automatique.

- "Je règle la totalité immédiatement" pour les autres moyens de paiements.

3. Sélectionnez votre moyen de paiement.

Si vous payez par prélèvement automatique, cliquez sur Télécharger l'autorisation de prélèvement pour pouvoir l'imprimer et la transmettre à Divalto.

Si vous payez par virement, cliquez sur Télécharger le RIB de Divalto pour pouvoir le communiquer à votre banque.

4. Si vous bénéficiez d'une offre spéciale, saisissez son code et le nom de votre interlocuteur commercial.

5. Cliquez sur [**Valider**] <**Entrée**>.

6. Validez les CGV et cliquez sur [**Valider**].

Un récapitulatif de votre commande s'affiche et vous donne l'accès au téléchargement du bon de commande et de la facture pro-forma. Vous pouvez revenir en arrière en cliquant sur [**Retour**].

#### **Remarques** :

- Vos souscriptions se retrouvent dans le sous-onglet **Abonnements en cours**, option **Historique**.

- Vous retrouvez votre bon de commande dans l'onglet **BDC et factures**, sous-onglet **Bons de commandes**.

- Jusqu'à réception de votre paiement, la facture est accessible depuis l'onglet **BDC et factures**, sous-onglet **Factures à régler**. Vous pouvez encore changer de mode de règlement par défaut et choisir de régler la facture avec un autre moyen de paiement (sauf si vous avez opté pour le prélèvement automatique, auquel cas vous devez contacter Divalto), relire les conditions générales de vente, télécharger les autorisations de prélèvements, etc.

# **12. Abonnement - Revendeurs**

### **12.1. Abonnements en cours**

**Visualiser un abonnement de type Logiciel**

**Onglet** : Abonnement / **Sous-onglet** : Abonnements en cours

Sélectionnez **Logiciels** dans le sélecteur des types d'abonnement.

 L'option **Historique** du sélecteur affiche le récapitulatif de tous les abonnements inclus dans votre kit revendeur, selon la formule choisie.

Le tableau récapitule les informations suivantes :

**Type d'abonnement** : durée de l'abonnement en cours.

Date fin : date de fin de l'abonnement en cours.

**Tacite reconduction** : indique si vous avez ou non opté pour la tacite reconduction.

Sans reconduction tacite, vous serez averti par Divalto de la fin de l'abonnement et de la possibilité de le reconduire.

**Type prochain abonnement** : indique quel type de contrat sera déclenché au lendemain de la date de fin de contrat en cours.

Si vous avez opté pour la tacite reconduction, cette colonne contiendra la même valeur que la colonne type d'abonnement. Si ce champ est vide, cela signifie que votre abonnement se terminera, sauf modification de votre part, à la date de fin indiquée.

**Commentaires** : affiche des éléments complémentaires à votre situation actuelle d'abonnement.

**Nombre d'utilisateurs** : lorsque vous cliquez sur le chiffre, la liste des comptes utilisateurs créés s'affiche.

#### **Souscrire à un pack**

Vous pouvez à tout moment faire évoluer votre abonnement logiciel en souscrivant à des "packs" :

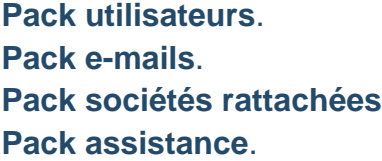
Tout nouvel abonnement sera **pris en compte immédiatement après déconnexion et reconnexion**. Vous pourrez donc utiliser vos nouvelles options instantanément.

Une facture sera émise dès votre abonnement. Vous la retrouverez dans l'onglet **BDC et factures**.

#### **Onglet** : Abonnement / **Sous-onglet** : Abonnements en cours

- 1. Sélectionnez le pack de votre choix.
- 2. Choisissez les options d'abonnement.
- 3. Si le mode de règlement par défaut ne vous convient pas, indiquez :

a) La périodicité de paiement (le règlement par mensualités est obligatoirement associé au règlement par prélèvement automatique) b) Le mode de règlement

Ces informations seront reprises par défaut lors de vos prochains abonnements.

- 4. Cliquez sur [**Valider**] <**Entrée**>.
- 5. Cliquez sur [**Valider**] <**Entrée**>.

### **Modifier un pack**

Lorsque vous avez soucrit à des packs, vous pouvez à tout moment ajouter des utilisateurs, augmenter le volume d'emails, etc.

#### **Onglet** : Abonnement / **Sous-onglet** : Abonnements en cours

1. Choisissez le type de pack à modifier dans le sélecteur.

2. Cliquez sur <**F4**> ou <**Entrée**> sur la ligne du pack dont vous souhaitez modifier l'abonnement.

3. Effectuez les modifications souhaitées à l'aide des boutons radio adaptés à chacune des catégories : durée , tacite reconduction, etc.

4. Cliquez sur [**Enregistrer**] <**Entrée**>.

Un récapitulatif de vos modifications vous est présenté pour validation.

#### 5. Cliquez sur [**Valider**] <**Entrée**>.

Le bon de commande et la facture pro-forma correspondants vous sont propagés37 / 149

 Pensez à imprimer, signer et nous retourner votre bon de commande. Si vous n'imprimez pas ce document lorsqu'il vous est proposé après la validation de votre nouvel abonnement, vous pouvez le retrouver dans l'onglet **BDC et factures**, sousonglet **Bons de commandes**.

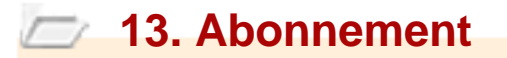

# **13.1. S'abbonner à un logiciel**

### **Généralités**

Lorsque vous vous abonnez à un nouveau module, le contrat sera renouvelé automatiquement par tacite reconduction par défaut. Néanmoins, vous pouvez modifier ce paramètre.

La tacite reconduction implique qu'à la fin de la période d'abonnement, il sera renouvelé automatiquement (sauf modification de votre part avant la date de fin). La reconduction tacite peut être modifiée depuis l'onglet **Abonnement**, sous-onglet **Abonnements en cours**.

**Rappel** : seul le règlement par carte bancaire est disponible pour les abonnements de la gamme **Start**.

La gamme **Start** vous propose les modules que nous vous avons présentés dans la rubrique Introduction du chapitre Les abonnements en cours.

Tout nouvel abonnement sera pris en compte immédiatement. Vous pourrez donc utiliser votre ou vos nouveaux modules instantanément après déconnexion et reconnexion.

Une facture pro-forma sera émise dès votre abonnement. Vous la visualisez et imprimez au moment même de votre abonnement, si vous le souhaitez. Sinon, à tout moment, vous la retrouverez dans l'onglet **BDC et factures**. La facture sera automatiquement générée lors de votre règlement.

Avec la gamme **Start** seul le règlement par carte bancaire est disponible.

#### **Abonnement**

**Onglet** : Abonnement / **Sous-onglet** : S'abonner à un logiciel

1. Cliquez sur le bouton ratio correspondant à la durée souhaitée pour l'abonnement.

Pour les prolongations, choisissez le mois jusqu'au quel vous souhaitez étendre l'abonnement.

2. Sélectionnez le ou les modules auxquels vous souhaitez vous abonner.

Cliquez sur les cases à cocher correspondantes. Le tarif indiqué est le tarif mensuel/module (logiciel).

3. Cochez le mode de payement souhaité.

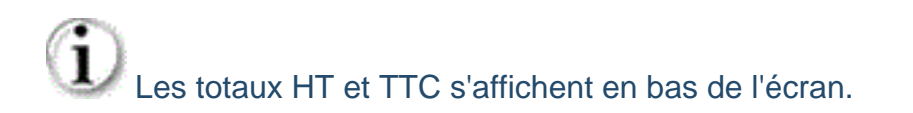

## 4. Cliquez sur [**Valider**] <**Entrée**>.

Suite à la validation, un récapitulatif de votre commande s'affiche à l'écran.

 L'abonnement pour la gamme **Start** doit être réglé immédiatement après sa confirmation. Tant que le règlement n'est pas effectué, votre accès reste bloqué.

Après la validation de votre abonnement et le déblocage par règlement de votre facture, vous pouvez utiliser votre ou vos nouveaux modules en vous déconnectant puis en vous reconnectant avec votre identifiant.

Pour pouvoir contacter l'assistance technique vous devez vous abonner au "Pack assistance".

# **13.2. Souscrire à un pack**

### **Souscrire à un pack utilisateurs**

### **Onglet** : Abonnement / **Sous-onglet** : Souscrire à un pack

- 1. Sélectionnez le pack utilisateurs.
- 2. Choisissez le nombre d'utilisateurs dans les modules de votre choix.
- 3. Choisissez votre mode de règlement.

Vous pouvez indiquer un code offre spéciale si vous en avez un, en indiquant également le nom de votre interlocuteur commercial.

Le montant total de votre abonnement s'affiche.

4. Cliquez sur [**Valider**] <**Entrée**>.

#### **Pack sociétes rattachées**

**Onglet** : Abonnement / **Sous-onglet** : Souscrire à un pack

- 1. Sélectionnez le pack sociétés rattachées.
- 2. Choisissez le nombre des sociétés.
- 3. Définissez le si vous souhaitez utiliser de la tacite reconduction de votre abonnement.
- 4. Choisissez votre mode de règlement.
- 5. Cliquez sur [**Valider**] <**Entrée**>.

**Pack e-mails**

### **Onglet** : Abonnement / **Sous-onglet** : Souscrire à un pack

- 1. Sélectionnez pack e-mails.
- 2. Définissez le nombre d'e-mails.
- 3. Définissez le si vous souhaitez utiliser de la tacite reconduction de votre abonnement.
- 4. Choisissez votre mode de règlement.

5. Cliquez sur [**Valider**] <**Entrée**>.

**Pack assistance**

### **Onglet** : Abonnement / **Sous-onglet** : Souscrire à un pack

- 1. Sélectionnez pack assistance.
- 2. Définissez les modules pour lesquels vous souhaitez utiliser le pack assistance.

Chaque module un pack assistance.

- 3. Définissez le si vous souhaitez utiliser de la tacite reconduction de votre abonnement.
- 4. Choisissez votre mode de règlement.
- 5. Cliquez sur [**Valider**] <**Entrée**>.

# **Pack services**

- **Onglet** : Abonnement / **Sous-onglet** : Souscrire à un pack
- 1. Sélectionnez pack services.
- 2. Cochez les services souhaités.
- 3. Cliquez sur [**Valider**] <**Entrée**>.

# **13.3. Abonnements en cours**

### **Généralités**

Sur **Divalto idylis**, vous visualisez à tout moment la modalité de votre abonnement. Vous connaissez ainsi, les modules auxquels votre entreprise est abonnée et à quel(s) pack(s) vous avez éventuellement souscrit(s) pour compléter votre package initial : nouveaux utilisateurs, ajout de sociétés rattachées, e-mails supplémentaires, accès à l'assistance technique (pack assistance).

<h4 id="Mode1">Gamme Start</h4>

Avec la gamme **Start**, vous pouvez vous abonner pour les modules :

- Gestion commerciale Start (devis, factures et règlements)
- Comptabilité Start
- CRM Start
- Dev center

Si vous souhaitez vous abonner à d'autres modules de gestion, il faudra changer de gamme. Dans ce cas vous avez le choix entre la gamme **Agile** (modulaire) et la gamme Prémium (PGI). Pour en savoir plus, reportez-vous au chapitre <sup>n</sup>Gamme Start vers gamme Agile ou Prémium".

 L'option Historique du sélecteur affiche le récapitulatif de tous vos abonnements, modules et packs compris. Vous devez d'abord basculer vers la gamme Agile avant d'aller vers la gamme Prémium.

La gamme **Start** est mono-société et mono-utilisateur. Au-delà de votre société (la société abonnée) vous avez droit à une société rattachée pour effectuer des tests. Cette société ne peut pas être transformée en vraie entité et doit être utilisée exclusivement pour les tests.

La gamme gamme **Agile** est une solution modulaire, multi-utilisateurs et permet la création de cinq sociétés.

 L'option "Historique" du sélecteur retrace toutes les étapes de votre parcours, depuis l'essai gratuit jusqu'au dernier abonnement (pack ou logiciel), en passant par des modifications éventuelles (mise en place de la reconduction tacite, par exemple).

<hr style="width:200px; color:firebrick; background-color:firebrick; height:3px;" />

<h4 id="Mode1">Gamme Agile</h4>

Avec la gamme **Agile**, vous pouvez vous abonner jusqu'à six modules de gestion et jusqu'à quatre modules collaboratifs :

Les modules de gestion :

- Gestion commerciale ou Association
- <sup>o</sup> Comptabilité
- **Immobilisation**
- **D** Liasse Fiscale
- **Paie**
- **D** CRM

 Les modules **Immobilisations**, **Banque** et **Liaisons bancaires** sont intégrés au module **Comptabilité** des gammes **Agile** et **Prémium**.

Les modules collaboratifs :

- **D** Feuilles de temps
- Notes de frais
- Gestion documentaire
- E-mailing

Vous pouvez également vous abonner au module :

 Dev center (les explications concernant ce module dans la rubrique du même nom de votre aide en ligne).

## **Visualiser un abonnement**

## Les modules **Immobilisations**, **Banque** et **Liaisons bancaires** sont intégrés au module **Comptabilité** des gammes **Agile** et **Prémium**.

Les modules collaboratifs :

- **E** Feuilles de temps
- Notes de frais
- Gestion documentaire
- E-mailing

Vous pouvez également vous abonner au module :

 Dev center (les explications concernant ce module dans la rubrique du même nom de votre aide en ligne).

#### **Abonnements de type Pack** :

Avec la gamme **Agile**, vous pouvez vous abonner aux cinq packs proposés :

Pack utilisateurs modulaire : pour chaque module de votre abonnement vous avez droit à un utilisateur (compris dans votre abonnement). Vous pouvez augmenter le nombre d'utilisateurs selon votre besoin jusqu'à la limite de 99 par module de votre abonnement.

Pack sociétés rattachées : dans cette gamme vous avez droit à cinq sociétés rattachées. Toutefois, avec ce pack, vous pouvez l'augmenter jusqu'à 20 sociétés rattachées pour la période de cinquante-cinq mois.

Pack assistance : lors de votre abonnement au "Pack assistance", vous aurez accès au support technique pour la période de huit mois. Vous pouvez le renouveler à l'échéance si vous le souhaitez.

Pack services : ce pack vous permet de vous inscrire aux diverses formations web compatibles avec les modules contenus dans votre abonnement. Vous sélectionnez librement la formation que vous souhaitez assister.

#### **Abonnement de type logiciel** :

La gamme **Agile** est une gamme modulaire. Vous pouvez donc vous abonner à autant de modules que vous le souhaitez.

**Onglet** : Abonnement / **Sous-onglet** : Abonnements en cours

Sélectionnez le **type d'abonnement** à visualiser.

Un tableau s'affiche avec les informations de l'abonnement sélectionné.

**Tacite reconduction** : cette colonne contiendra la même valeur que la colonne Type d'abonnement ou la différence entre la date de votre abonnement et la date de votre mise en route de la Tacite reconduction.

 Si cette colonne est vide, cela signifie que votre abonnement se terminera à la date de fin indiquée, sauf modification de votre part.

**Type prochain abonnement** : vous indique le temps restant de votre abonnement avant la tacite reconduction.

**Commentaires** : éléments complémentaires à votre situation actuelle d'abonnement. Un nombre de jours offerts par votre fournisseur logiciel, par exemple.

**Nombre d'utilisateurs** : indique le nombre d'utilisateurs qui ont accès au module. Cliquez sur l'un de ces nombres pour visualiser la liste nominative des utilisateurs pour le module.

### **Modifier un abonnement**

 Les abonnements de type pack "**Assistance**" et pack "**Services**" ne sont pas modifiables.

 L'option "Historique" du sélecteur affiche le récapitulatif de tous vos abonnements, tous logiciels et packs compris.

**Onglet** : Abonnement / **Sous-onglet** : Abonnements en cours

- 1. Cliquez sur <**F4**> ou <**Entrée**>.
- 2. Effectuez vos modifications.
- 3. Cliquez sur [**Enregistrer**] <**Entrée**>

Un récapitulatif de la modification que vous venez d'effectuer s'affiche.

4. Cliquez sur [**Valider**] <**Entrée**>.

# **9.2. Abonnements en cours**

## **Type logiciel**

Vous êtes abonné pour la gamme **One**, vous pouvez migrer vers la gamme **Agile** en toute simplicité à partir de l'onglet**Abonnement** et du sous-onglet **Gamme Agile**. Vous pouvez aussi migrer vers la gamme **Prémium**. Mais vous devez d'abord migrer vers la gamme "Agile" pour pouvoir ensuite migrer vers la gamme "Prémium".

Vous êtes abonné pour la gamme **Entreprise**. Vous pouvez migrer vers la gamme **Agile** (gamme modulaire) ou **Premium**.

 Lors de la migration vers une autre gamme, votre base de données est bien évidement exportée automatiquement vers la nouvelle gamme.

Vous pouvez savoir à tout moment quelles sont vos conditions d'abonnement à **Divalto idylis Pack Experts**, si vous avez souscrit à un **Pack e-mails** ou encore à un **Pack assistance** pour que vos clients puissent bénéficier de l'assistance technique de **fingras.**

**Le type d'abonnement que vous souhaitez visualiser (Pack Experts, Pack e-mails, Pack assistance) doit d'abord être sélectionné dans la liste.**

 **L'option Historique du sélecteur retrace toutes les étapes de votre parcours, depuis l'essai gratuit jusqu'au dernier abonnement (pack ou logiciel), en passant par des modifications éventuelles (mise en place de la reconduction tacite, par exemple).**

**Onglet** : Abonnement / **Sous-onglet** : Abonnements en cours

Sélectionnez **Logiciels** à l'aide du sélecteur

Un tableau présente un récapitulatif pour chaque module souscrit avec les colonnes suivantes :

**Logiciel** : affiche les modules de votre abonnement.

 **Type d'abonnement** : indique la durée de l'abonnement en cours souscrit pour chaque module.

**Date fin** : vous informe de la date limite de l'abonnement en cours.

 **Tacite reconduction** : indique si vous avez opté par la tacite reconduction pour chaque module (renouvellement automatique de votre abonnement en fin de période).

 **Type prochain abonnement** : vous indique quel type de contrat sera déclenché au lendemain de la date de fin de contrat en cours.

Page 47 / 149

Si vous avez opté pour la tacite reconduction, cette colonne contiendra la même valeur que la colonne type d'abonnement ou la valeur correspondant à la différence entre la date de votre abonnement et la date de votre mise en route de l'option "Tacite" reconduction.

Si cette colonne est vide, cela signifie que votre abonnement se terminera, sauf modification de votre part, à la date de fin indiquée.

 **Commentaires** : vous informe d'éléments complémentaires à votre situation actuelle d'abonnement.

**Nombre d'utilisateurs** : vous indique automatiquement le nombre d'utilisateurs qui ont accès à l'abonnement. Si vous cliquez sur l'un de ces nombres, vous visualisez la liste nominative.

<hr style="width:200px; color:firebrick; background-color:firebrick; height:3px;" />

#### **Migration de gamme** :

- 1. Choisissez la durée de votre abonnement.
- 2. Cochez les cases des logiciels de votre choix.
- 3. Choisissez le mode de règlement.

4. Si vous profitez d'une offre spéciale pour vous abonner, saisissez le code qui vous a été communiqué et le nom de votre interlocuteur commercial.

5. Cliquez sur [**Valider**] <**Entrée**>.

6. Prenez connaissance des conditions générales de vente et d'utilisation, elles peuvent avoir changé depuis votre dernier abonnement et validez-les.

7. Cliquez sur [**Valider**] <**Entrée**>.

#### **Remarques** :

Dès la validation de votre abonnement et son règlement, vous pouvez l'utiliser en vous déconnectant puis en vous reconnectant.

**Par défaut, le contrat sera renouvelé par tacite reconduction (sauf modification de** votre part au cours de la période).

Pour un accès à l'assistance technique, vous devez souscrire au Pack assistance par module (logiciel) souhaité.

Le mode de paiement peut être modifié.

 Pour modifier le mode de payement, rendez vous dans l'onglet **BDC et factures**, sous-onglet **Factures à régler**. Vous aurez un nouveau mode de paiement proposé : le Prélèvement automatique.

Lorsque vous optez pour le paiement par "prélèvement automatique", vous ne pouvez plus le modifier depuis votre interface. Vous devez dans ce cas prendre contact avec le service comptabilité de **Divalto**. Vous pouvez accéder aux coordonnées par

**Type Pack**

.

Dans les gammes **One** et **Entreprise**, seul le pack assistance est disponible. Le tableau se déploie avec un récapitulatif du pack :

Vous pouvez supprimer un pack utilisateur et sociétés rattachées terminés pour pouvoir souscrire un nouveau pack.

 Une fois le pack supprimé, cliquez sur le sous-onglet **Souscrire à un pack** le créer à nouveau.

#### **Onglet** : Abonnement / **Sous-onglet** : Abonnements en cours

 **Logiciel** : vous indique les modules pour lesquels vous avez souscrit au pack assistance.

**Type d'abonnement** : la durée de l'abonnement en cours pour ce pack.

 **Tacite reconduction** : indique si vous avez opté pour la tacite reconduction pour chaque module (renouvellement automatique de votre abonnement en fin de période).

 **Type prochain abonnement** : vous indique quel type de contrat sera déclenché au lendemain de la date de fin de contrat en cours.

Si vous avez opté pour la tacite reconduction, cette colonne contiendra la même valeur que la colonne type d'abonnement ou la valeur correspondant à la différence entre la date de votre abonnement et la date de votre mise en route de l'option "Tacite reconduction.

Si cette colonne est vide, cela signifie que votre abonnement se terminera, sauf modification de votre part, à la date de fin indiquée.

 **Commentaires** : vous informe d'éléments complémentaires à votre situation actuelle d'abonnement.

**Historique**

# **Onglet** : Abonnement / **Sous-onglet** : Abonnement en cours

Sélectionnez **Historique** dans le sélecteur. Vous aurez un récapitulatif de votre abonnement.

Vous pouvez effectuer des tris en cliquant sur les en-têtes de colonnes.

# **14. Sociétés rattachées**

# **14.1. Gestion des sociétés rattachées**

#### **Introduction**

Le terme "société rattachée" désigne les structures rattachées à l'entreprise abonnée. En fonction de votre organisation, ces sociétés peuvent correspondre à des départements de votre entreprise, des filiales, des clients, des prestataires, des projets, etc.

La gamme **Experts comptables** exclut la notion de "sociétés rattachées".

Lors de votre abonnement, une société rattachée sera créée par défaut en plus de votre société principale créée lors de votre abonnement.

Vous aurez donc :

- Votre société standard (l'entreprise abonnée).

- Une société de type "test" qui vous permettra de réaliser des tests à votre convenance sans incidence sur les données des autres sociétés créées.

Chaque société rattachée a une base de données qui lui est propre. Ainsi, quelle que soit l'opération effectuée (saisie, modification, etc.) depuis n'importe quel module **Divalto idylis**, elle portera toujours sur la **société rattachée en cours**, celle figurant **en haut à gauche de votre écran** (sélecteur de société).

Les utilisateurs peuvent à tout moment changer de société rattachée à l'aide de ce sélecteur. Seules les sociétés auxquelles l'utilisateur a effectivement accès lui sont proposées.

Pour faciliter la création d'une société rattachée, vous pouvez dupliquer une autre société. La duplication d'une société copie également sa base de données.

Lorsque vous vous connectez au logiciel, il vous positionne par défaut dans la société où vous vous trouviez lors de votre dernière connexion.

 Chaque gamme permet la création d'un certain nombre de sociétés rattachés. Nous abordons ce sujet dans le chapitre suivant de votre aide en ligne.

 Vous pouvez redimensionner les colonnes de votre tableau. Il suffit de vous positionner sur les lignes verticales séparant les titres des colonnes du tableau : cliquez et glissez la ligne la positionnant là où vous le souhaitez. Les colonnes de votre tableau se redimensionnent automatiquement.

**Particularités gammes**

 Les gammes **One** et **Entreprise** ne sont plus proposées et existent actuellement seulement chez les anciens abonnées.

Selon la gamme de votre abonnement, vous avez des droits différents aux sociétés rattachés.

**One** et **Start** : ces gammes sont mono-société. Vous aurez néanmoins droit à une société rattachée de test qui ne pourra pas devenir une vraie entité de travail. Pour avoir plus de sociétés rattachées, il faut migrer vers la gamme **Agile**.

**Entreprise** : permet la création de 10 sociétés rattachées. Pour avoir plus de 10 sociétés il faut migrer vers la gamme **Premium**

**Agile** : les abonnés de cette gamme peuvent créer jusqu'à cinq sociétés rattachées audelà d'une société comprise dans l'abonnement d'origine, suite à la souscription d'un pack sociétés rattachées.

#### **Premium** :

Cette gamme est multi-société. Les abonnées peuvent créer un nombre illimité de sociétés au-delà des cinq comprises dans l'abonnement. Pour avoir plus de cinq sociétés rattachées, il est nécessaire de souscrire à un pack sociétés rattachées à partir de l'onglet **Abonnement**.

# **14.2. Gestion des sociètes rattachées**

### **Créer une société**

Avec votre abonnement à **Divalto idylis** gamme **Entreprise**, vous pouvez créer jusqu'à 10 sociétés rattachées. Au-delà, vous devez souscrire un pack sociétés rattachées complémentaire.

**Onglet** : Sociétés rattachées1. Cliquez sur [**Nouveau**] <**Inser**>.

2. Saisissez les données de votre société rattaché.

Certains logiciels nécessitent une information complète sur les sociétés rattachées, c'est pourquoi un certain nombre de champs sont obligatoires. N'hésitez pas à vous aider des listes accessibles par  $\mathbf Q$ .

3. Cliquez sur [**Enregistrer**] <**Entrée**>.

 Lorsque vous aurez indiqué les utilisateurs ayant le droit d'accès à cette société, onglet **Utilisateurs**, la colonne **Nombre d'utilisateurs** vous indiquera automatiquement le nombre d'utilisateurs autorisés. Un clic sur ce nombre affichera la liste nominative de ces utilisateurs.

# **1.2. Connexion**

## **Création des identifiants**

Pour pouvoir vous connecter à votre logiciel **idylis.com**, vous devez saisir vos codes d'accès dans la fenêtre d'authentification.

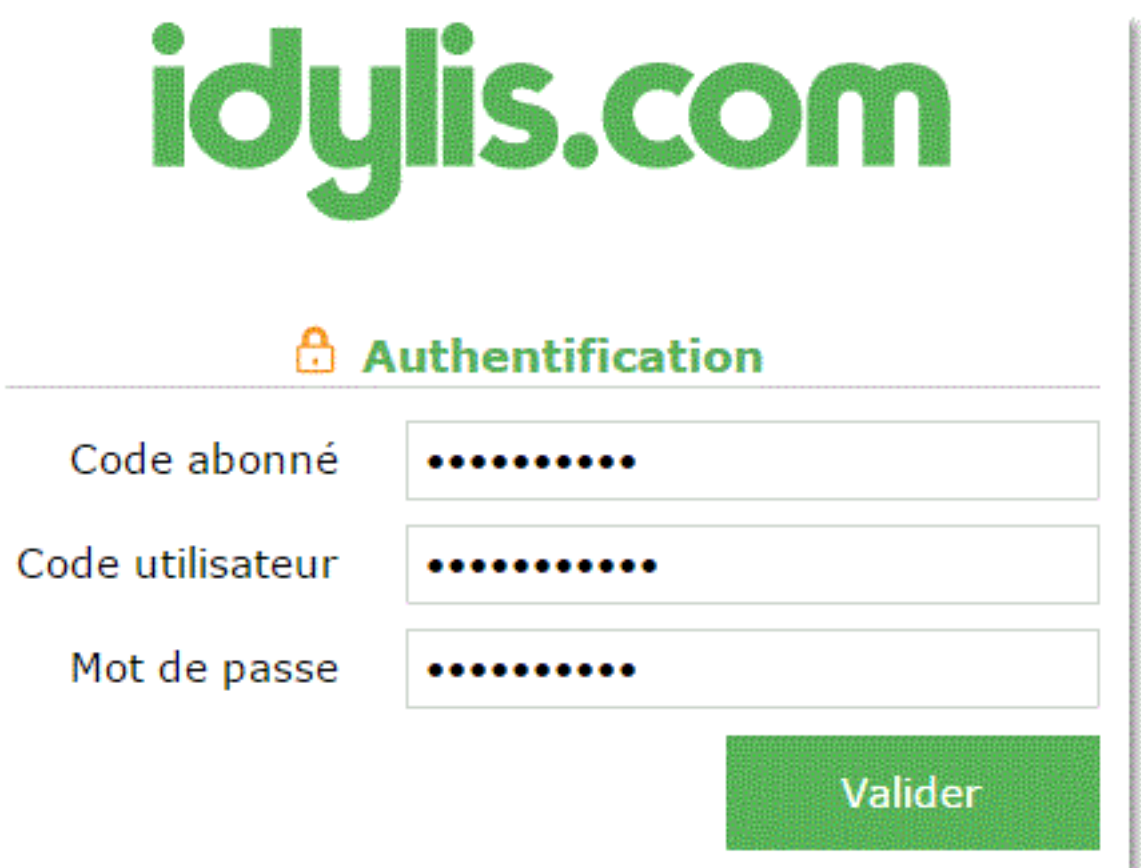

**Code abonné** : il s'agit du code associé à votre entreprise. Il vous est communiqué par **idylis.com** après votre demande d'abonnement. Ce code est commun à tous les collaborateurs.

Si c'est votre cabinet d'expert-comptable qui gère votre abonnement, c'est à celui-ci de vous fournir votre code.

**Code utilisateur** : il s'agit de votre identifiant personnel. En fonction du profil utilisateur qui vous a été attribué par votre administrateur, vous aurez ou pas accès aux plusieurs modules du logiciel. Les versions logicielles changent aussi selon l'abonnement **idylis.com** souscrit par votre société.

**Mot de passe** : votre connexion n'est possible qu'après la saisie de votre mot de passe que seuls vous et l'administrateur devez connaître.

Tous ces éléments définis depuis l'espace Mon Compte accessible par puis vous sont communiqués par l'administrateur du logiciel. L'administrateur peut être vousmême bien évidement mais aussi votre entreprise, votre cabinet d'expertise comptable, bref, toute personne ayant un profil "*administrateur*". En cas de problèmes relatifs à vos droits d'accès aux logiciels ou de connexion (oubli du mot de passe, code erroné...), vous devez le contacter.

Vous pouvez modifier votre mot de passe si vous le souhaitez. Toujours dans l'espace **Mon compte** vous trouverez l'option Changer mon mot de passe.

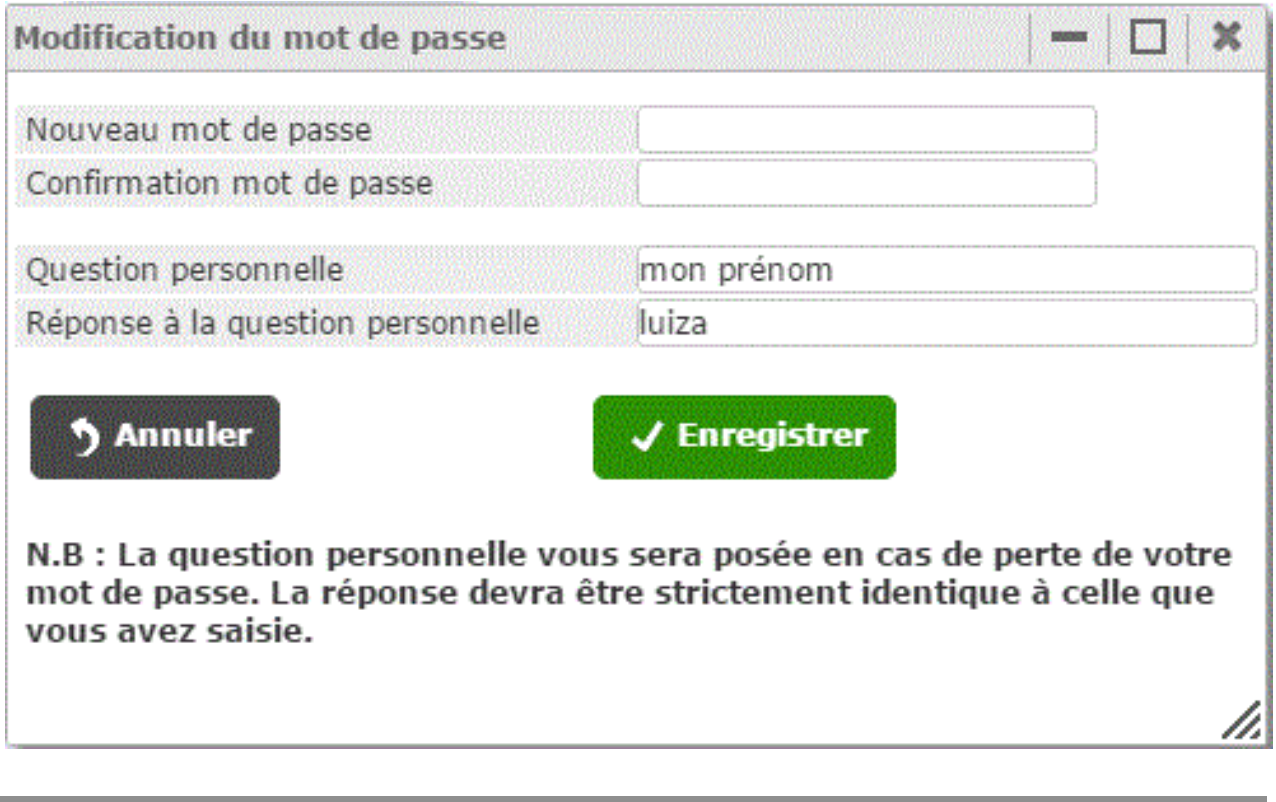

**Création des identifiants - options avancées**

Pour accéder aux options avancées, vous devez cliquez sur

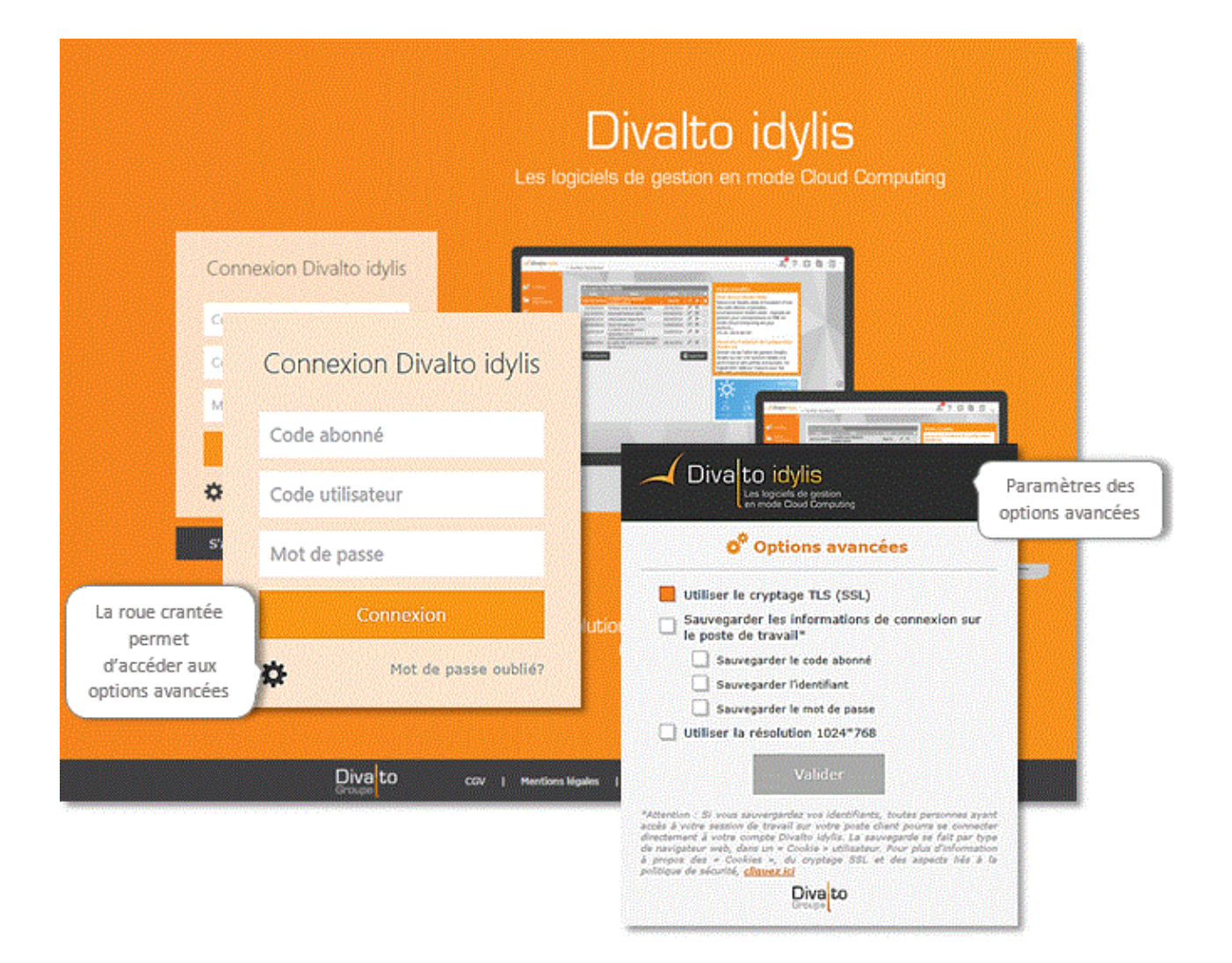

Le cryptage TLS (SSL) est paramétré par défaut : protocole utilisant un chiffrement pour crypter les données pour garantir la confidentialité et l'intégrité des données.

 Si vous sauvegardez vos identifiants, toutes personnes ayant accès à votre session de travail sur votre poste client pourra se connecter directement à votre compte Divalto idylis. La sauvegarde se fait par type de navigateur web, dans un « Cookie » utilisateur.

### **Modifier un mot de passe**

Vous pouvez modifier votre mot de passe si vous le souhaitez. Toujours dans l'espace **Mon compte** vous trouverez l'option Changer mon mot de passe.

**Mon compte**, pour plus de détails sur le changement de mot de passe.

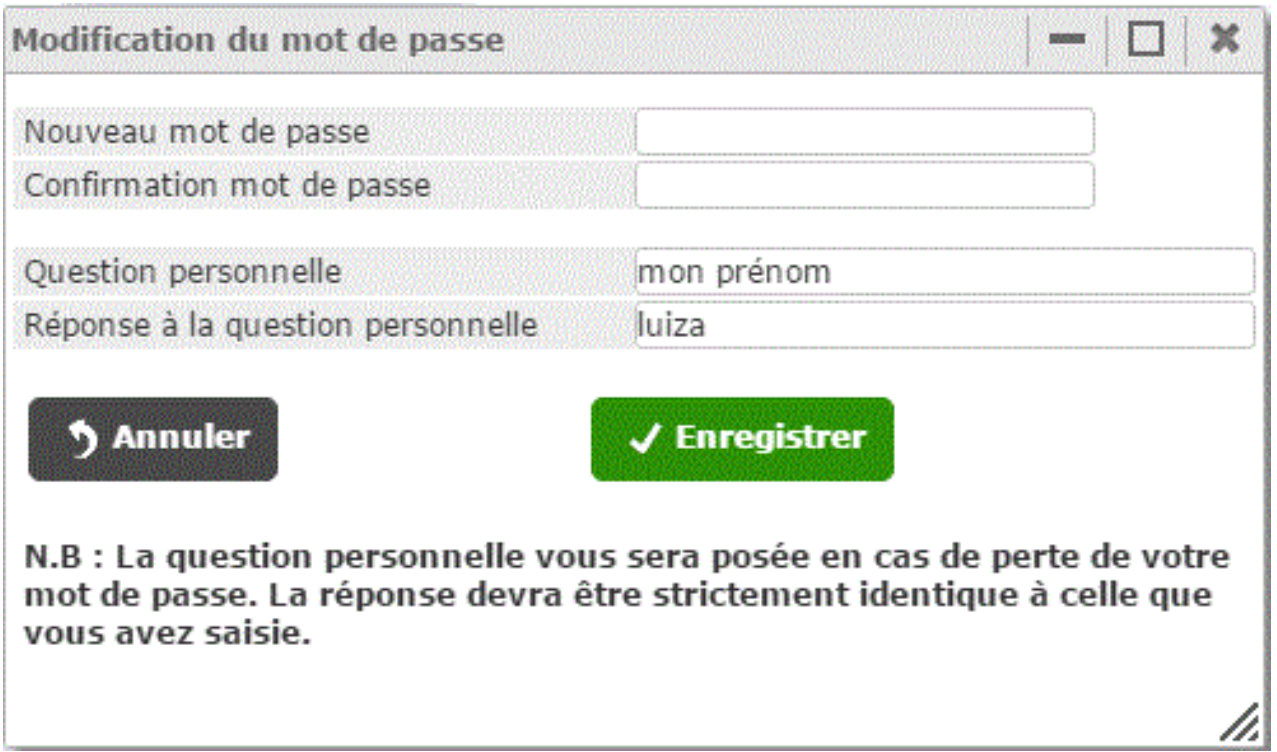

# **2. Prise en main - Interface d'accueil**

# **2.1. Ergonomie**

#### **Introduction**

Vous venez de vous connecter, voici l'interface d'accueil :

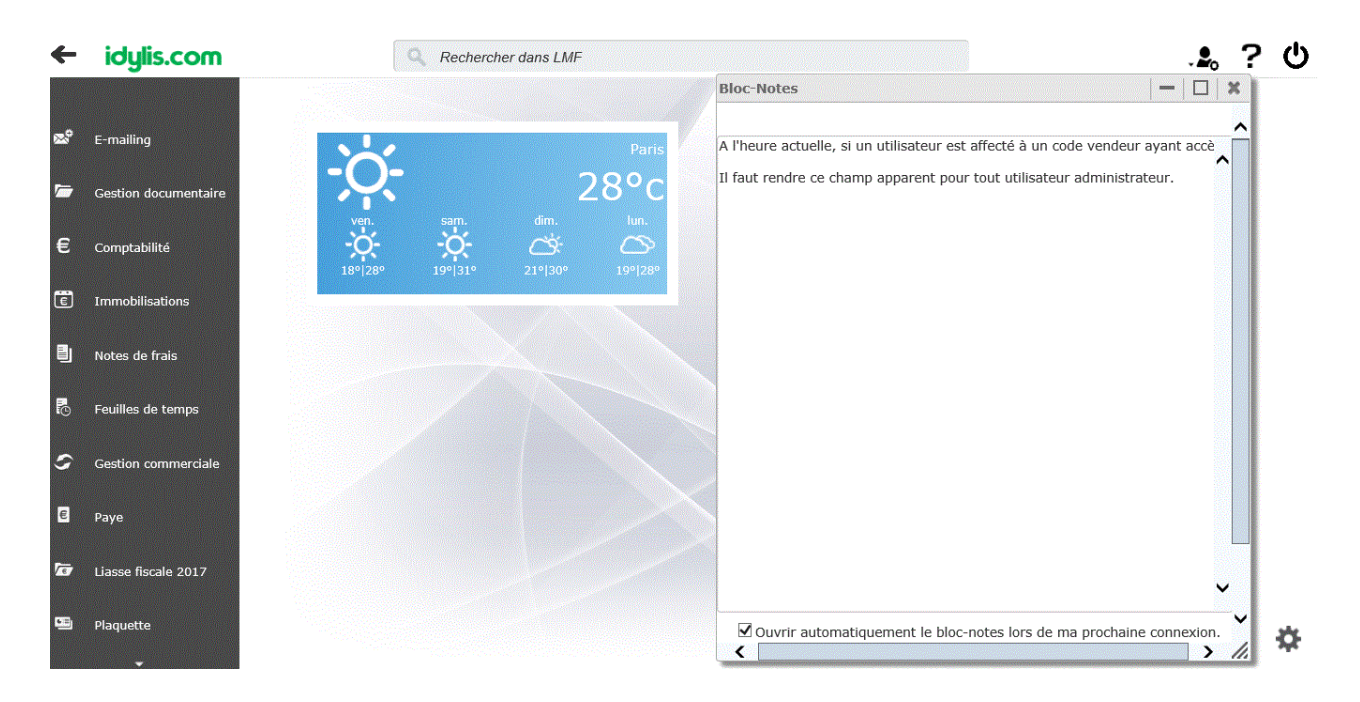

Vous pouvez personnaliser votre interface d'accueil selon vos envies, préférences et besoin de gestion. En effet, à partir de n'importe quel module, dans l'option **Paramétrages**, onglet **Personnalisation**, vous trouverez le sélecteur **Masque d'écran**.

Dans ce sélecteur, vous trouverez le masque *Interface d'accueil*. Vous pouvez alors le paramétrer et personnaliser.

Vous pouvez notamment :

**O** Modifier l'image de fond

■ Afficher des WebParts divers dans votre écran d'accueil : météo, flux RSS, Twitter<sup>™,</sup> YouTube™...

Créer des thèmes d'affichage

De plus, vous pouvez afficher des listes, des graphiques basés sur les divers fichiers que vous utilisez. Ces graphiques sont générés à partir de l'option **Editions**, onglet **Générateur** et peuvent être affichées sur votre écran d'accueil.

Il s'agit d'une interface où plein de possibilités s'ouvrent à vous, développés avec une technologie moderne et actuelle. Avec des simples clics et des paramétrages rapides, intuitifs et faciles à effectuer, vous transformez votre interface d'accueil en un espace agréable et diversifié mais surtout très informatif.

Un peu plus de paramétrage, et vous pouvez suivre des données en temps réel, des données importantes dans la gestion de votre société : vous pouvez utiliser l'interface d'accueil pour avoir une vue synthétique des informations contenues dans le logiciel (aide à la décision, rappels, notifications...).

Nous verrons par la suite, une présentation plus détaillé de l'interface d'accueil et les nombreuses possibilités mises à votre disposition pour sa configuration et paramétrage pour que vous puissiez en profiter au maximum.

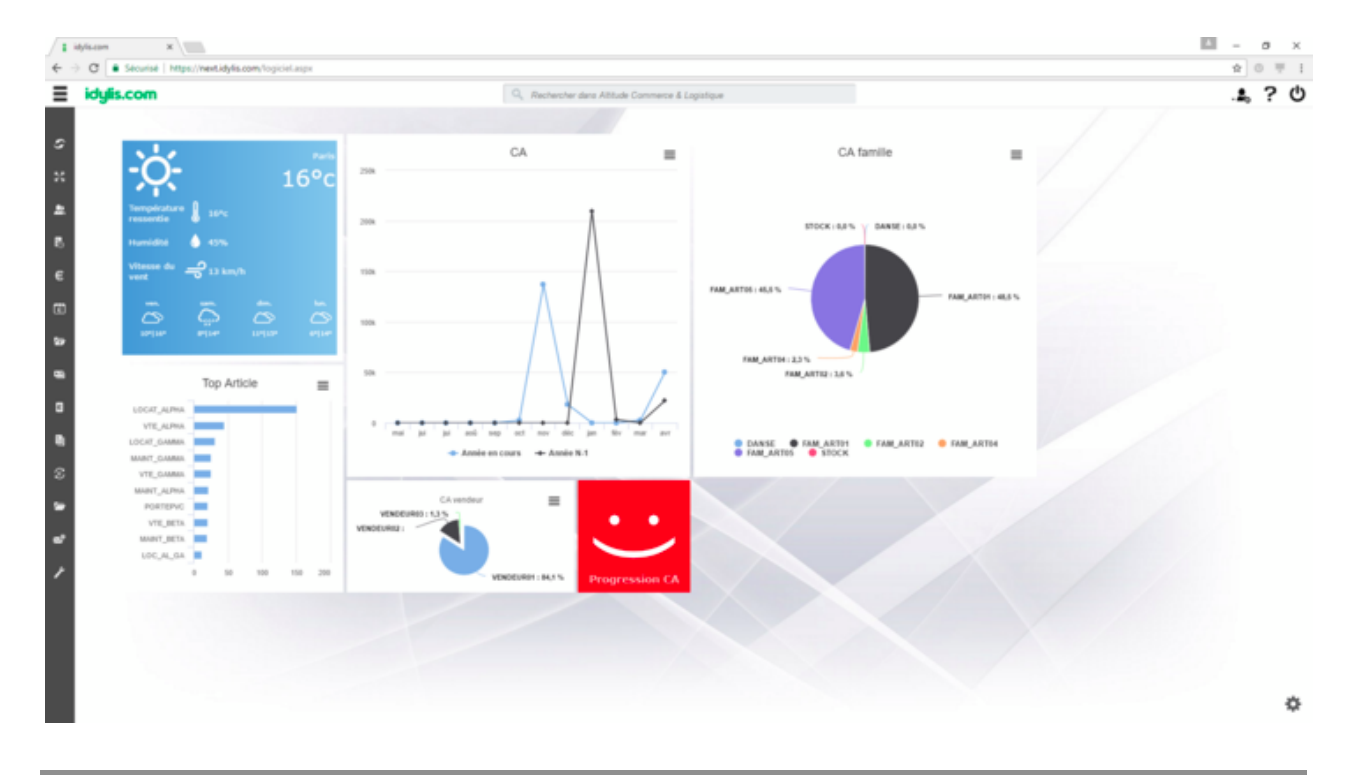

### **Ecran d'accueil**

Dans votre interface d'accueil vous retrouvez certains éléments importants :

**Barre de modules** : regroupe les divers modules de votre abonnement ; n'affiche que les modules pour lesquels chaque utilisateur (dans le cas des divers utilisateurs) ont un accès autorisé.

**Barre d'options** : la barre d'options regroupe des options et menus :

 vous permet d'accéder l'espace **Mon compte** dans lequel se retrouve les options avancés de paramétrage de votre compte utilisateur et également votre sélecteur de sociétés entre les options les plus importantes.

Le sélecteur de société permet de changer de base de données à tout moment. Il affiche la société en cours d'utilisation et donc vous travaillez sur la base de donnée de la société sélectionnée.

 contient bien entendu, l'aide contextuelle en ligne mais également des contacts **idylis.com** dont le service assistance.

Vous avez aussi sur la barre d'options :

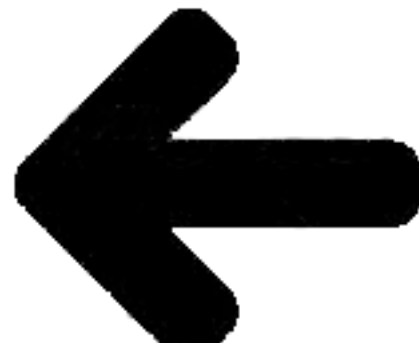

 placé dans le côté gauche de la barre d'options, ce pictogramme permet de rétrécir la barre de modules pour gagner plus d'espace de travail.

La fonction de **Recherche dynamique**, puissante fonction de votre logiciel placée au centre de votre barre d'options.

**Menu IA**

Une partie importante de votre interface d'accueil est son menu, proprement dit :

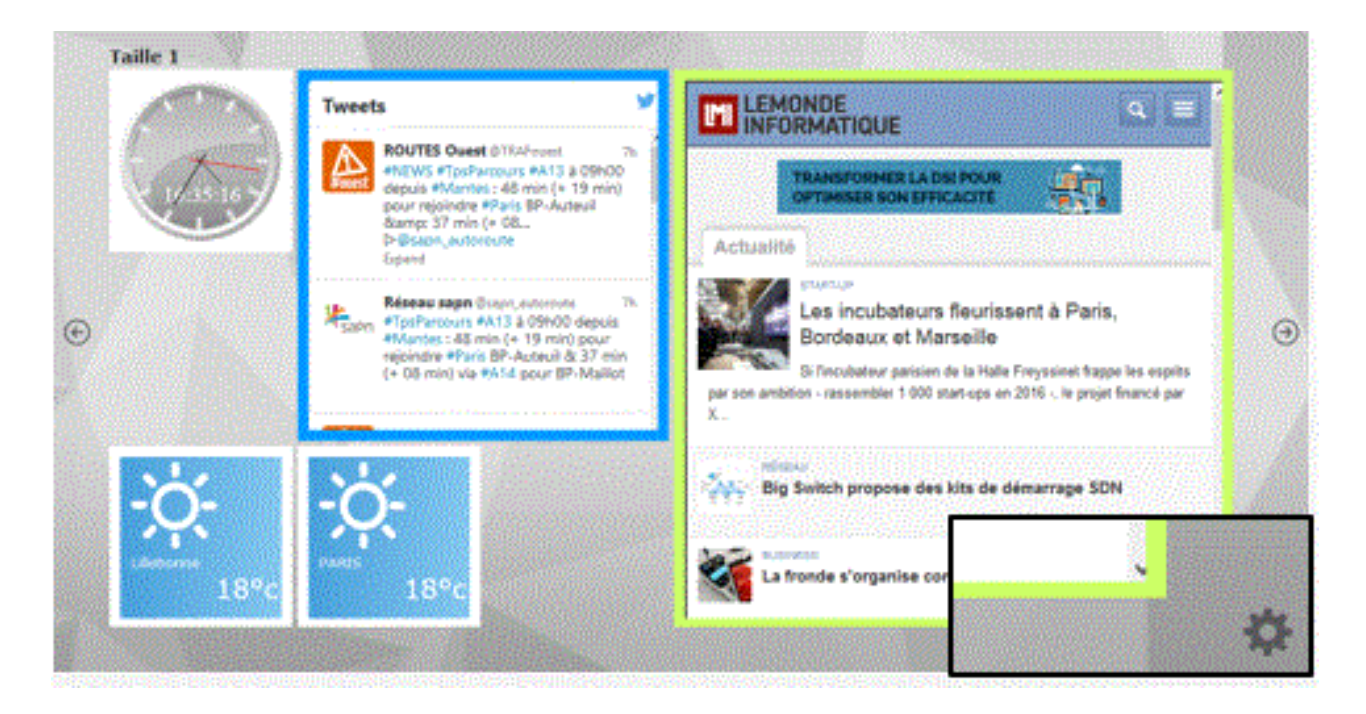

La roue crantée permet d'ouvrir le menu contenant tous vos WebParts :

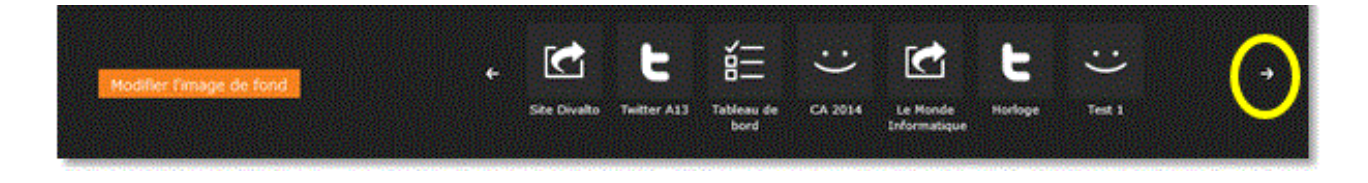

Depuis ce menu, vous pouvez consulter vos WebParts et les rajouter selon votre envie dans votre interface d'accueil.

# **Menu IA - Rajouter un WebPart dans l'interface**

Il est très simple de transférer des éléments de votre **Menu IA** dans votre interface d'accueil :

- 1. Cliquez sur pour ouvrir le menu.
- 2. Positionnez votre souris sur le WebPart souhaité.

3. Cliquez dessus et sans relâcher la souris et glissez l'élément dans la place souhaitée.

 Notez que la(les) place(s) disponible(s), telle(s) qu'elle(s) a(ont) été définie(s) au moment de la création du WebPart, s'affiche(ent) sur l'interface d'accueil.

 Le même WebPart peut être affiché sur l'interface d'accueil autant des fois que vous le souhaitez.

### **Composants de l'interface d'accueil**

En introduction, nous avons parlé des nombreuses possibilités de paramétrage que vous avez à votre disposition pour profiter au maximum de votre interface d'accueil. Nous en reviendrons en détail sur ce sujet, toutefois voici une présentation rapide de ce deux paramétrages :

#### **Thèmes** :

L'interface d'accueil peut contenir divers thèmes. Un thème correspond à un écran. Vous pouvez en avoir autant que vous le souhaitez sur votre interface d'accueil.

Il s'agit de la surface disponible pour que vous puissiez rajouter des éléments. Lorsque vous en avez besoin d'en rajouter plus qui ne peut contenir la surface de votre écran, il est utile de paramétrer les thèmes.

**WebPart** : sont les éléments que vous rajoutez à votre interface d'accueil.

# **2.2. Présentation**

### **Modes d'accès**

Lorsque vous vous connectez, vous êtes déjà sur l'interface d'accueil et vous avez accès aux outils de paramétrage d'affichage. Le thème en cours sera le thème par défaut.

Voici comment revenir à l'interface d'accueil, une fois que vous ayez lancé l'un des modules :

- 1. Cliquez sur
- 2. Cliquez sur

#### ou encore

3. Dans n'importe quel écran, utilisez le raccourci clavier <**Alt**><**Shift**><**Home**>.

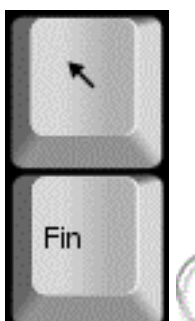

 Dans la plupart des claviers, la touche <**Home**> correspond à une flèche ver le haut. Cette touche est normalement placée proche de la touche d'insertion <**Inser**>.

## **WebParts et Thèmes**

Nous avons vu que l'interface d'accueil est composé par des **WebParts**, qui peuvent être de divers types, et des thèmes.

En effet, selon le nombre de WebParts que vous souhaitez afficher sur votre interface d'accueil, vous aurez peut-être besoin de créer des thèmes, c'est à dire, des écrans supplémentaires pour afficher tous ces éléments.

La création des thèmes et WebParts, se fait à partir du menu de personnalisation présent dans chaque module : option **Paramétrages**, onglet **Personnalisation**, **Masque d'écran** Interface d'accueil.

Certains types de WebPart doivent être générés dans le module source des données souhaités.

Par exemple : vous souhaitez afficher un graphique des ventes de la journée, il faut générer le WebPart de type Graphique à partir du module de **Gestion commerciale**. D'autres types, ne dépendant pas des données spécifiques, peuvent être générés dans n'importe quel module.

D'autre part, vous pouvez aussi modifier l'image de fond dans le menu de l'interface d'accueil avec le bouton [**Modifier l'image de fond**] accessible à partir du pictogramme  $\ddot{\bullet}$ 

# **2.3. Image de fond**

**Introduction**

L'image de fond par défaut de l'interface d'accueil est un élément du thème d'affichage. L'image par défaut est dans une table de thèmes d'affichage.

Avec le module **Dev center**, vous avez la possibilité de modifier cette image.

Fonctionnement de l'image de fond et du thème d'affichage, quand un utilisateur change le thème d'affichage :

 Si l'image de fond de l'IA du thème d'affichage en cours est celle par défaut, la nouvelle image de fond est celle par défaut du nouveau thème.

■ Si l'image de fond de l'IA est personnalisée par l'utilisateur, cette image sera conservée, quel que soit le thème d'affichage car il n'y a plus l'image de fond par défaut.

Au cas où aucune image de fond ne soit définie pour le thème d'affichage, par défaut le fond de l'IA s'affiche en gris foncé.

# **Modifier l'image de fond**

- 1. Cliquez sur situé dans la partie inférieure droite de l'écran.
- 2. Cliquez sur [**Modifier l'image de fond**].
- 3. Cliquez sur [**Choisir un fichier**].
- 4. Cliquez sur [**Modifier**] pour appliquer l'image choisie à l'interface d'accueil.

### **Rétablir l'image de fond**

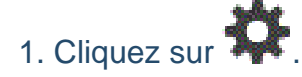

- 2. Cochez l'option **Revenir à l'image de fond par défaut**.
- 3. Cliquez sur [**Modifier**].

L'image par défaut est de suite rétablie.

# **2.4. Paramétrages**

**Introduction**

Le paramétrage des éléments de votre interface d'accueil se fait à partir du menu de personnalisation de chaque module : option **Paramétrages**, onglet **Personnalisation**.

Ensuite il faut sélectionner le masque d'écran **Interface d'accueil** et l'objet **Thème** ou **WebParts**.

Certaines données sont liées au module dans lequel vous travaillez, d'autres communes apparaîtront quel que soit le module (Météo, RSS…).

Pour les éléments liés à certains modules (graphiques, listes) vous devez paramétrer le WebPart dans le module correspondant pour qu'il soit cohérent avec le résultat souhaité, donc liés aux données du module souhaité.

# **2.5. Paramétrages - Thèmes**

**Introduction**

Voici alors les deux raisons pour lesquelles il vous serait utile de créer de thèmes :

a) Indisponibilité de place sur l'écran en cours pour rajouter des éléments sans avoir à en supprimer d'autres.

b) Pour gérer la confidentialité de certaines données.

Pour afficher des données sensibles dans l'interface d'accueil, vous devez créer des thèmes protégés par niveau d'autorisation d'accès. Seuls les utilisateur avec le niveau de confidentialité indiqué pourront visualiser le thème en questions et, par conséquent, les données affichées.

Créer un thème sur votre interface d'accueil est la solution dans le cas où vous souhaiteriez afficher plus de WebParts qui ne peut contenir la surface de l'interface d'accueil.

 Nous traitons des WebParts à partir de la rubrique "WebPart - Introduction" de votre aide en ligne.

En effet, le nombre de WebParts que vous allez pouvoir glisser dans la surface d'accueil dépendra de leurs tailles et de la définition de votre écran. Si vous en rajoutez plus de WebParts que l'écran ne peut afficher, d'autres éléments seront exclus automatiquement et aléatoirement. Si l'écran est à son maximum de place d'affichage et que vous ne souhaitez supprimer aucun des éléments affichés, il faut créer des thèmes.

 Les thèmes sont donc des écrans supplémentaires que vous rajoutez à votre interface d'accueil.

 Le WebPart exclu pour donner place à un autre n'est exclu que de l'écran d'accueil. Il sera toujours dans la liste des WebParts du menu **IA**. Vous pouvez le refixer à l'écran quand vous le souhaitez.

Nous verrons ultérieurement comment supprimer définitivement un WebPart.

**Rappel :** Lorsque plus d'un thème est présent dans l'interface d'acueil, des flèches de défilement s'affichent sur les côtés de l'interface d'accueil.

**Créer un thème**

Pour créer un thème vous devez avoir accès à l'option **Paramétrages**, onglet **Personnalisation**, présents dans tous les modules de votre abonnement.

#### **Onglet** : Paramétrages / **Sous-onglet** : Personnalisation

- 1. Sélectionnez le masque d'écran Interface d'accueil.
- 2. Sélectionnez l'objet Thèmes.
- 3. Cliquez sur [**Nouveau**] <**Inser**>.

4. Définissez un nom pour votre thème dans le champ **Libellé**, champ obligatoire.

5. Définissez l'ordre de saisie dans le fichier.

L'ordre de saisie détermine l'ordre d'affichage que vous souhaitez affecter aux divers thèmes créés. Le thème dans l'interface d'accueil correspondant à un écran, vous pouvez déterminer un ordre précis pour l'affichage.

**Exemple** : le thème 2 suivra le thème 1 et ainsi de suite.

Il ne s'agissant néanmoins pas d'un champ obligatoire, vous pouvez le laisser vide. Dans ce cas, les écrans s'afficheront dans l'ordre alphabétique basé sur les libellés saisis.

6. Déterminer un niveau d'autorisation sur un thème permet de bloquer ou d'autoriser l'accès aux informations ratachées à un certains nombre d'utilisateurs.

**Mon compte**, onglet **Profils**.

#### **Exemple** :

Vous souhaitez limiter l'accès à la liste de résultats de ventes (si vous êtes abonné au module de gestion commerciale) à certains utilisateurs. Vous indiquez le niveau d'autorisation. Tous les utilisateurs dont les "profils" ont étés paramétrés avec le même niveau d'autorisation indiqué ici, auront accès à ce thème.

7. Saisissez un descriptif si vous le souhaitez.

Le descriptif peut être utile pour vous rappeler qu'un thème sert, par exemple, a afficher un certain type d'information accessible seulement à quelques utilisateurs.

#### 8. Cliquez sur [**Enregistrer**] <**Entrée**>.

**Modifier un thème**

Pour modifier un thème vous devez avoir accès à l'option **Paramétrages**, onglet **Personnalisation** présents dans tous les modules de votre abonnement.

**Onglet** : Paramétrages / **Sous-onglet** : Personnalisation

- 1. Sélectionnez le masque d'écran Interface d'accueil.
- 2. Sélectionnez l'objet Thèmes.
- 3. Cliquez sur <**F4**> ou <**Entrée**>.
- 4. Effectuez vos modifications.
- 5. Cliquez sur [**Enregistrer**] <**Entrée**>.

## **Supprimer un thème**

Pour supprimer un thème vous devez avoir accès à l'option **Paramétrages**, onglet **Personnalisation** présents dans tous les modules de votre abonnement.

#### **Onglet** : Paramétrages / **Sous-onglet** : Personnalisation

- 1. Sélectionnez le masque d'écran **Interface d'accueil**.
- 2. Sélectionnez l'objet Thèmes.

Puis, vous avez trois possibilités pour supprimer des thèmes :

- a) De manière unitaire :
- 1. Cliquez sur <**Suppr**> de la ligne à supprimer.
- 2. Validez le message de confirmation.
- b) De manière groupée :
- 1. Cochez les cases des lignes à supprimer <**Espace**>.
- 2. Cliquez sur [**Supprimer**] <**Ctrl**><**Shift**><**U**>.
- 3. Validez le message de confirmation.

b) Toutes les lignes d'une page, simultanément :

1. Cochez la case située dans la ligne de titre des colonnes du tableau <**Ctrl**><**Shift**><**A**>.

- 2. Cliquez sur [**Supprimer**].
- 3. Validez le message de confirmation.

Vous pouvez toujours décocher les lignes que vous ne souhaitez pas supprimer.

 Ce troisième mode de suppression fonctionne sur la page en cours. Vous devez recommencer sur les pages suivantes, si nécessaire.

# **2.6. Paramétrages - WebPart**

#### **Introduction**

Les WebParts sont des éléments d'affichage indépendants au sein de l'interface d'accueil. Un webpart est donc un composant insérable dans l'interface d'accueil qui peut avoir un contenu varié : listes, pages web, graphiques, images, etc.

En effet, vous pouvez rajouter des WebParts dans l'interface d'accueil de votre **Divalto idylis**.

Pour paramétrer les WebParts, vous trouverez un outil de très simple utilisation depuis l'option **#Paramétrages**, onglet **Personnalisation**, dans tous les modules composant votre abonnement où ces onglets sont présents : les sélecteurs **Masque d'écran** et **Objet**.

 Pour en savoir plus sur le paramétrage des WebParts, reportez vous à la rubrique Créer un WebPart.

#### **Types de WebPart**

Vous avez une diversité de type de WebPart proposée par votre logiciel :

- **Flux RSS**
- **Graphique**
- **Image**
- **Indicateur**
- **D** Liste
- **Météo**
- Site Web
- Widget

Dans les types **Graphique** et **Liste**, vous pouvez définir :

Ce WebPart est directement dépendant d'un module et du générateur d'éditions. En effet, les graphiques sont générées à partir des conditions et données précises émanant d'un fichier.

#### **Exemple** :

Vous souhaitez afficher un graphique basé sur le chiffre d'affaires selon une famille d'article précise : vous devez créer les conditions dans le générateur d'éditions préalablement. Au moment de paramétrer votre WebPart de type graphique, vous devez sélectionnez cette édition dans le paramétrage de votre WebPart.

- Un affichage généré dans le générateur d'états d'édition.
- Un webservice REST(\*)

(\*) Un web service permet d'échanger des données entre deux sites grâce à XML.

Vous êtes un utilisateur averti et vous avez développé une application qui communique avec votre logiciel, vous indiquez ici l'URL de votre application. Ceci va permettre de l'introduire dans l'interface d'accueil de votre **idylis.com**.

#### Type **Image** :

Vous pouvez afficher une image en indiquant son URL ou simplement charger une image à partir d'un fichier donné.

Dans le type **Liste**, vous avez :

La liste **Prédéfinie** :

- Tableau de bord
- Agenda
- Messages
- TAF

La liste créée à partir du **Générateur d'état** :

Dans ce cas, vous visualiserez dans le sélecteur tous les états que vous avez généré à partir de l'option **#Editions**.

### **Créer un WebPart de type Flux RSS**

Pour créer un WebPart vous devez avoir accès à l'option **#Paramétrages**, onglet **Personnalisation** présents dans tous les modules de votre abonnement.

**Onglet** : Paramétrages / **Sous-onglet** : Personnalisation

- 1. Sélectionnez le masque d'écran Interface d'accueil.
- 2. Sélectionnez l'objet Webparts.
- 3. Cliquez sur [**Nouveau**] <**Inser**>.

 Le thème n'est pas obligatoire. Toutefois, vous devez l'indiquer au cas où vous souhaiteriez affecter un WebPart à un thème spécifique. Dans ce cas, le thème doit être préalablement créé. En revanche, un thème devient incontournable lorsque vous n'avez plus de place sur l'écran principal de l'interface d'accueil pour afficher des nouveaux WebParts créés et que vous ne souhaitez pas supprimer ceux qui y figurent déjà.

Reportez-vous à la rubrique "Créer un thème".

4. Sélectionnez le type **Flux RSS** dans le sélecteur.

- 5. Saisissez un libellé.
- 6. Spécifiez l'URL du flux RSS souhaité.

#### **Exemple** :

Pour créer le WebPart flux RSS du journal **Le Monde™**, vous pouvez insérer cette adresse dans le champ **Site web** :http://rss.lemonde.fr/c/205/f/3050/index.rss

7. Paramétrage d'affichage :

**Obligatoire** : indique que le WebPart est obligatoire à tous les utilisateurs et ne peut pas être supprimé.

**Affiché automatiquement** : si vous définissez un affichage automatique, lorsque vous revenez sur votre interface d'accueil, votre WebPart sera déjà affiché.

8. Sélectionnez une couleur de fond, si vous le souhaitez. Vous pouvez l'indiquer directement (par exemple : #00FF00 pour un vert vif), ou le choisir à l'aide de la palette .

 Une couleur de fond peut ne pas être souhaitable selon le WebPart créé, car il peut contenir dans ses propriétés des couleurs qui ne seront pas compatibles avec une couleur de fond rajoutée ici.

9. Sélectionnez la taille pour l'affichage de votre WebPart à l'écran.

10. Cliquez sur [**Enregistrer**] <**Entrée**>.

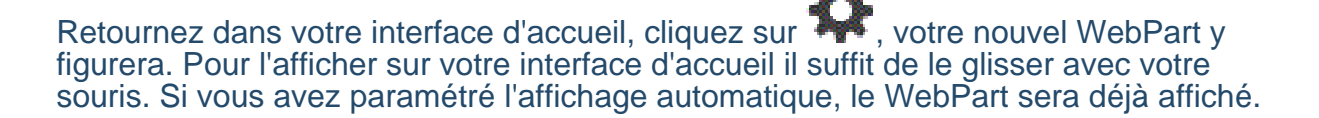

### **Créer un WebPart de type Graphique**
Pour créer un WebPart vous devez avoir accès à l'option **Paramétrages**, onglet **Personnalisation** présents dans tous les modules de votre abonnement.

Ce WebPart est directement dépendant d'un module et du générateur d'éditions. En effet, les graphiques sont générées à partir des conditions et données précises émanant d'un fichier.

### **Exemple** :

Vous souhaitez afficher un graphique basé sur le chiffre d'affaires selon une famille d'article précise : vous devez créer les conditions dans le générateur d'éditions préalablement. Au moment de paramétrer votre WebPart de type graphique, vous devez sélectionnez cette édition dans le paramétrage de votre WebPart.

### **Onglet** : Paramétrages / **Sous-onglet** : Personnalisation

- 1. Sélectionnez le masque d'écran Interface d'accueil.
- 2. Sélectionnez l'objet Webparts.
- 3. Cliquez sur [**Nouveau**] <**Inser**>.

 Le thème n'est pas obligatoire. Toutefois, vous devez l'indiquer au cas où vous souhaiteriez affecter un WebPart à un thème spécifique. Dans ce cas, le thème doit être préalablement créé. En revanche, un thème devient incontournable lorsque vous n'avez plus de place sur l'écran principal de l'interface d'accueil pour afficher des nouveaux WebParts créés et que vous ne souhaitez pas supprimer ceux qui y figurent déjà.

Reportez-vous à la rubrique "Créer un thème".

4. Sélectionnez le type **Graphique** dans le sélecteur.

5. Saisissez un libellé.

6. Dans **Paramétrage du contenu**, vous devez indiquer le nom de l'édition du générateur d'état correspondant.

 Le graphique sera affiché selon le paramétrage fait au préalable dans le générateur d'état du module correspondant aux données souhaitées.

7. Paramétrage d'affichage :

**Obligatoire** : indique que le WebPart est obligatoire à tous les utilisateurs et ne peut pas être supprimé.

Page 73 / 149 **Affiché automatiquement** : si vous définissez un affichage automatique, lorsque vous revenez sur votre interface d'accueil, votre WebPart sera déjà affiché.

8. Sélectionnez une couleur de fond, si vous le souhaitez. Vous pouvez l'indiquer directement (par exemple : #00FF00 pour un vert vif), ou le choisir à l'aide de la palette .

 Une couleur de fond peut ne pas être souhaitable selon le WebPart créé, car il contenir dans ses propriétés des couleurs qui ne seront pas compatibles avec une couleur de fond rajoutée ici.

9. Sélectionnez la taille pour l'affichage de votre WebPart à l'écran.

10. Cliquez sur [**Enregistrer**] <**Entrée**>.

Retournez dans votre interface d'accueil, cliquez sur  $\mathbb{R}^4$ , votre nouvel WebPart y figurera. Pour l'afficher sur votre interface d'accueil il suffit de le glisser avec votre souris. Si vous avez paramétré l'affichage automatique, le WebPart sera déjà affiché.

**Créer un WebPart de type Image**

Pour créer un WebPart vous devez avoir accès à l'option **Paramétrages**, onglet **Personnalisation** présents dans tous les modules de votre abonnement.

### **Onglet** : Paramétrages / **Sous-onglet** : Personnalisation

- 1. Sélectionnez le masque d'écran Interface d'accueil.
- 2. Sélectionnez l'objet Webparts.
- 3. Cliquez sur [**Nouveau**] <**Inser**>.

 Le thème n'est pas obligatoire. Toutefois, vous devez l'indiquer au cas où vous souhaiteriez affecter un WebPart à un thème spécifique. Dans ce cas, le thème doit être préalablement créé. En revanche, un thème devient incontournable lorsque vous n'avez plus de place sur l'écran principal de l'interface d'accueil pour afficher des nouveaux WebParts créés et que vous ne souhaitez pas supprimer ceux qui y figurent déjà.

Reportez-vous à la rubrique "Créer un thème".

4. Sélectionnez le type **Image** dans le sélecteur.

 Selon le type choisi les champs à paramétrer varient. Par exemple, pour un flux RSS vous devez dans la partie "paramétrage du contenu" spécifier l'URL du flux RSS que vous souhaitez voir s'afficher sur votre interface d'accueil. En revanche, pour la météo vous devez juste indiquer la ville et le pays.

- 5. Saisissez un libellé.
- 6. Indiquez l'URL de l'image ou chargez une image à partir d'un fichier.
- 7. Paramétrage d'affichage :

**Obligatoire** : indique que le WebPart est obligatoire à tous les utilisateurs et ne peut pas être supprimé.

**Affiché automatiquement** : si vous définissez un affichage automatique, lorsque vous revenez sur votre interface d'accueil le WebPart créé sera déjà affiché.

8. Sélectionnez une couleur de fond, si vous le souhaitez. Vous pouvez l'indiquer directement (par exemple : #00FF00 pour un vert vif), ou le choisir à l'aide de la palette .

 Une couleur de fond peut ne pas être souhaitable selon le WebPart créé, car il peut avoir des propriétés avec lesquelles la couleur de fond définie peut ne pas être compatible.

- 9. Sélectionnez la taille pour l'affichage de votre WebPart à l'écran.
- 10. Cliquez sur [**Enregistrer**] <**Entrée**>.

Retournez dans votre interface d'accueil, cliquez sur vetre nouvel WebPart y figurera. Pour l'afficher sur votre interface d'accueil il suffit de le glisser avec votre souris. Si vous avez paramétré l'affichage automatique, le WebPart sera déjà affiché.

### **Créer un WebPart de type Indicateur**

Ce WebPart affiche un smiley (content, neutre, triste) en fonction du résultat des conditions paramétrées.

Le paramétrage consiste donc à choisir un smiley, puis déterminer les conditions pour afficher ce smiley. Ces conditions dépendent du premier champ d'une édition du générateur d'état ou d'une valeur constante.

Pour créer un WebPart vous devez avoir accès à l'option **#Paramétrages**, onglet **Personnalisation** présents dans presque tous les modules de votre abonnement.

**Onglet** : Paramétrages / **Sous-onglet** : Personnalisation

- 1. Sélectionnez le masque d'écran Interface d'accueil.
- 2. Sélectionnez l'objet Webparts.
- 3. Cliquez sur [**Nouveau**] <**Inser**>.

 Le thème n'est pas obligatoire. Toutefois, vous devez l'indiquer au cas où vous souhaiteriez affecter un WebPart à un thème spécifique. Dans ce cas, le thème doit être préalablement créé. En revanche, un thème devient incontournable lorsque vous n'avez plus de place sur l'écran principal de l'interface d'accueil pour afficher des nouveaux WebParts créés et que vous ne souhaitez pas supprimer ceux qui y figurent déjà.

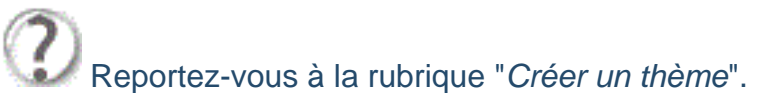

- 4. Sélectionnez le type **Indicateur**.
- 5. Saisissez un libellé.

### 6. **Paramétrage du contenu** :

Vous devez associer l'indicateur au premier champ d'une édition pré-paramétrée dans le générateur d'état ou à une valeur constante.

Regardez les exemples dans l'image ci-dessous :

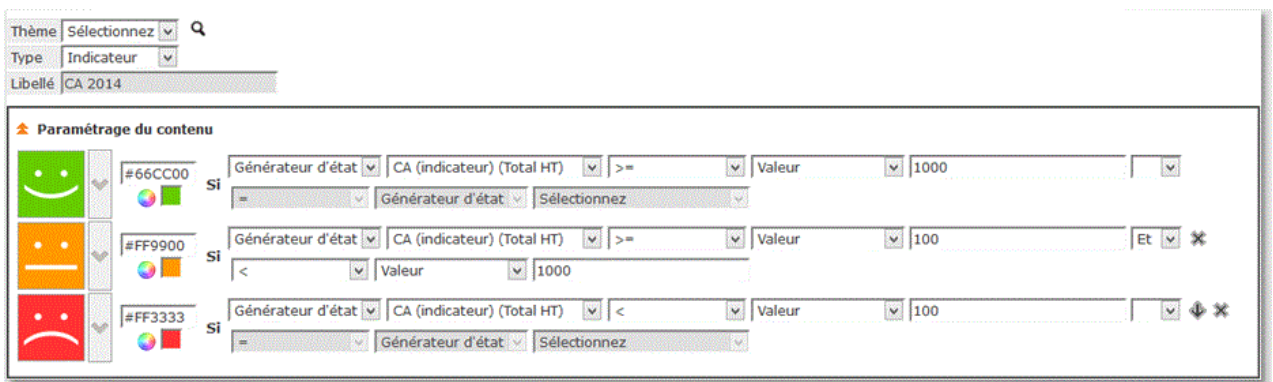

 L'état qui détermine le paramétrage du contenu de votre indicateur doit être donc préalablement créé à partir de n'importe quel module de votre logiciel contenant l'option **#Editions** et l'onglet **Générateur**. Vous trouverez l'aide contextuelle concernant cette puissante fonction de votre logiciel.

### 7. Paramétrage d'affichage :

Page 76 / 149 **Obligatoire** : indique que le WebPart est obligatoire à tous les utilisateurs et ne peut pas être supprimé.

**Affiché automatiquement** : si vous définissez un affichage automatique, lorsque vous revenez sur votre interface d'accueil le WebPart créé sera déjà affiché.

8. Sélectionnez une couleur de fond, si vous le souhaitez. Vous pouvez l'indiquer directement (par exemple : #00FF00 pour un vert vif), ou le choisir à l'aide de la palette .

 Une couleur de fond peut ne pas être souhaitable selon le WebPart créé, car il contenir dans ses propriétés des couleurs qui ne seront pas compatibles avec une couleur de fond rajoutée ici. C'est le cas pour l'indicateur, dont vous devez, normalement, choisir une couleur selon la condition paramétrée.

9. Sélectionnez la taille pour l'affichage de votre WebPart à l'écran.

### 10. Cliquez sur [**Enregistrer**] <**Entrée**>.

Retournez dans votre interface d'accueil, cliquez sur et , votre nouvel WebPart y figurera. Pour l'afficher sur votre interface d'accueil il suffit de le glisser avec votre souris. Si vous avez paramétré l'affichage automatique, le WebPart sera déjà affiché.

### **Créer un WebPart de type Liste - mode Prédéfini**

Ce type de WebPart doit être généré à partir des modules et fichiers sources des données que vous souhaitez afficher.

En effet, un grand nombre de WebParts peuvent être créés dans n'importe quel module. En revanche pour les WebParts de type **liste** et **graphique**, par exemple, les données doivent être cherchées dans leur fichier de base.

Vous pouvez donc générer des listes **prédéfinies** ou des listes créées depuis le **générateur d'état** (puissante fonction présente dans les principaux modules du logiciel).

#### **Prédéfini** :

Les "prédéfinis" sont des listes pré-paramétrées dans votre logiciel et vont afficher données dans des modèles précis. Ici les données s'affichent en mode tableau.

#### **Générateur d'état** :

Le listes générées à partir du générateur d'état suivent les règles et conditions que l'utilisateur aura imposées. Donc, les données sont extraites et affichées selon un paramétrage précis. Ici les données s'affiche dans le mode d'édition que vous aurez déterminé.

 Le **générateur d'état** est une importante option de votre logiciel et sera traité contextuellement dans l'aide. Comme l'option de *personnalisation* qui est présente dans la quasi totalité des modules proposés et selon la gamme de votre logiciel, l'option générateur d'état est aussi présente dans la plupart des modules (selon la gamme de votre abonnement).

Dans les rubriques suivantes de votre aide en ligne nous aborderons donc, les plusieurs types **prédéfinis** de listes pouvant être générés. Le générateur d'état offre une multitude de possibilités d'éditions personnalisées, suivant de règles établies par l'utilisateur et ne peut pas être, de ce fait, énuméré ici.

Voici les types de listes possibles, selon la source de données (le module) dans laquelle ces données sont cherchées. Vous verrez que selon les modules composant votre abonnement, les types prédéfinis proposés sont différents.

Ci-dessous les listes, de type prédéfini, spécifiques à quelques uns des principaux modules :

### **Gestion documentaire** :

**Documents à valider** 

### **Comptabilité** :

■ Tableau de bord

### **Notes de frais** :

- Notes de frais à payer
- Notes de frais à valider

### **Gestion commerciale** :

- Diverses pièces commerciales de vente et d'achat à valider
- Liste de Commandes non totalement livrées
- Liste de Devis sans date d'accord

#### **CRM** :

■ Actions CRM

Ce type de WebPart doit être généré à partir des modules sources des listes souhaitées, comme nous avons vu dans l'introduction.

Le WebPart de type liste dans le mode **prédéfini** peut être créé pour, par exemple :

- Pour afficher dans l'interface d'accueil la liste des notes de frais à valider
- Pour afficher les pièces commerciales de vente en attente de validation

Pour créer un WebPart vous devez avoir accès à l'option **Paramétrages**, onglet **Personnalisation** présents dans presque tous les modules de votre abonnement.

### **Onglet** : Paramétrages / **Sous-onglet** : Personnalisation

- 1. Sélectionnez le masque d'écran Interface d'accueil.
- 2. Sélectionnez l'objet Webparts.
- 3. Cliquez sur [**Nouveau**] <**Inser**>.

 Le thème n'est pas obligatoire. Toutefois, vous devez l'indiquer au cas où vous souhaiteriez affecter un WebPart à un thème spécifique. Dans ce cas, le thème doit être préalablement créé. En revanche, un thème devient incontournable lorsque vous n'avez plus de place sur l'écran principal de l'interface d'accueil pour afficher des nouveaux WebParts créés et que vous ne souhaitez pas supprimer ceux qui y figurent déjà.

Reportez-vous à la rubrique "Créer un thème".

- 4. Sélectionnez le type **Liste** dans le sélecteur.
- 5. Saisissez un libellé.

6. Dans **Paramétrage du contenu**, laissez le choix par défaut **Prédéfini** et sélectionnez la liste :

Dans les choix communs à tous les modules vous avez les types prédéfinis : agenda, messages, TAF.

Hormis ces trois listes, vous pouvez retrouver d'autres choix spécifiques aux modules dans lequel vous paramétrez votre WebPart (voir la rubrique "WebPart Liste - types de liste en mode Prédéfini".

### **Exemple 1** :

Dans le module **Comptabilité**, vous trouverez le type prédéfini **Tableau de bord**. Les tableaux doivent préalablement définis dans l'onglet **Tableau de bord** :

- a) Vous créez votre WebPart de type liste depuis le module de comptabilité.
- b) Vous souhaitez créer la liste à partir du type prédéfini **Tableau de bord**. <sub>Page 79 / 149</sub>

c) Sélectionnez le nom de la liste prédéfinie.

### **Exemple 2** :

Dans le module **Gestion commerciale**, vous trouverez divers types prédéfinis de liste. Il suffit d'en choisir un dans le sélecteur.

 Donc, dans chaque module peut exister des listes prédéfinies spécifiques au module en cours. Et vous retrouverez aussi les listes communes à tous les modules. Vous paramétrez selon votre choix.

7. Paramétrage d'affichage :

Obligatoire : indique que le WebPart est obligatoire à tous les utilisateurs et ne peut pas être supprimé.

Affiché automatiquement : si vous définissez un affichage automatique, lorsque vous revenez sur votre interface d'accueil le WebPart créé sera déjà affiché.

8. Sélectionnez une couleur de fond, si vous le souhaitez. Vous pouvez l'indiquer directement (par exemple : #00FF00 pour un vert vif), ou le choisir à l'aide de la palette .

 Une couleur de fond peut ne pas être souhaitable selon le WebPart créé, car il contenir dans ses propriétés des couleurs qui ne seront pas compatibles avec une couleur de fond rajoutée ici.

9. Sélectionnez la taille pour l'affichage de votre WebPart à l'écran.

10. Cliquez sur [**Enregistrer**] <**Entrée**>.

Retournez dans votre interface d'accueil, cliquez sur , votre nouvel WebPart y figurera. Pour l'afficher sur votre interface d'accueil il suffit de le glisser avec votre souris. Si vous avez paramétré l'affichage automatique, le WebPart sera déjà affiché.

### **Créer un WebPart de type Liste - Générateur d'état**

Pour créer un WebPart vous devez avoir accès à l'option **Paramétrages**, onglet **Personnalisation** présents dans presque tous les modules de votre abonnement.

Ce type de WebPart doit être généré à partir des modules sources des listes souhaitées, comme nous avons vu dans l'introduction.

Le WebPart de type liste dans le mode **générateur d'état** peut être créé pour les mêmes raisons que pour le listes prédéfinies. Toutefois, ici ces listes répondront à des critères et conditions d'affichage pré-paramétrés par l'utilisateur et en rapport avec le module en cours.

L'utilisateur peut créer donc des WebParts affichant, par exemple :

- La liste des notes de frais à valider pour un collaborateur spécifique, selon une valeur dépassant un certain montant (conditions pouvant être définies dans le générateur d'édition).

- Les pièces commerciales de vente en attente de validation, pour un vendeur donnée et selon un département précis (conditions aussi définies dans le générateur d'édition).

 L'option générateur d'éditions est présente dans presque tous les modules de votre logiciel, selon la gamme de l'abonnement et les droits de chaque utilisateur. Vous la retrouvez dans l'option **Editions**, onglet **Générateur**.

### **Onglet** : Paramétrages / **Sous-onglet** : Personnalisation

- 1. Sélectionnez le masque d'écran Interface d'accueil.
- 2. Sélectionnez l'objet Webparts.
- 3. Cliquez sur [**Nouveau**] <**Inser**>.

 Le thème n'est pas obligatoire. Toutefois, vous devez l'indiquer au cas où vous souhaiteriez affecter un WebPart à un thème spécifique. Dans ce cas, le thème doit être préalablement créé. En revanche, un thème devient incontournable lorsque vous n'avez plus de place sur l'écran principal de l'interface d'accueil pour afficher des nouveaux WebParts créés et que vous ne souhaitez pas supprimer ceux qui y figurent déjà.

Reportez-vous à la rubrique "Créer un thème".

- 4. Sélectionnez le type **Liste**.
- 5. Saisissez un libellé.

6. Dans **Paramétrage du contenu**, cliquez sur le bouton radio **Générateur d'état** et sélectionnez l'édition parmi celle préalablement paramétrées s'affichant dans le sélecteur.

Votre liste s'affichera dans votre interface d'accueil selon les conditions établies dans le générateur d'états.

7. Paramétrage d'affichage :

**Obligatoire** : indique que le WebPart est obligatoire à tous les utilisateurs et ne peut pas être supprimé.

**Affiché automatiquement** : si vous définissez un affichage automatique, lorsque vous revenez sur votre interface d'accueil le WebPart créé sera déjà affiché.

8. Sélectionnez une couleur de fond, si vous le souhaitez. Vous pouvez l'indiquer directement (par exemple : #00FF00 pour un vert vif), ou le choisir à l'aide de la palette .

 Une couleur de fond peut ne pas être souhaitable selon le WebPart créé, car il contenir dans ses propriétés des couleurs qui ne seront pas compatibles avec une couleur de fond rajoutée ici.

9. Sélectionnez la taille pour l'affichage de votre WebPart à l'écran.

10. Cliquez sur [**Enregistrer**] <**Entrée**>.

Retournez dans votre interface d'accueil, cliquez sur  $\blacksquare$ , votre nouvel WebPart y figurera. Pour l'afficher sur votre interface d'accueil il suffit de le glisser avec votre souris. Si vous avez paramétré l'affichage automatique, le WebPart sera déjà affiché.

### **Créer un WebPart de type Météo**

Pour créer un WebPart vous devez avoir accès à l'option **Paramétrages**, onglet **Personnalisation** présents dans tous les modules de votre abonnement.

 Un WebPart de type météo peut être aussi créé dans la catégorie widget. Vous pouvez dans ce cas insérer des scripts personnalisés et donner à l'affichage une autre apparence.

**Onglet** : Paramétrages / **Sous-onglet** : Personnalisation

- 1. Sélectionnez le masque d'écran Interface d'accueil.
- 2. Sélectionnez l'objet Webparts.
- 3. Cliquez sur [**Nouveau**] <**Inser**>.

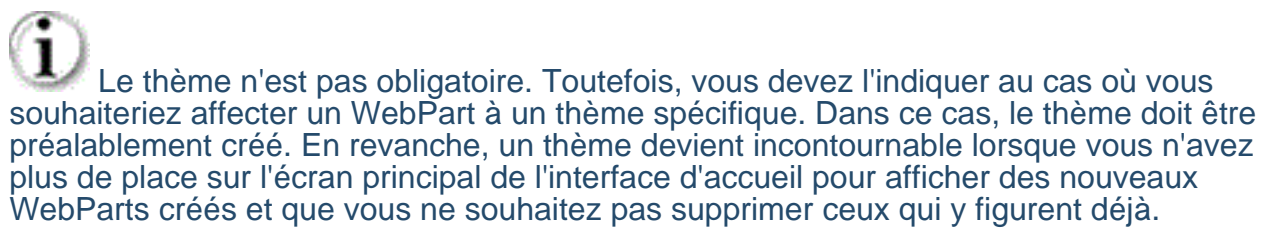

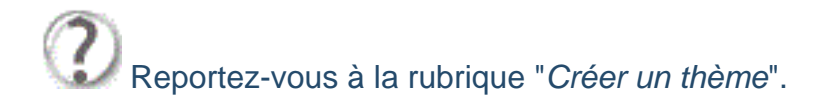

- 4. Sélectionnez le type **Météo** dans le sélecteur.
- 5. Saisissez un libellé.
- 6. Dans **Paramétrage du contenu**, indiquez la ville et pays souhaités.
- 7. Paramétrage d'affichage :

**Obligatoire** : indique que le WebPart est obligatoire à tous les utilisateurs et ne peut pas être supprimé.

**Affiché automatiquement** : si vous définissez un affichage automatique, lorsque vous revenez sur votre interface d'accueil, votre WebPart sera déjà affiché.

8. Sélectionnez une couleur de fond, si vous le souhaitez. Vous pouvez l'indiquer directement, par exemple : #00FF00 pour un vert vif. Ou le choisir à l'aide de la palette .

 Une couleur de fond peut ne pas être souhaitable selon le WebPart créé, car il contenir dans ses propriétés des couleurs qui ne seront pas compatibles avec une couleur de fond rajoutée ici.

- 9. Sélectionnez la taille pour l'affichage de votre WebPart à l'écran.
- 10. Cliquez sur [**Enregistrer**] <**Entrée**>.

Retournez dans votre interface d'accueil, cliquez sur  $\mathcal{F}_{\bullet}$ , votre nouvel WebPart y figurera. Pour l'afficher sur votre interface d'accueil il suffit de le glisser avec votre souris. Si vous avez paramétré l'affichage automatique, le WebPart sera déjà affiché.

### **Créér un WebPart de type site web**

Pour créer un WebPart vous devez avoir accès à l'option **Paramétrages**, onglet **Personnalisation** présents dans presque tous les modules de votre abonnement.

### **Onglet** : Paramétrages / **Sous-onglet** : Personnalisation

- 1. Sélectionnez le masque d'écran Interface d'accueil.
- 2. Sélectionnez l'objet Webparts.
- 3. Cliquez sur [**Nouveau**] <**Inser**>.

 Le thème n'est pas obligatoire. Toutefois, vous devez l'indiquer au cas où vous souhaiteriez affecter un WebPart à un thème spécifique. Dans ce cas, le thème doit être préalablement créé. En revanche, un thème devient incontournable lorsque vous n'avez plus de place sur l'écran principal de l'interface d'accueil pour afficher des nouveaux WebParts créés et que vous ne souhaitez pas supprimer ceux qui y figurent déjà.

Reportez-vous à la rubrique "Créer un thème".

4. Sélectionnez le type **Site Web** dans le sélecteur.

- 5. Saisissez un libellé.
- 6. Dans **Paramétrage du contenu**, indiquez l'adresse du site web souhaité.
- 7. Paramétrage d'affichage :

**Obligatoire** : indique que le WebPart est obligatoire à tous les utilisateurs et ne peut pas être supprimé.

**Affiché automatiquement** : si vous définissez un affichage automatique, lorsque vous revenez sur votre interface d'accueil, votre WebPart sera déjà affiché.

8. Sélectionnez une couleur de fond, si vous le souhaitez. Vous pouvez l'indiquer directement, par exemple : #00FF00 pour un vert vif. Ou le choisir à l'aide de la palette .

 Une couleur de fond peut ne pas être souhaitable selon le WebPart créé, car il contenir dans ses propriétés des couleurs qui ne seront pas compatibles avec une couleur de fond rajoutée ici.

9. Sélectionnez la taille pour l'affichage de votre WebPart à l'écran.

### 10. Cliquez sur [**Enregistrer**] <**Entrée**>.

Retournez dans votre interface d'accueil, cliquez sur et , votre nouvel WebPart y figurera. Pour l'afficher sur votre interface d'accueil il suffit de le glisser avec votre souris. Si vous avez paramétré l'affichage automatique, le WebPart sera déjà affiché.

### **Créer un WebPart de type Widget**

Pour créer un WebPart vous devez avoir accès à l'option **Paramétrages**, onglet **Personnalisation** présents dans presque tous les modules de votre abonnement. Les widgets peuvent être de plusieurs genres. Vous avez une multitude d'options ; vous pouvez, par exemple, rajouter à votre **Interface d'accueil idylis.com** un widget qui vous donne les cours de la bourse, d'autres avec des jeux comme Space Invaders.

Donc, il faut laisser parler vos envies et besoins. Votre interface d'accueil permet la création de divers thèmes, vous pouvez donc créer des thèmes regroupant de widgets comme Twitter™ par exemple.

Et encore, vous pouvez personnaliser votre interface d'accueil avec des widgets :

Agenda, le site de votre artiste préféré, un blog, un bloc-notes... plein de possibilités.

Ici nous vous montrons comment les créer. Laissez-vous guider, transformez votre interface d'accueil en un espace à la fois convivial et pro avec la création des widgets diversifiés.

**Onglet** : Paramétrages / **Sous-onglet** : Personnalisation

- 1. Sélectionnez le masque d'écran Interface d'accueil.
- 2. Sélectionnez l'objet Webparts.
- 3. Cliquez sur [**Nouveau**] <**Inser**>.

 Le thème n'est pas obligatoire. Toutefois, vous devez l'indiquer au cas où vous souhaiteriez affecter un WebPart à un thème spécifique. Dans ce cas, le thème doit être préalablement créé. En revanche, un thème devient incontournable lorsque vous n'avez plus de place sur l'écran principal de l'interface d'accueil pour afficher des nouveaux WebParts créés et que vous ne souhaitez pas supprimer ceux qui y figurent déjà.

- Reportez-vous à la rubrique "Créer un thème".
- 4. Sélectionnez le type **Widget** dans le sélecteur.
- 5. Saisissez un libellé.

6. Dans **Paramétrage du contenu**, vous devez écrire ou plus simplement coller le script généré depuis le site source.

7. Paramétrage d'affichage :

**Obligatoire** : indique que le WebPart est obligatoire à tous les utilisateurs et ne peut pas être supprimé.

**Affiché automatiquement** : si vous définissez un affichage automatique, lorsque vous revenez sur votre interface d'accueil, votre WebPart sera déjà affiché.

8. Sélectionnez une couleur de fond, si vous le souhaitez. Vous pouvez l'indiquer directement, par exemple : #00FF00 pour un vert vif. Ou le choisir à l'aide de la palette .

 Une couleur de fond peut ne pas être souhaitable selon le WebPart créé, car il contenir dans ses propriétés des couleurs qui ne seront pas compatibles avec une couleur de fond rajoutée ici.

9. Sélectionnez la taille pour l'affichage de votre WebPart à l'écran.

10. Cliquez sur [**Enregistrer**] <**Entrée**>.

Retournez dans votre interface d'accueil, cliquez sur votre nouvel WebPart y figurera. Pour l'afficher sur votre interface d'accueil il suffit de le glisser avec votre souris. Si vous avez paramétré l'affichage automatique, le WebPart sera déjà affiché.

**Associer un WebPart à un thème**

Pour associer un WebPart à un thème vous devez :

a) L'associer à un thème donnée au moment de la création de votre WebPart.

b) L'associer à un thème en modification d'un WebPart déjà créé.

Affecter un WebPart à un thème est très important lorsque vous souhaitez protéger des données sensibles affichés sur votre interface d'accueil.

 Pour pouvoir affecter un WebPart à un thème, il faut créer les thèmes préalablement.

Pour avoir accès à la création ou modification d'un WebPart vous devez tout d'abord :

Pour accéder un WebPart ou thème vous devez avoir accès à l'option **#Paramétrages**, onglet **Personnalisation** présents dans presque tous les modules de votre abonnement.

**Onglet** : Paramétrages / **Sous-onglet** : Personnalisation

a) **Associer un WebPart à un thème en mode création** :

- 1. Sélectionnez le masque d'écran Interface d'accueil.
- 2. Sélectionnez l'objet Webparts.
- 3. Cliquez sur [**Nouveau**] <**Inser**>.

4. Indiquez le thème dans lequel vous souhaitez afficher votre WebPart.

Reportez-vous à la rubrique "Créer un thème".

5. Continuez votre création de votre WebPart (consultez les chapitres d'aide dédiés à la création de WebParts).

- 6. Cliquez sur [**Enregistrer**] <**Entrée**>.
- b) **Associer un WebPart à un thème en mode modification** :
- 1. Sélectionnez le masque d'écran Interface d'accueil.
- 2. Sélectionnez l'objet Webparts.
- 3. Cliquez sur du WebPart que vous souhaitez associer à un thème.
- 4. Indiquez le thème souhaité.
- 5. Cliquez sur [**Enregistrer**] <**Entrée**>.

 Pour que vos WebParts soient protégés, le thème dans lequel ils se trouvent doit être protégé par un code niveau.

 Pour en savoir plus sur la protection d'un thème, reportez-vous à la rubrique Créer un thème".

### **Modifier un WebPart**

Vous devez vous rendre dans n'importe quel module de votre abonnement pour avoir accès à l'option **Paramétrages**, onglet **Personnalisation**.

### **Onglet** : Paramétrages / **Sous-onglet** : Personnalisation

- 1. Sélectionnez le masque d'écran Interface d'accueil.
- 2. Sélectionnez l'objet Webparts.
- 3. Cliquez sur <**F4**> ou <**Entrée**> sur la ligne du WebPart souhaité.

4. Effectuez vos modifications.

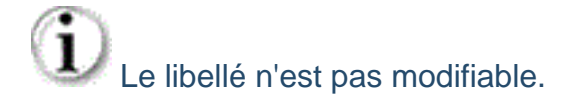

5. Cliquez sur [**Enregistrer**] <**Entrée**>.

## **Dupliquer un WebPart**

Vous devez vous rendre dans n'importe quel module de votre abonnement pour avoir accès à l'option **Paramétrages**, onglet **Personnalisation**.

### **Onglet** : Paramétrages / **Sous-onglet** : Personnalisation

- 1. Sélectionnez le masque d'écran Interface d'accueil.
- 2. Sélectionnez l'objet Webparts.
- 3. Cliquez sur  $\overline{=}^{\cdot}$  < Ctrl><lnser> sur la ligne du WebPart que vous souhaitez dupliquer.
- 4. Effectuez les modifications nécessaires. Vous devez modifier au moins le libellé.
- 5. Cliquez sur [**Enregistrer**] <**Entrée**>.

### **Supprimer des WebParts - Introduction**

Vous avez deux modes de suppression des WebParts :

- **La suppression temporaire**
- <sup>D</sup> La suppression définitive

### **Suppression temporaire** :

Ce mode de suppression se fait directement sur le WebPart que l'on souhaite supprimer et ne l'exclut pas de votre menu de l'interface d'accueil.

En effet, le WebPart ne sera supprimé que de l'écran d'accueil, il continuera d'exister dans votre **menu IA** et vous pouvez le réafficher quand vous le souhaitez.

### **Suppression définitive** :

La suppression définitive se passe dans la liste des webparts créés et l'exclut définitivement. Vous ne le retrouverez plus dans votre menu de l'interface d'accueil.

### **Suppression temporaire d'un WebPart**

L'interface d'accueil est le premier écran après la connexion. Vous pouvez y accéder via

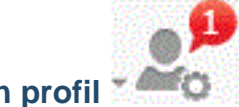

le menu **Accueil** à partir du menu **Mon profil** .

Vous pouvez encore utiliser le raccourci clavier <**Alt**><**Shift**><**Home**>, n'importe l'option que vous utilisez.

Une fois sur l'interface d'accueil :

1. Cliquez sur pour ouvrir le **Menu IA**.

2. Cliquez sur la croix de la popin du WebPart pour le supprimer de votre interface d'accueil.

Le WebPart ne sera supprimé que de l'écran en cours. Il existera toujours dans le Menu IA dans la liste des WebParts créés.

Un WebPart obligatoire ne peut pas être exclu.

### **Suppression définitive d'un WebPart**

Pour accéder la liste de vos WebParts, vous devez vous rendre dans n'importe quel module de votre abonnement pour avoir accès à l'option **Paramétrages**, onglet **Personnalisation**.

**Onglet** : Paramétrages / **Sous-onglet** : Personnalisation

- 1. Sélectionnez le masque d'écran **Interface d'accueil**.
- 2. Sélectionnez l'objet **WebParts**.

Ensuite, vous avez trois modes de suppression à votre disposition :

- a) De manière unitaire :
- 1. Cliquez sur <**Suppr**> de la ligne à supprimer.
- 2. Validez le message de confirmation.
- b) De manière groupée :
- 1. Cochez les cases des lignes à supprimer <**Espace**>.
- 2. Cliquez sur [**Supprimer**] <**Ctrl**><**Shift**><**U**>.
- 3. Validez le message de confirmation.
- b) Toutes les lignes d'une page, simultanément :
- 1. Cochez la case située dans la ligne de titre des colonnes du tableau <**Ctrl**><**Shift**><**A**>.
- 2. Cliquez sur [**Supprimer**].
- 3. Validez le message de confirmation.

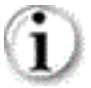

 $\mathbf i$  Vous pouvez toujours décocher les lignes que vous ne souhaitez pas supprimer.

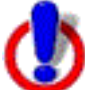

 Ce troisième mode de suppression fonctionne sur la page en cours. Vous devez recommencer sur les pages suivantes, si nécessaire.

# **3. Prise en main - Interface de travail**

# **3.1. Ergonomie**

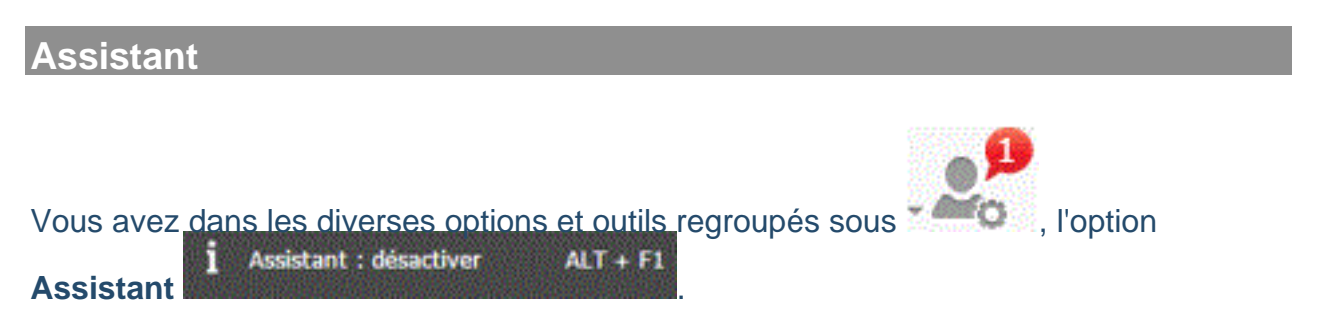

Pour l'activer vous cliquez sur ce pictogramme ou n'importe où dans votre logiciel (si l'assistant est disponible dans la fonction en cours), vous utilisez les touches <**Alt**><**F1**>.

Lorsque vous activez cet outil, vous aurez une aide supplémentaire durant votre travail. En effet, l'assistant va vous guider et vous donner quelques définissions.

Activez-le et essayez-le !

 L'assistant ne sera pas disponible sur toutes les options du logiciel, il est là pour vous guider sur certains points. Vous aurez toujours l'aide en ligne actualisée pour vous guider dans l'utilisation globale du logiciel.

### **Les plus de l'interface de travail**

 située en haut à gauche de votre écran, la flèche permet de masquer les noms des modules, conservant que les icônes correspondantes. Cela permet de gagner de la place dans l'espace dans le cas des petits écrans, par exemple.

En survolant les icônes avec la souris, le nom du module s'affiche en info-bulle.

 Le pictogramme hamburger permet de ré-afficher la barre de modules à tout moment.

La position des barres d'options et de modules reste mémorisée dans votre logiciel (par utilisateur). En effet, lorsqu'un utilisateur se déconnecte en laissant la barre de modules cachée, lorsque ce même utilisateur se reconnecte, la barre de modules sera encore cachée, tant qu'il ne la refixe pas sur l'écran.

Vous comptez aussi sur l'affichage d'un **scroller** pour vous aider dans la navigation lorsqu'il se fait nécessaire par le nombre des lignes à afficher. Le scroller vertical fonctionne avec la roulette de votre souris aussi.

Vous pouvez avoir aussi une barre de défilement horizontale. Notamment dans l'affichage de certains tableaux, selon les nombre des colonnes affichées.

### **Recherche dynamique**

Dans la barre d'options au centre vous trouverez la fonction de **recherche dynamique**.

La recherche dynamique permet, à partir de n'importe quel module de votre logiciel **idylis.com**, une vision dynamique et rapide des plusieurs informations et ceci dans n'importe quel module pour lequel vous êtes abonnés.

Par le biais d'une interface intuitive et ergonomique, l'utilisateur peut réaliser une simple consultation et même modifier des données dans le module en cour d'utilisation mais aussi dans d'autres modules. Et tout ceci sans que l'utilisateur quitte la page dans laquelle il est en train de travailler.

Le champ de recherche a été stratégiquement positionné au centre de l'écran restant ainsi visible et disponible à tout moment.

Pour réaliser n'importe quelle recherche, il suffit de saisir une référence concernant l'information souhaitée dans le champ de recherche, comme : code client, raison sociale, noms de contacts, adresse, téléphone, etc. Automatiquement une liste de résultats avec un résumé de chaque information trouvée s'affiche. Pour accéder à un des éléments recherchés, il suffit de cliquer dessus et une fenêtre s'ouvre affichant l'information désirée sans que l'utilisateur soit obligé de quitter l'espace de travail dans lequel il se trouve. Ainsi, de façon rapide et facile, l'utilisateur a accès aux diverses options et données disponibles dans le logiciel, que ces informations soient dans le module que vous utilisez au moment de la recherche ou dans un autre module.

### **Sélecteur de société**

**idylis.com** est un logiciel multisociété qui vous permet de gérer plusieurs entités (sociétés, divisions, départements, services, filiales). Afin de choisir celle sur laquelle vous souhaitez travailler, sélectionnez-la dans l'espace Mon compte par le pictogramme situé dans la partie supérieure droite de votre écran.

Chaque société créée possède sa propre base de données. Lorsque vous sélectionnez une nouvelle société, c'est sur une nouvelle base de données que vous allez travailler.

 Le nombre de sociétés que vous pouvez créer est établi par votre abonnement et peut changer selon la gamme choisie.

### **Espace Mon compte**

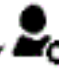

L'esoace Mon compte <sup>vesto</sup>, premier pictogramme situé dans la barre d'options dans le coin supérieur droit de votre écran, regroupe plusieurs fonctionnalités pratiques pouvant vous aider dans la maitrise de votre logiciel et dans son utilisation.

Vous pouvez notamment, si vous en avez droit d'accès, consulter les messages arrivés de votre fournisseur logiciel, en temps réel.

Page 92 / 149

 La consultation des messages est autorisée aux utilisateurs ayant un droit d'accès attribué par l'administrateur du logiciel.

Parmi les diverses options contenues dans l'espace **Mon compte**, vous trouverez le très important module **Mon compte** .

Voici les diverses fonctionnalités pratiques contenues dans l'espace **Mon compte**

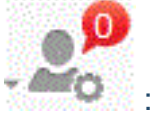

- $\Box$  Choix de votre thème d'affichage
- Changer mon mot de passe
- **Mes messages**
- **D** Mes tâches
- Mon agenda
- Mes contacts
- Mes documents
- Calculatrice
- Calculatrice

**Pictogrammes de la barre d'options**

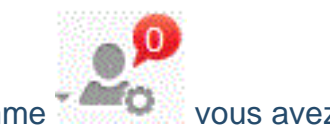

A coté du pictogramme vous avez :

Ce pictogramme vous donne accès à l'aide en ligne mais aussi à d'autres options :

 qui permet d'accéder le service assistance, suggestions et contacts : pour accéder l'assistance si vous avez le pack, poser des questions sur l'utilisation du logiciel, envoyer vos suggestions et remarques, contacter votre interlocuteur commercial et avoir les coordonnées téléphoniques de votre éditeur de logiciel.

Page 93 / 149 L'accès au service de HelpDesk est soumis à des identifiants communiqués aux utilisateurs ayant un droit d'accès. Pour en savoir plus sur ce service, contactez le service commercial de votre fournisseur logiciel.

 Vous trouverez également le bouton "Se déconnecter pour vous déconnecter de votre logiciel sans fermer la session. En effet, vous pouvez vous déconnecter en utilisant la croix du navigateur pour fermer la page. Toutefois, vous fermez aussi la session Internet de connexion et vous serez obligé de passer à nouveau par le site de votre fournisseur idylis.com pour vous loguer.

En passant par le bouton , vous gardez la session ouverte et vous pouvez vous reconnecter rapidement avec un clic sur le bouton [**Espace abonnés**].

### **Options de menu et onglets**

Chaque module de votre logiciel **idylis.com** est suivi d'une série d'options et d'onglets. Pour saisir des données, vous devez passer obligatoirement par ces options.

Ces options permettent de réaliser l'action souhaitée par l'utilisateur (créer un client, saisir une facture, etc.).

# **4. Prise en main - Navigation**

# **4.1. Raccourcis clavier**

### **Utilité**

Votre logiciel vous offre tout ce qu'il y a de plus moderne en :

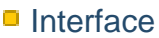

**E**rgonomie

La conception de **idylis.com** a cherché une adaptabilité ergonomique originale de façon à créer chez ses utilisateurs une facilité de navigation et intuitivité, facilitant ainsi une rapide mémorisation opérationnelle et surtout une navigation agréable.

En suivant cette logique de faciliter la navigation, plusieurs raccourcis clavier ont été mis en place sur votre logiciel.

**Activation et désactivation de l'assistant**

Pour activer ou désactiver l'assistant rapidement, utilisez le raccourci clavier suivant :

### <**Alt**><**F1**>

 L'assistant est activé par défaut lors de votre première connexion. Vous l'activez ou désactivez à tout moment en utilisant ce raccourci.

### **Boutons**

**Voici une liste des raccourcis clavier remplaçant les boutons** :

[**Nouveau**] : <**Inser**>

[**Annuler**] [**Retour**] : <**Echap**>

[**Enregistrer**] [**Valider**] [**Afficher**] : <**Entrée**>

[**Supprimer**] : <**Ctrl**><**Shift**><**U**>.

[**Rechercher**] : <**Shift**><**F11**> ou <**Ctrl**><**Shift**><**F**>

[**Imprimer**] : <**Ctrl**><**Shift**><**P**>

### [**Personnaliser**] : <**Ctrl**><**Shift**><**E**>

### **Boutons - cas particuliers**

Dans certaines fonctions du module de :

**Gestion documentaire** :

Onglet : **Administrer**

[**Déplacer**] <**Shift**><**D**> [**Supprimer**] (partie inférieure de l'écran) : <**Ctrl**><**Suppr**>

### **Comptabilité** :

Onglet : **Paramétrages**, sous-onglet **Exercices**

[**Choisir un exercice**] : <**Ctrl**><**Shift**><**E**>

Onglet : **Paramétrages**, sous-onglet **Imports/Exports**

[**Importer**] : <**Ctrl**><**Shift**><**P**>

### **Paye** :

Onglet : **Paramétrages**, sous-onglet **Exercices**

[**Choisir un exercice**] : <**Ctrl**><**Shift**><**E**>

### **Liasse fiscale** :

Onglet : **Paramétrages**, sous-onglet **Exercices**

[**Choisir un exercice**] : <**Ctrl**><**Shift**><**E**>

Onglet : **Paramétrages**, sous-onglet **Imports/Exports**

[**Nouveau modèle d'import**] : <**Insert**>

### [**Importer**] : <**Ctrl**><**Shift**><**P**>

### **Plaquette** :

Onglet : **Paramétrages**, sous-onglet **Modèles de plaquettes** [**Importer**] : <**Ctrl**><**Shift**><**E**>

**Cases à cocher**

**Les raccourcis clavier pour les cases à cocher** :

Pour cocher la case située dans la ligne de titre d'une liste comme l'image ci-dessous, voici les raccourcis :

### <**Ctrl**><**Shift**><**A**>

 Avec le raccourci <**Ctrl**><**Shift**><**A**> vous sélectionnez toutes les lignes de la page en cours de votre liste de données, en outre, toutes les cases seront automatiquement cochées. Si vous cliquez sur le bouton [**Supprimer**] <**Ctrl**><**Shift**><**U**>, tous les enregistrements cochés de la page en cours seront supprimés après validation du message de confirmation.

Pour décocher les cases, il suffit de refaire <**Ctrl**><**Shift**><**A**>.

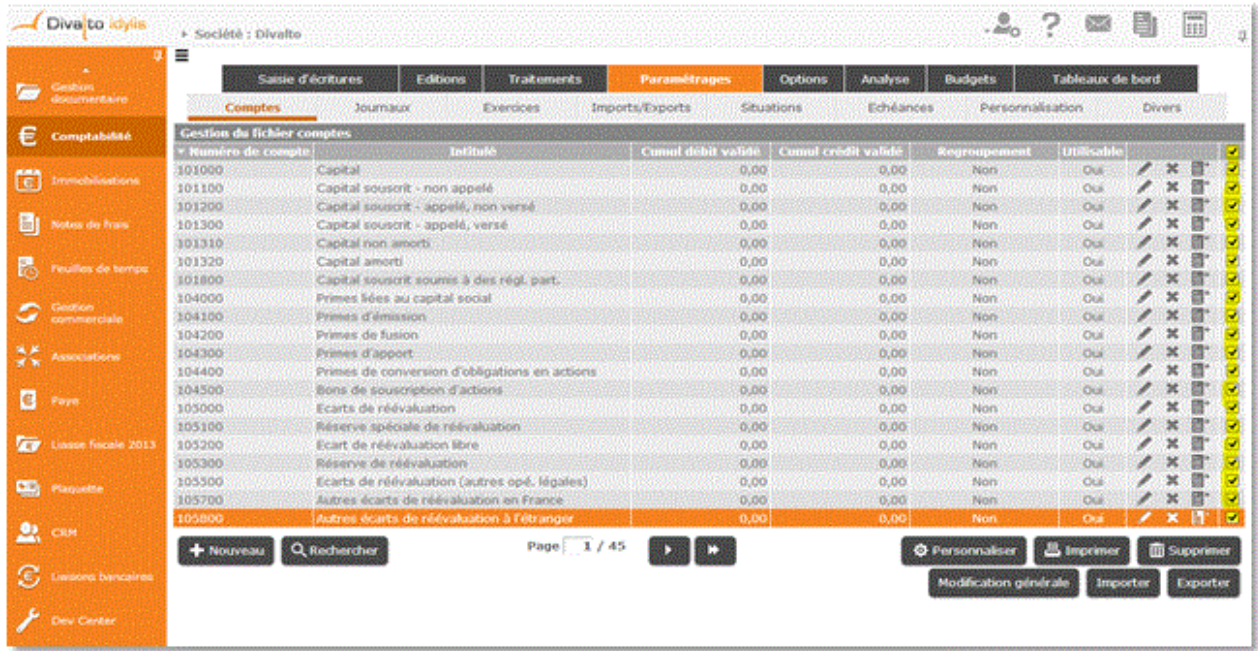

Pour cocher les cases souhaitées dans la liste, une par une :

Positionnez-vous sur la ligne souhaitée à l'aide des flèches de direction de votre clavier et tapez sur la touche <**Espace**>.

Pour décocher, il suffit de réutiliser la touche <**Espace**>.

### **Pictogrammes**

**Les raccourcis claviers pour actionner les pictogrammes des listes de données** :

<**F4**> ou <**Entrée**>

<**Suppr**>

<**Ctrl**><**Inser**>

### **Tableaux**

Dans les briques tableaux vous avez deux raccourcis clavier vous permettant de passer de la dernière à la première page rapidement (et vice-versa).

Pour revenir à la première page tapez sur :

<**Ctrl**><**Home**>

Pour passer de la première à la dernière page tapez sur :

### <**Ctrl**><**Fin**>

 Ces multiples façons d'actionner les mêmes fonctions de **idylis.com** peuvent être d'une grande aide dans votre quotidien. Naviguer avec le clavier est un atout majeur de votre logiciel. Vous gagnez du temps et aussi en confort d'utilisation, comme nous avons déjà évoqué. Ces raccourcis peuvent être très importants, surtout dans la phase d'implémentation du logiciel, une phase où la saisie de données peut-être volumineuse.

### **Ecrans - pages**

Vous avez deux raccourcis clavier vous permettant de passer de la dernière à la première page rapidement (et vice-versa).

En effet, lorsque vous êtes sur un écran avec beaucoup des données, vous pouvez utiliser des raccourcis claviers pour atteindre le haut et le bas de l'écran rapidement. Pour atteindre le haut de votre écran :

### <**Shift**><**Home**>

Pour atteindre le bas de l'écran :

### <**Shift**><**Fin**>

 Ces multiples façons d'actionner les mêmes fonctions de **idylis.com** peuvent être d'une grande aide dans votre quotidien. Naviguer avec le clavier est un atout majeur de votre logiciel. Vous gagnez du temps et aussi en confort d'utilisation, comme nous avons déjà évoqué. Ces raccourcis peuvent être très importants, surtout dans la phase d'implémentation du logiciel, une phase où la saisie de données peut-être volumineuse.

# **5. Prise en main - Affichage**

## **5.1. Fonctions courantes**

### **Fiches - saisie de données**

Sur **idylis.com**, dans les différents modules, les écrans de saisie de données se présentent sous le format de fiches ou tableaux.

Vous devez donc vous familiariser avec les fonctions courantes dans ces fiches de saisie de données.

### **1. Pictogrammes** :

 permet de choisir une date autre que celle affichée par défaut (la date du jour). Pour changer la date, cliquez sur le calendrier, ensuite sur la date de votre choix. Pour changer le mois en cours, utilisez les flèches à droite et à gauche du calendrier ou les flèches du sélecteur du mois et/ou de l'année.

 Lorsque vous modifiez le mois en cliquant sur le calendrier, vous devez impérativement cliquer sur le jour, même s'il n'y a pas eu de changement. Le calendrier ne prendra pas les modifications effectuées qu'après le jour sélectionné.

# affiche les données en rapport avec le champ.

Vous trouverez aussi le bouton [**Rechercher**] <**Shift**><**F11**> ou <**Ctrl**>+<**Shift**>+<**F**> et vous allez donc pouvoir filtrer encore plus votre recherche en indiquant le nom d'un client, le numéro d'un devis ou n'importe quelle donnée (selon le champ et module dans lequel vous travaillez).

Dans la recherche, vous allez avoir encore le bouton [**Filtrer**] qui permet de cibler vos recherches sur les critère saisis et n'afficher que les résultats concernant ces critères.

 Notez que lorsque vous cliquez sur [**Filtrer**], vous verrez apparaître sur la colonne de la valeur renseigné le pictogramme qui permet d'annuler le filtre appliqué.

Le filtre reste en place, tant que l'utilisateur en question ne le désactive. Et ceci même s'il se déconnecte. Dans le cas où l'utilisateur relance une recherche avec le filtre toujours en cours, il verra s'afficher le bouton [Annuler le filtre] dans la fenêtre de recherche. Il suffit de cliquer dessus.

**2. Boutons** :

Les fiches présentent plusieurs boutons spécifiques aux divers modules et options. Ainsi, différents boutons peuvent apparaître selon l'option que vous exploitez dans le logiciel.

Bien évidement, il y aura dans l'aide les références aux divers boutons à chaque fois que ce sera nécessaire.

### **3. Touche de tabulation** :

La touche de tabulation vous permet de défiler entre les champs des données pendant votre saisie et représente donc un confort d'utilisation en plus.

### **Exemple** :

Dans la saisie au kilomètre des lignes d'article des pièces commerciales (module **Gestion Commerciale**), la touche <**Tab**> permet non seulement de défiler entre les champs disponibles à la saisie, mais de valider la ligne de saisie (l'enregistrer). Elle permet aussi d'insérer une nouvelle ligne pour saisir un autre article.

En effet, lorsque vous validez la ligne par la touche de tabulation (c'est automatique dès que vous passez par le dernier champ de saisie de la ligne), une nouvelle ligne s'insère automatiquement. Vous pouvez très facilement abandonner cette nouvelle ligne en utilisant la touche <**Echap**>.

### **Tableaux - fonctions**

Les tableaux disposent de plusieurs fonctions :

### **Le tri** :

Pour faire le tri des enregistrements sur une liste de données, vous cliquez sur le titre (l'en-tête) de la colonne qui vous intéresse. Les données s'affichent alors dans l'ordre croissant des données contenues dans cette colonne. Une flèche vers le bas apparaît sur l'en-tête pour vous indiquer l'ordre du tri effectué : croissant -> flèche vers le bas, décroissant -> flèche vers le haut. Pour modifier l'ordre du tri, il suffit de cliquer à nouveau sur le titre de la colonne.

Dans notre exemple ci-dessous, remarquez que le tri est appliqué sur la colonne Date du devis car nous avons cliqué sur le titre de cette colonne. Les données sont dans l'ordre croissant, car la flèche est tournée vers le bas :

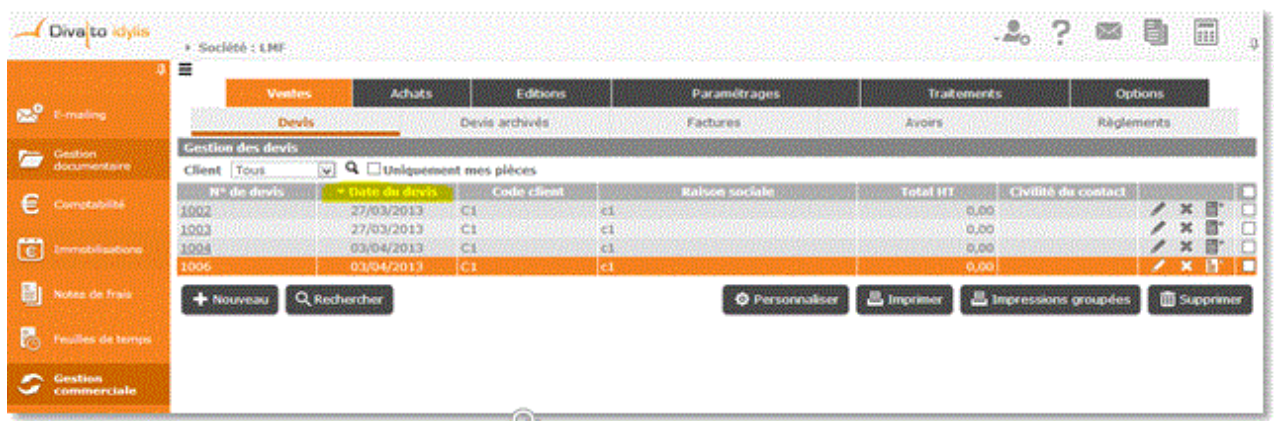

 Dans le module **Gestion commerciale**, lorsque vous êtes sur l'option **Ventes**# ou **Achats**, vos données s'affichent de la plus récente à la plus ancienne par défaut. Le tri n'est appliqué sur aucune colonne des tableaux.

Sur tous les autres modules, quand vous trouvez un tableau, le **tri** sera appliqué par défaut à la première colonne du tableau affiché, dans l'ordre croissant.

### **Les pictogrammes** :

Pour pouvoir travailler sur les lignes de données (dupliquer, supprimer, modifier), vous devez connaître la fonction de chaque pictogramme présent dans les tableaux :

**E** permet d'ouvrir la fiche de la donnée pour pouvoir effectuer des modifications diverses.

 <**Entrée**> permet de modifier quelques champs de la ligne sur laquelle il se trouve (pour la saisie au kilomètre).

 <**Entrée**> permet de valider les champs de la saisie au kilomètre (comme décrit pour le pictogramme ci-dessus).

 <**Suppr**> permet de supprimer une ligne de données. Une demande de confirmation s'affichera sur l'écran.

**E**N <**Ctrl><Insert**> permet de dupliquer la ligne concernée. Vous récréez une ligne identique et vous la modifier à l'aide du pictogramme ...

**Les cases à cocher** :

 La première case à cocher située sur la ligne de titre de vos tableaux, vous permet de sélectionner la totalité des lignes contenues dans une page du tableau pour une action de suppression groupée des données. En outre, lorsque vous cliquez sur cette case <**Ctrl**><**Shift**><**A**>, toutes les cases à cocher situées dans chaque ligne d'une page de votre tableau, seront également cochées.

 Cette action n'est valable que sur la page visible à l'écran. Si vous souhaitez supprimer d'autres lignes se trouvant sur d'autres pages, il faut répéter l'action sur chaque page.

 Sur le module **Note de frais** lorsque vous faites une sélection groupée en cochant toutes les cases, toutes les lignes de toutes les pages de données sont sélectionnées pour les actions autres que **la suppression**. Par exemple, pour la validation des notes de frais. Si vous cliquez sur [**Supprimer**], seules les données de la page en cours seront supprimées et vous devez recommencer l'action sur les autres pages si nécessaire.

C'est une option pratique, si vous avez des nombreuses lignes de votre liste à supprimer. Cela vous aide à gagner du temps, car vous allez simplement décocher les lignes que vous ne souhaitez pas supprimer. En effet, si vous souhaitez garder certaines lignes de données sélectionnées, vous cliquez sur la case à cocher de la ligne ou des lignes en question <**Espace**> et la case se décoche automatiquement.

### **Les boutons** :

[**Nouveau**] <**Inser**> permet la création d'une nouvelle donnée. Lorsque vous cliquez dessus, une nouvelle fenêtre se déploie (fiche). Vous pouvez donc saisir des devis, factures, commandes, comptes comptables, un nouveau client ou fournisseur et autres (selon le module et souscrits et la gamme de votre abonnement).

[**Rechercher**] <**Shift**><**F11**> ou <**Ctrl**><**Shift**><**F**> actionne une nouvelle fenêtre avec des champs à remplir pour les critères de recherche. Vous devez renseigner au moins un champ. Si vous en renseignez plusieurs, la recherche s'effectuera avec des "et" logiques, ce qui veut dire que la recherche devra impérativement répondre à tous les critères renseignés.

 Pour simplifier vos recherches, vous avez la possibilité d'utiliser le caractère joker **%**. Par exemple "%Diva%" pour rechercher toutes les valeurs qui contiennent "Diva". Une fois l'élément correspondant aux critères saisis trouvé, il s'affiche en surbrillance sur la liste.

[**Personnaliser**] <**Ctrl**><**Shift**><**E**> sert à personnaliser l'affichage des tableaux. Vous pouvez sélectionner alors les données que vous souhaitez et son ordre d'affichage (selon l'ordre de choix des données).

En effet, chaque fois que vous cliquez sur un champ à afficher, un numéro lui est attribué et indiqué dans la case "**Ordre**".

Votre tableau suivra ce même ordre d'affichage.

[**Impressions groupées**] ouvre une fenêtre pour la saisie des critères d'impression. Si vous avez plusieurs lignes de données, cette option d'impression groupée peut vous aider à mieux cibler les données que vous souhaitez consulter ou imprimer.

 Les boutons [**Personnaliser**] et [**Impressions groupées**] ne sont pas présents sur tous les tableaux. Selon le module et l'option en cours, ils peuvent ne pas être disponibles.

### **Les sélecteurs** :

Les sélecteurs permettent de choisir dans la liste déroulante, l'option concernant l'action ou la donnée souhaitées (le nom d'un client, le code d'un journal comptable, un mode de règlement, etc.). Le sélecteur apparaîtra toujours quand il y aura une cohérence avec son utilité.

Utilisant toujours notre exemple **Gestion commerciale**, option **Ventes**, onglet **Devis**, vous pouvez par exemple sélectionner un client spécifique pour voir la liste de devis apparaître à l'écran. Vous pouvez aussi choisir "Tous" dans le sélecteur, et visualiser la liste de tous les devis en cours s'afficher.

La sélection d'une option dans le sélecteur peut se faire aussi par les touches de votre clavier. Quand vous cliquez sur la flèche et les données s'affichent (voir image cidessous), vous pouvez taper sur une lettre de votre clavier, le curseur se positionne immédiatement sur la première occurrence de cette lettre dans la liste. En tapant de nouveau sur la même lettre, le curseur se positionne sur la seconde occurrence de cette lettre, et ainsi de suite.

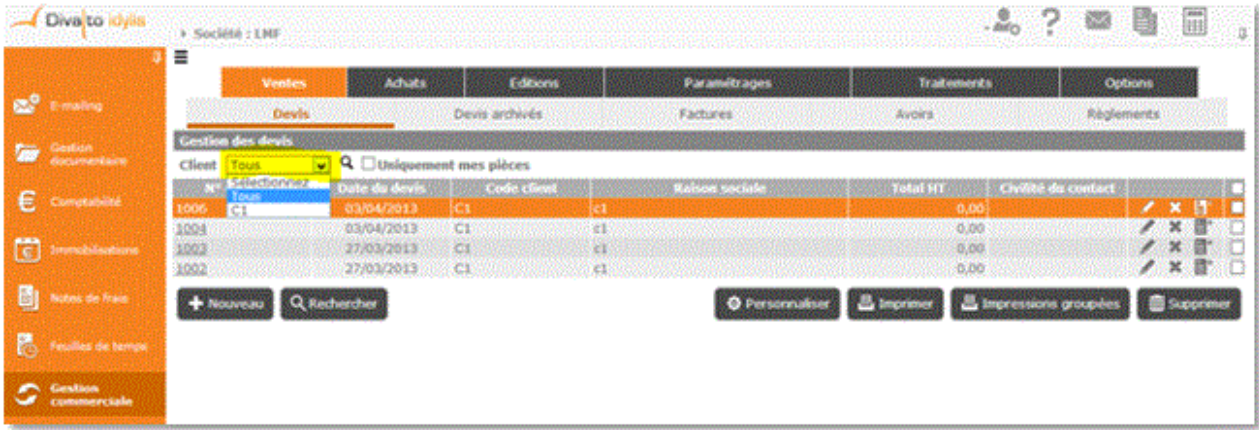

**Tableaux**

Sur **idylis.com**, dans les différents modules, la consultation de vos données sera présentée sous forme de tableaux. Par défaut, les données s'affichent de la dernière date d'enregistrement saisi (date plus récente) au plus ancien enregistrement (date plus ancienne).

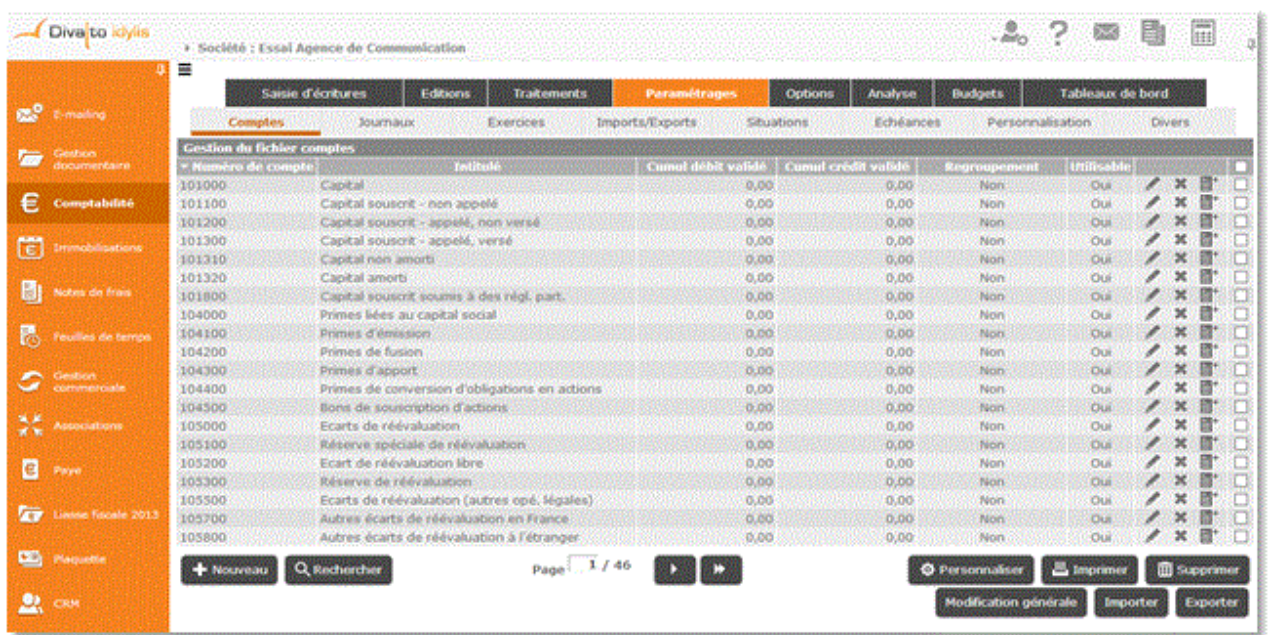

Les tableaux peuvent s'afficher sur plusieurs pages selon le volume de données. Vous pouvez défiler entre les pages des tableaux à l'aide des flèches du sélecteur de pages. Pour aller directement à une page, vous pouvez cliquer sur le sélecteur et saisir le numéro de la page souhaitée. Si vous cliquez sur les double-flèches, vous avancez de 10 pages (s'il n'y a pas 10 pages dans votre liste, la sélection se positionnera sur la dernière page). Si vous avez des centaines de pages de données la sélection se fera sur 100 pages.

De plus, vous pouvez personnaliser la présentation de l'affichage du tableau et rajoutant des données, en excluant certaines, etc. L'ordre d'affichage est aussi à l'utilisateur de déterminer dans la personnalisation. Tout comme le nombre de lignes à afficher par page.

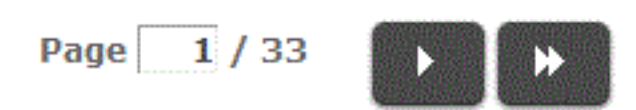

 Vous pouvez redimensionner les colonnes de votre tableau. Il suffit de vous positionner sur les lignes verticales séparant les titres des colonnes du tableau, cliquer et glisser la ligne la positionnant là où vous le souhaitez pour redimensionner la colonne de votre choix.

La présentation de vos données à l'écran dans les différents modules de votre abonnement peut aussi se faire aux formats :

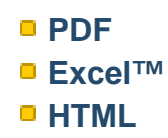

Le format HTML est indiqué par défaut dans tous les modules. Lorsque vous cliquez sur [**Imprimer**], une liste s'affiche au format "HTML". Vous pouvez ensuite l'enregistrer (format PDF) et/ou l'imprimer.

## idylis Comptabilité

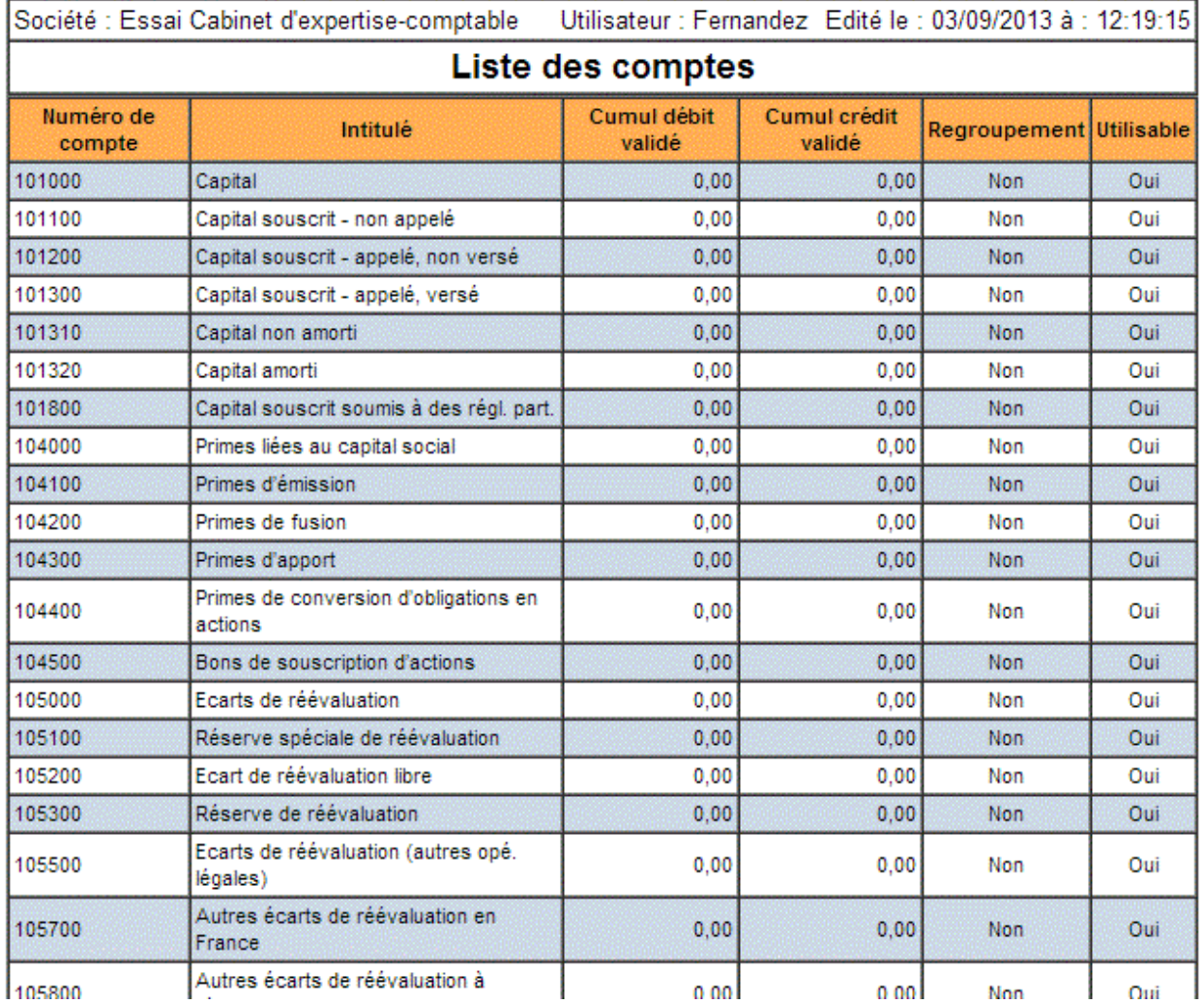

# **14.3. Gestion des sociétés rattachées**

**Rajouter un logo**

**Onglet** : Sociétés rattachées1.Cliquez sur <**F4**> ou <**Entrée**> sur la ligne de la société pour laquelle vous souhaitez rajouter un logo.

Vous pouvez importer le fichier logo de votre entreprise, aux formats basse définition (utilisation pour les affichages à l'écran) et haute définition (pour les impressions). Cela vous permettra, par exemple, d'imprimer ce logo sur vos devis, factures... si vous utilisez le module **Gestion commerciale**.

Pour importer le logo :

2. Cliquez sur [**Choisissez un fichier**] avec la définition de votre choix.

 Le poids du fichier contenant le logo ne peut excéder 25 ko en mode basse définition, et 150 ko en mode haute définition.

3. Cliquez sur [**Enregistrer**] <**Entrée**>.

**Modifier une société rattachée**

Les caractéristiques d'une société (même son nom) peuvent être modifiées à tout moment en conservant l'intégralité des données saisies dans les divers modules, ainsi que tous les utilisateurs enregistrés.

**Onglet** : Sociétés rattachées1. Cliquez sur <**F4**> ou <**Entrée**> de la ligne de la société de votre choix.

2. Effectuez vos modifications.

<hr style="width:200px; color:firebrick; background-color:firebrick; height:3px;" />

Modification du logo :

Dans la zone **Fichier logo pour les impressions** :

a) Cliquez sur  $\mathbf Q$ .

b) Cliquez sur [**Choisissez un fichier**] avec la définition de votre choix.

<hr style="width:200px; color:firebrick; background-color:firebrick; height:3px;" />

3. Cliquez sur [**Enregistrer**] <**Entrée**>.

Page 107 / 149

## **Dupliquer une société rattachée**

Vous pouvez dupliquer une société afin d'effectuer des tests dans la société dupliquée, par exemple, sans risquer d'altérer vos données.

Lors de la duplication, toutes les données contenues dans la base de la société d'origine sont également dupliquées, dans tous les logiciels auxquels vous êtes abonnés.

**Onglet** : Sociétés rattachées1. Cliquez sur  $\frac{1}{2}$  < **Ctrl**>< **Inser**> sur la ligne de la société à duppliquer.

2. Modifiez les informations de la société d'origine pour les adapter à la nouvelle.

3. Cliquez sur [**Enregistrer**] <**Entrée**>.

 Par défaut, tous les utilisateurs qui avaient accès à la société d'origine auront accès à la société duppliquée. Vous pouvez modifier les droits à partir de l'onglet **Utilisateurs**.
# **14.4. Gestion des sociétés rattachés**

**Rechercher une société**

**Onglet** : Sociétés rattachées1. Cliquez sur [**Rechercher**] <**Shift**><**F11**> ou <**Ctrl**><**Shift**><**F**>.

2. Saisissez les critères de recherche.

Si vous saisissez des critères dans plusieurs champs, la recherche s'effectue avec la conjonction inclusive ET, les résultats proposés possèderont ainsi tous les critères définis.

3. Cliquez sur [**Rechercher**].

Le premier résultat répondant aux critères saisis s'affiche en surbrillance sur le tableau.

# **14.5. Gestion des sociétés rattachées**

## **Supprimer des sociétés**

 La suppression d'une société détruira toutes les données qui lui sont rattachées. Toute suppression est définitive.

**Onglet** : Sociétés rattachéesPour supprimer des sociétés, vous avez trois options :

- a) De manière unitaire :
- 1. Cliquez sur <**Suppr**> de la ligne à supprimer.
- 2. Validez le message de confirmation.
- b) De manière groupée :
- 1. Cochez les cases des lignes à supprimer <**Espace**>.
- 2. Cliquez sur [**Supprimer**] <**Ctrl**><**Shift**><**U**>.
- 3. Validez le message de confirmation.
- b) Toutes les lignes d'une page, simultanément :

1. Cochez la case située dans la ligne de titre des colonnes du tableau <**Ctrl**><**Shift**><**A**>.

- 2. Cliquez sur [**Supprimer**].
- 3. Validez le message de confirmation.

Vous pouvez toujours décocher les lignes que vous ne souhaitez pas supprimer.

## **15. Utilisateurs**

## **15.1. Administration des utilisateurs**

#### **Introduction**

Selon la gamme de votre abonnement, le nombre d'utilisateurs auquel vous avez droit est différent. Vous devez contacter le service commercial qui pourra vous donner toutes

les informations à ce sujet. Pour contacter le service commercial cliquez sur

Pour bien comprendre comment fonctionnent les utilisateurs dans votre **Divalto idylis**, voici quelques notions essentielles :

**Utilisateur** est toute personne muni d'un **code abonné**, d'un **code utilisateur** et d'un **mot de passe** (identifiants) permettant un accès libre ou limité au logiciel.

Certaines versions de votre logiciel peuvent avoir une notion différente des utilisateurs. Par exemple :

Gamme **Expert-comptable** : les utilisateurs sont les collaborateurs du cabinet. Les utilisateurs des clients sont gérés via le module **Administration clients**.

Les clients d'experts-comptables n'ont pas accès à la création d'utilisateurs.

Par **droits** on entent les autorisations d'accès aux diverses options et modules du logiciel paramétrées par l'administrateur et affectées aux divers utilisateurs.

**Profil** : l'administrateur peut, pour regrouper un certain nombre d'utilisateurs dans un même ensemble de droit d'accès, attribuer un profil d'utilisation aux utilisateurs concernés. Vous décidez cela en fonction du poste et des responsabilités de chacun au sein de l'entreprise. Certains pourront par exemple mettre à jour des données, d'autres uniquement les consulter. Le logiciel vous permet ainsi de définir des profils types que vous attribuerez ensuite à chaque utilisateur.

Selon votre organisation, vous pouvez créer des profils par service (comptabilité, marketing, etc.), par utilisateur (auquel cas vous pourrez donner au profil le nom de l'utilisateur), par catégorie (employé, stagiaire, etc.), par fonction (commerciaux, responsables secteurs, etc.), bref, les possibilités sont nombreuses.

 Vous pouvez redimensionner les colonnes de votre tableau. Il suffit de vous positionner sur les lignes verticales séparant les titres des colonnes du tableau : cliquez et glissez la ligne la positionnant là où vous le souhaitez. Les colonnes de votre tableau se redimensionnent automatiquement.

### **Catégories d'utilisateurs**

Il existe plusieurs catégories d'utilisateurs :

#### **Administrateur** :

Il s'agit d'un utilisateur ayant un accès à tous les modules, toutes les sociétés rattachées et à toutes les fonctionnalités.

#### **Utilisateur commun** :

Les droits d'accès peuvent varier selon l'utilisateur. Un utilisateur commun est soumis à une affectation de droit d'accès paramétrée par l'administrateur.

#### **Utilisateur secondaire** :

Cette notion d'utilisateur existe seulement dans les gammes **One** et **Entreprise**.

Contrairement à **l'utilisateur primaire**, ce type d'utilisateur est limité aux modules collaboratifs **Agenda**, **Annuaire**, **Gestion des tâches** et **Gestion documentaire**. Cette catégorie est faite pour les collaborateurs qui n'ont pas à intervenir directement sur **Divalto idylis**, mais dont on souhaite récupérer des informations telles que les temps de présence, les tâches, etc.

#### **Expert-comptable** :

Vous pouvez autoriser à votre expert-comptable un accès gratuit à une partie de votre base de données. Au moment de la création de votre utilisateur expert-comptable, vous l'indiquerez, dans le champ dédié, le code "Accès Gratuit Expert de votre expert.

 si votre expert-comptable ne détient pas encore un code « Accès Gratuit Expert », invitez-le à suivre la procédure d'inscription (totalement gratuite) sur le site **www.divalto.fr**

### **Accès gratuit expert comptable**

1. Vous souhaitez donner un accès gratuit à votre expert-comptable :

Vous devez donc lui demander de s'inscrire sur le <a href="http://www.divalto.com" target=" blank">site</a>.

#### Dans l'onglet **NOS OFFRES**, votre expert comptable doit cliquer sur **CHOISIR VOTRE SOLUTION**.

2. Ensuite il doit s'identifier comme Expert-Comptable.

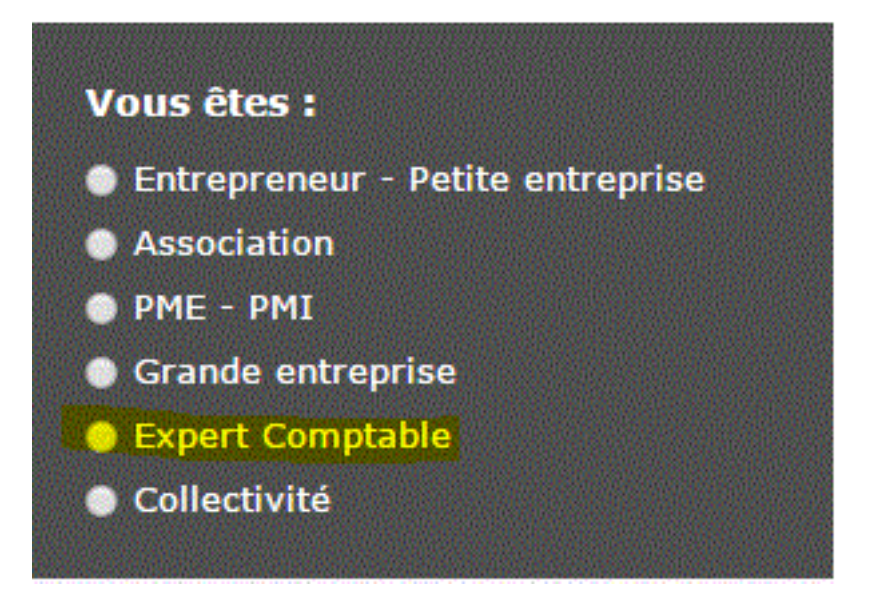

Et cliquer sur **Rechercher** tout en bas de la page.

Le lien « Accès Gratuit Expert » lance la procédure d'inscription, et l'Expert crée ses propres codes de connexion au logiciel.

3. L'expert doit enfin cliquer sur **Accédez à votre espace gratuit Divalto idylis Expert Comptable** et remplir le formulaire d'inscription.

 Le code abonné de l'Expert-Comptable lui sera communiqué à la fin de la procédure d'inscription. Ce code abonné commence toujours par "**XPE-**"

4. Pour créer ces codes d'accès, votre expert doit passer à l'onglet **Identifiants** du formulaire.

Une fois terminé, le code abonné s'affiche :

Vous avez terminé votre inscription à idylis.

Votre code abonné est : XPE-fidfki

Prenez note de ce code abonné, il vous sera demandé pour accéder au logiciel.

Lorsque vous aurez cliqué sur "Terminer" vous serez redirigé vers la page d'accueil depuis laquelle vous pourrez vous connecter à vos logiciels.

Une fois connecté vous pouvez inscrire vos collaborateurs.

 L'expert doit ensuite vous communiquer ce code pour que vous puissiez l'enregistrer dans la fiche utilisateur, dans le champ réservé à l'accès gratuit expert.

5. Pour finir, l'expert doit cliquer sur [**Terminer**].

Il sera donc dirigé à la page d'accueil du logiciel **Divalto idylis**.

## **15.2. Personnalisation**

**Personnaliser l'affichage tableau**

**Divalto idylis** vous permet de choisir les champs que vous désirez voir s'afficher dans le tableau récapitulatif des utilisateurs.

**Onglet** : Utilisateurs1. Cliquez sur [**Personnaliser**] <**Ctrl**><**Shift**><**E**>.

2. Cochez/décochez les cases selon les données que vous souhaitez ou ne souhaitez pas voir s'afficher.

Vous remarquerez que la case concernant le code n'est pas modifiable.

3. Cliquez sur [**Enregistrer**] <**Entrée**> pour valider votre sélection.

Les choix seront conservés pour le fichier traité, et ce, jusqu'à une modification ultérieure de l'affichage. Si le nombre de colonnes sélectionnées dépasse la taille standard de l'écran, vous aurez accès à un balayage horizontal.

# **15.3. Administration des utilisateurs**

## **Créer un utilisateur**

Selon votre abonnement, vous avez droit à un certain nombre d'utilisateurs. Vous pouvez créer des utilisateurs donc en suivant les conditions de votre abonnement.

À partir du moment où un nouvel utilisateur est enregistré, il est en mesure de se servir de ses identifiants pour se connecter aux modules auxquels vous lui avez donné accès.

L'administrateur peut, à tout moment, modifier les profils attribués aux utilisateurs créés.

**Onglet** : Utilisateurs1. Cliquez sur [**Nouveau**] <**Inser**>.

2. Créer l'utilisateur.

Les éléments suivants sont obligatoires pour créer une fiche utilisateur :

- Civilité
- Nom
- Adresse e-mail
- Code utilisateur
- Mot de passe et confirmation
- Question / réponse personnelle

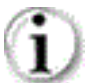

Le code utilisateur doit faire un minimum de 5 caractères alphanumériques.

Si vous bénéficiez de la gamme **Entreprise** ou de la gamme **One**, vous pouvez préciser si l'utilisateur est "primaire" ou "secondaire", sachant que ce dernier est srictement limité aux fonctions collaboratives.

3. Fixez des limites horaires d'utilisation pour cet utilisateur, si vous le souhaitez.

4. Indiquez s'il s'agit d'un utilisateur administrateur ou non.

Avec ce profil, les utilisateurs ont droit d'accès à toutes les informations, à toutes les fonctionnalités, à tous les modules compris dans votre abonnement. Ils auront aussi un accès au module **Mon compte** , donc un accès à la gestion de l'abonnement de l'entreprise (modules, sociétés rattachées, utilisateurs, statistiques, etc.). Il vous est donc conseillé la plus grande attention en attribuant ce profil à vos utilisateurs.

 Si l'utilisateur que vous définissez est votre expert comptable, saisissez le code d'accès gratuit qui lui a été donné par **Divalto** lors de sa demande. Il pourra alors, en se connectant à son interface d'essai, consulter les informations auxquelles vous lui aurez donné accès.

### 5. Cliquez sur [**Enregistrer**] <**Entrée**>.

### 6. Cliquez [**Enregistrer**] <**Entrée**>.

 Si votre utilisateur n'est pas un administrateur, il vous faut maintenant définir ses droits. Vous devez cochez les cases concernant les droits que vous souhaitez attribuer à l'utilisateur créé.

Si aucun profil ne correspond à cet utilisateur, enregistrez-le avec l'option "**Pas de profil sélectionné**", créez un profil type qui lui correspond, revenez sur la fiche de l'utilisateur en modification, cliquez sur le bouton [**Editer les Droits**], puis affectez-lui ce profil.

 Si vous avez créé un utilisateur sans l'avoir paramétré des droits d'accès, lors de sa connexion à **Divalto idylis**, le message suivant s'affichera : "Votre profil utilisateur ne permet pas l'utilisation des logiciels. Veuillez contacter votre administrateur afin de vérifier vos droits d'accès".

**Créer un utilisateur Expert-comptable**

Vous pouvez offrir à votre expert-comptable un accès gratuit à une partie de votre interface. Les modules **Comptabilité**, **Notes de frais** et **Paye** par exemple.

**Onglet** : UtilisateursL'opération se déroule en trois temps :

1. L'expert-comptable doit vous communiquer son "code abonné".

- Soit il gère déjà ses dossiers avec sa version pour les experts-comptables, et dans ce cas, il connaît déjà ce code.

- Soit il ne dispose d'aucune interface idylis, auquel cas il doit faire une demande d'essai gratuit depuis le portail web www.divalto.com (bouton "idylis pour les expertscomptables", puis onglet "Accès Gratuit Expert"). **Divalto idylis** lui transmettra un code abonné.

2. Vous créez sa fiche utilisateur en précisant son code abonné, et lui attribuez les droits d'accès souhaités. Dès validation, un lien est fait entre votre interface et celle de l'expert -comptable et votre société fait partie de ses dossiers.

3. L'expert-comptable, via son back-office **Divalto idylis**, autorise un ou plusieurs de ses collaborateurs à se connecter à votre société.

Les collaborateurs du Cabinet pourront ensuite accéder à votre interface très simplement, depuis leur back-office idylis pour les experts-comptables, sans passer par un écran de saisie de code et de mot de passe.

Dans le cadre de l'**Accès Gratuit Expert**, c'est vous qui déterminez les droits d'accès que vous affectez à votre expert-comptable. Vous pourrez donc interrompre cet accès à tout moment.

## **Modifier un utilisateur**

Vous pouvez modifier tous les champs de la fiche utilisateur, à l'exception de son code.

**Onglet** : Utilisateurs1. Cliquez sur  $\bar{a}$  de la ligne du tableau correspondant à l'utilisateur dont vous souhaitez modifier les caractéristiques.

2. Effectuez vos modifications.

#### **Pour modifier les droits de cet utilisateur :**

- 3. Cliquez sur le bouton [**Editer les droits**] et modifiez les droits selon besoin.
- 4. Cliquez sur [**Enregistrer**] <**Entrée**>

 Un utilisateur de type "administrateur" ayant tous les droits et pouvant accéder à toutes les sociétés, le bouton [**Editer les droits**] n'existe pas sur sa fiche.

**Rechercher un utilisateur**

**Onglet** : Utilisateurs1. Cliquez sur [**Rechercher**]<**Shift**><**F11**> ou <**Ctrl**><**Shift**><**F**>.

2. Saisissez les critères cibles. Si vous saisissez des critères dans plusieurs champs, la recherche s'effectue avec la conjonction inclusive ET, les résultats proposés possèderont ainsi tous les critères définis.

3. Cliquez sur [**Rechercher**].

Le premier résultat répondant aux critères saisis s'affiche en surbrillance sur le tableau. Si ce premier résultat ne correspond pas à la donnée recherchée, cliquez sur [**Suivant**]. Notez que la ligne en surbrillance passe au deuxième résultat et ainsi de suite.

#### **Supprimer un utilisateur**

Seule les utilisateurs avec un profil **Administrateur** peuvent créer, modifier et supprimer des utilisateurs. Si tel est votre cas, vous pouvez à tout moment supprimer un utilisateur.

Dès la suppression effectuée, l'utilisateur n'aura plus accès à **Divalto idylis**.

**Onglet** : UtilisateursPour supprimer des utilisateurs, vous avez trois options :

a) De manière unitaire :

 1. Cliquez sur <**Suppr**> sur la ligne de l'utilisateur que vous souhaitez supprimer.

2. Validez le message de confirmation.

b) De manière groupée :

 1. Sélectionnez tous les utilisateurs à supprimer en cochant les lignes des utilisateurs <**Espace**>.

2. Cliquez sur le bouton [**Supprimer**] <**Ctrl**><**Shift**><**U**>

3. Validez le message de confirmation.

c) Toutes les lignes d'une page, simultanément :

 1. Cliquez sur la case à cocher située dans la ligne de titre des colonnes de votre liste, à droite <**Ctrl**><**Shift**><**A**>.

2. Cliquez sur [**Supprimer**] <**Ctrl**><**Shift**><**U**>.

3. Validez le message de confirmation.

**Note** : vous pouvez toujours exclure des lignes dans la sélection. Il suffit de cliquer <**Espace**> sur les cases à cocher des lignes que vous ne souhaitez pas supprimer.

**Attention** : cette opération n'aura effet que sur la page en cours et vous devez recommencer pour les pages suivantes, si besoin.

Lorsqu'un utilisateur est supprimé, sa date de suppression est automatiquement mise à jour dans le fichier salariés utilisé dans **Divalto idylis Feuilles de temps** et **Divalto** idylis Notes de frais. La fiche salarié n'est, en revanche, pas détruite car vous pouvez souhaiter conserver ces informations.

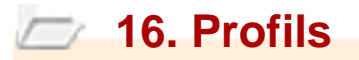

## **16.1. Administration des profils**

#### **Introduction**

Chaque profil regroupe un ensemble de droits d'accès aux fonctionnalités (création, visualisation, modification, suppression, etc.) pour un module donné.

Il conviendra ensuite d'associer à chaque utilisateur le profil adéquat, par société rattachée / dossier géré (gamme Experts), en fonction des critères définis par l'administrateur. Ainsi, certains utilisateurs pourront mettre à jour les informations du module, d'autres uniquement les consulter, etc.

Un utilisateur ne verra sur son interface **Divalto idylis** que les fonctionnalités auxquelles il a accès. Par exemple, certains onglets ou sous-onglets pourront être masqués si aucun accès n'a été paramétré.

Vous pouvez définir des profils type (comptable, marketing, externe, etc.), ou, selon votre organisation, des profils par utilisateur. Vous attribuerez un profil à chaque utilisateur pour chacun des modules auxquels il aura accès.

 Nous vous recommandons donc de créer plusieurs profils type pour chacun des modules auxquels votre entreprise est abonnée.

Les clients d'experts-comptables n'ont pas accès à cette fonctionnalité.

 Vous trouverez un bon nombre de profils déjà paramétrés dans votre logiciel et vous pouvez les modifier, supprimer et, bien évidement, en créer d'autres.

 Vous pouvez redimensionner les colonnes de votre tableau. Il suffit de vous positionner sur les lignes verticales séparant les titres des colonnes du tableau : cliquez et glissez la ligne la positionnant là où vous le souhaitez. Les colonnes de votre tableau se redimensionnent automatiquement.

#### **Créer un profil**

Un profil utilisateur est toujours associé à un module. Pour un même module, vous pouvez créer autant de profils qu'il y a d'utilisateurs, de fonctions, de services, etc., selon votre organisation.

Dans la gestion des profils, vous avez la notion de **Profil par défaut**. En effet, vous pouvez définir si le profil que vous êtes en train de créer sera le profil par défaut dans le module auquel vous l'affectez.

L'administrateur pourra ensuite désigner quel est le profil qui s'applique par défaut pour un nouvel utilisateur dans les profils de cet utilisateur.

Il ne peut y avoir qu'un seul profil par défaut pour un module.

### **Onglet** : Profils1. Cliquez sur [**Nouveau**] <**Inser**>.

2. Sélectionnez le module pour lequel vous souhaitez créer un profil.

3. Créez le nom du profil et insérez éventuellement un commentaire.

Soyez le plus explicite possible car c'est ce nom qui vous sera proposé en phase de création / modification des utilisateurs.

4. Définissez s'il s'agit d'un profil par défaut sur ce module.

5. Il vous faut maintenant définir les fonctionnalités que vous souhaitez attribuer à ce profil. Cochez les fonctions correspondantes dans l'arborescence des fonctions.

6. Cliquez sur [**Enregistrer**] <**Entrée**>.

 Nous vous conseillons de tester le profil que vous venez de créer afin de vous assurer qu'il corresponde bien à vos attentes. Pour ce faire, associez-le à un utilisateur (voir chapitre "Créer un utilisateur"), puis connectez-vous avec ses identifiants.

#### **Le fonctionnement des arborescences de fonctionnalités** :

L'arborescence est composée de niveaux et de sous-niveaux. Ces niveaux et sousniveaux correspondent aux onglets, sous-onglets puis fonctionnalités (boutons) présents dans votre logiciel.

Chaque retrait correspond à un sous-niveau du libellé précédent. Ainsi, si une fonction possède plusieurs sous-niveaux, la fonction doit être activée pour qu'au moins une des fonctions de son sous-niveau soit activée. Cette règle est valide pour l'intégralité de l'arborescence.

## **Dupliquer un profil type**

**Onglet** : Profils1. Cliquez sur <**Ctrl**><**Inser**>.

2. Saisissez un nouveau nom pour le nouveau profil.

3. Il vous faut maintenant définir quelles fonctionnalités sont couvertes par ce profil. Cochez et décochez les fonctions correspondantes dans l'arborescence.

#### 4. Cliquez sur [**Enregistrer**] <**Entrée**>.

Nous vous conseillons de tester le profil que vous venez de créer afin de vous assurer qu'il corresponde bien à vos attentes. Pour ce faire, associez-le à un utilisateur (voir chapitre "Créer un utilisateur"), puis connectez-vous avec ses identifiants.

#### **Le fonctionnement des arborescences de fonctionnalités** :

L'arborescence est composée de niveaux et de sous niveaux. Ces niveaux et sousniveaux correspondent aux onglets, sous-onglets puis fonctionnalités (boutons) présents dans votre logiciel.

Chaque retrait correspond à un sous-niveau du libellé précédent. Ainsi, si une fonction possède plusieurs sous-niveaux, la fonction doit être activée pour qu'au moins une des fonctions de son sous-niveau soit activée. Cette règle est valide pour l'intégralité de l'arborescence.

### **Modifier un profil type**

**Onglet** : Profils1. Cliquez sur <**F4**> ou <**Entrée**> de la ligne correspondant au profil à modifier.

- 2. Effectuez les modification sur l'arborescence des fonctions.
- 3. Cliquez sur [**Enregistrer**] <**Entrée**>.

Nous vous conseillons de tester le profil que vous venez de créer afin de vous assurer qu'il corresponde bien à vos attentes. Pour ce faire, associez-le à un utilisateur (voir chapitre "Créer un utilisateur"), puis connectez-vous avec ses identifiants.

#### **Le fonctionnement des arborescences de fonctionnalités** :

L'arborescence est composée de niveaux et de sous niveaux. Ces niveaux et sousniveaux correspondent aux onglets, sous-onglets puis fonctionnalités (boutons) présents dans votre logiciel.

Chaque retrait correspond à un sous-niveau du libellé précédent. Ainsi, si une fonction possède plusieurs sous-niveaux, la fonction doit être activée pour qu'au moins une des fonctions de son sous-niveau soit activée. Cette règle est valide pour l'intégralité de l'arborescence.

#### **Rechercher un profil type**

**Onglet** : Profils1. Cliquez sur [**Rechercher**] <**Shift**><**F11**> ou <**Ctrl**><**Shift**><**F**>.

2. Saisissez les critères cibles. Si vous saisissez des critères dans plusieurs champs, la recherche s'effectue avec la conjonction inclusive ET, les résultats proposés possèderont ainsi tous les critères définis.

3. Cliquez sur [**Rechercher**].

4. La première ligne répondant aux critères renseignés s'affiche en surbrillance dans le tableau récapitulatif. Cliquez sur le bouton [**Suivant**] jusqu'à trouver le profil recherché.

## **Supprimer un profil type**

Vous ne pouvez pas supprimer un profil déjà attribué à au moins un utilisateur. En conséquence, pour le supprimer, vous devez cliquer sur le nombre d'utilisateurs du profil pour consulter la liste de tous les utilisateurs concernés.

Affectez alors à ces utilisateurs un autre profil (onglet **Utilisateurs**). Une fois que ce profil ne sera plus attribué à aucun utilisateur, vous pourrez le supprimer.

Lorsque vous essayez de supprimer un profil attribué à des utilisateurs, un message vous indiquant l'impossibilité de le supprimer va s'afficher.

**Onglet** : ProfilsPour supprimer des profils type, vous avez trois options :

a) De manière unitaire :

1. Cliquez sur le pictogramme  $\overline{1\!\!1}$  sur la ligne du profil que vous souhaitez supprimer.

2. Validez le message de confirmation.

b) De manière groupée :

 1. Sélectionnez les lignes à supprimer à l'aide de la case à cocher située à droite de chaque ligne <**Espace**>.

2. Cliquez sur le bouton [**Supprimer**] <**Ctrl**><**Shift**><**U**>.

3. Validez le message de confirmation.

c) Toutes les lignes d'une page, simultanément :

 1. Cliquez sur la case à cocher située dans la ligne de titre des colonnes de votre liste, à droite <**Ctrl**><**Shift**><**A**>.

2. Cliquez sur le bouton [**Supprimer**] <**Ctrl**><**Shift**><**U**>.

3. Validez le message de confirmation.

**Note** : vous pouvez toujours exclure des lignes dans la sélection. Il suffit de cliquer <**Espace**> sur les cases à cocher des lignes que vous ne souhaitez pas supprimer.

Attention : cette opération n'aura effet que sur la page en cours et vous devez recommencer pour les pages suivantes, si besoin.

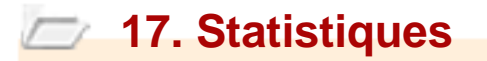

## **17.1. Utilisation des modules**

#### **Introduction**

L'**utilisation des logiciels** et le **journal des événements** vous permettent un suivi des connexions et des fonctions utilisées, par module, par société / dossier géré (gamme Experts), par utilisateur, et par période pour le journal.

Avec cette fonction vous pouvez avoir toutes les traces des actions des vos divers utilisateurs sur le logiciel. **Qu'il s'agisse de vos collaborateurs ou de vos clients**, tous dossiers confondus (gamme Experts).

Ces statistiques sont accessibles en permanence et mises à jour en temps réel.

Vous avez par ailleurs la possibilité de purger le journal des événements pour éviter d'accumuler trop d'informations sur votre base de données.

 Vous pouvez redimensionner les colonnes de votre tableau. Il suffit de vous positionner sur les lignes verticales séparant les titres des colonnes du tableau : cliquez et glissez la ligne la positionnant là où vous le souhaitez. Les colonnes de votre tableau se redimensionnent automatiquement.

**Onglet** : Statistiques

# **17.2. Utilisation des logiciels**

## **Consulter des statistiques**

Par défaut, le tableau présente les accès à **Divalto idylis** - date de la dernière connexion et quantité de connexions - par module et utilisateur.

Vous pouvez à partir de cet affichage :

- Choisir une présentation par société plutôt que par module.
- Filtrer les statistiques par module et/ou utilisateur.

**Onglet** : Statistiques / **Sous-onglet** : Utilisation des logiciels

1. Commencez par sélectionner votre angle d'approche, à savoir, les connexions par module ou par société.

Ce choix conditionne l'affichage du filtre suivant.

2. Filtrez, si vous le souhaitez, vos statistiques pour un module donné ou pour une société donnée en choisissant l'élément correspondant dans la liste déroulante, puis focalisez si nécessaire sur un utilisateur en procédant de même.

Si vous ne souhaitez pas filtrer le résultat, laissez l'option "Tous".

3. Vous pouvez trier les résultats du tableau en cliquant sur les intitulés des colonnes. En cliquant sur l'intitulé d'une colonne, le tableau s'affiche de nouveau avec un classement alphabétique ou chronologique descendant (en fonction du type de contenu) sur la colonne sélectionnée, si vous cliquez une nouvelle fois, le classement sera effectué par ordre ascendant.

 En cliquant sur [**Rechercher**], vous pouvez directement saisir un module / une société, un utilisateur, la date de dernière connexion, un nombre de connexions.

Renseignez le ou les critères de votre choix, puis cliquer sur [**Rechercher**] : le résultat s'affiche en surbrillance.

 Pour des informations plus précises sur les actions réalisées lors de la connexion, veuillez vous rendre dans le sous-onglet **Journal des événements**.

# **17.3. Journal des événements**

#### **Introduction**

Lors de l'utilisation du logiciel, tous les événements impliquant une modification des données sont enregistrés. Ces événements s'affichent dans la colonne **Action** de la liste.

Le journal des évènements est ainsi un récapitulatif de toutes les connexions, modifications, suppressions, ou ajouts de données. Vous pouvez à tout moment le consulter pour retrouver une action réalisée, en connaître la date, l'heure de l'événement, etc.

Ces événements sont actualisés en temps réel, vous permettant ainsi un suivi très précis de l'utilisation du logiciel par les divers utilisateurs impliqués.

#### **Consulter des événements**

**Onglet** : Statistiques / **Sous-onglet** : Journal des événements

Les critères : **Module**, **Société** et **Utilisateur** sont des listes déroulantes vous proposant tous les choix disponibles.

Le critère **période** est un champ libre dans lequel vous pouvez renseigner les dates au format JJ/MM/AAAA.

1. Renseignez les critères d'affichage.

Vous pouvez utiliser un ou plusieurs critères. Les réponses affichées dans le tableau correspondent à la conjonction de tous les critères renseignés.

2. Cliquez sur [**Afficher**] <**Entrée**> pour appliquer vos critères.

Lorsqu'un utilisateur supprime des pièces commerciales dans le module de Gestion commerciale, vous visualiserez ici les numéros des pièces supprimées. S'il s'agit d'une suppression groupée des pièces, vous visualiserez les numéros de pièces séparés par une virgule.

 Vous pouvez trier les résultats du tableau en cliquant sur les intitulés des colonnes. Un premier clic permet un classement alphabétique ou chronologique descendant (en fonction du type de contenu) et si vous cliquez une nouvelle fois, le classement sera effectué par ordre ascendant.

Si le résultat d'une recherche contient un trop grand nombre de réponses, affinez votre sélection en modifiant ou ajoutant des critères.

 Avec le bouton [**Rechercher**], vous pouvez cibler directement un utilisateur, un module, une société, une date, une action. Renseignez les critères de votre choix, puis cliquez sur [**Rechercher**]. Le résultat s'affiche en surbrillance sous la fenêtre de critères de recherche.

## **Export des événements**

### **Onglet** : Statistiques / **Sous-onglet** : Journal des événements

Le bouton [**Exporter**] permet de générer un fichier .CSV, avec le contenu des événements.

**Note** : le fichier exporté tient également en compte des filtres éventuellement renseignés.

**Supprimer un événement**

Vous pouvez à tout moment supprimer l'enregistrement d'un événement. La suppression sera définitive.

**Onglet** : Statistiques / **Sous-onglet** : Journal des événements

Pour supprimer des événements, vous avez trois options :

a) De manière unitaire :

1. Cliquez sur le pictogramme  $\overline{1\!\!1}$  sur la ligne de l'événement que vous souhaitez supprimer.

2. Validez le message de confirmation.

b) De manière groupée :

 1. Sélectionnez les lignes à supprimer à l'aide de la case à cocher située à droite de chaque ligne <**Espace**>.

2. Cliquez sur le bouton [**Supprimer**] <**Ctrl**><**Shift**><**U**>.

3. Validez le message de confirmation.

c) Toutes les lignes d'une page, simultanément :

 1. Cliquez sur la case à cocher située dans la ligne de titre des colonnes de votre liste, à droite <**Ctrl**><**Shift**><**A**>.

- 2. Cliquez sur le bouton [**Supprimer**] <**Ctrl**><**Shift**><**U**>.
- 3. Validez le message de confirmation.

**Note** : vous pouvez toujours exclure des lignes dans la sélection. Il suffit de cliquer <**Espace**> sur les cases à cocher des lignes que vous ne souhaitez pas supprimer.

**Attention** : cette opération n'aura effet que sur la page en cours et vous devez recommencer pour les pages suivantes, si besoin.

### **Purge du journal des événements**

Périodiquement, il vous sera nécessaire de "nettoyer" votre journal des événements pour réduire la taille de votre base de données (pour éviter d'utiliser un espace disque hors abonnement) en supprimant l'historique devenu inutile.

Cette opération est appelée "purge" .

**Attention** : la purge d'événements est définitive.

#### **Onglet** : Statistiques / **Sous-onglet** : Journal des événements

1. Si vous souhaitez que la purge porte sur les événements liés à un module, une société, un utilisateur et/ou une période donnée, renseignez le(s) critère(s) correspondant(s).

2. Cliquez sur [**Afficher**] <**Entrée**> pour visualiser et vérifier les événements.

3. Cliquez sur [**Purger**].

4. Validez le message de confirmation.

# **18. Bons de commande et factures**

## **18.1. Factures à régler**

## **Introduction générale facturation**

#### **Vous aurez une facture à régler dans les cas suivants** :

- **Abonnement à un pack** : vous avez, au delà de ce qui est déjà compris dans votre gamme d'abonnement, la possibilité de souscrire aux divers packs existants. Ces packs vous seront donc facturés selon les formules proposées.

- **Consommation d'espace disque supplémentaire** : lorsque le volume de données a dépassé celui compris dans votre abonnement une facture vous est donc émise. Le nombre de mégaoctets facturés correspond au plus grand espace disque occupé constaté au cours du mois.

 Nous vous rappelons que l'espace disque compris dans le prix de votre abonnement a été calculé pour couvrir les besoins des entreprises ayant une utilisation normale du produit.

Vous pouvez suivre en direct la facturation de votre abonnement : factures à régler, factures réglées et les bons de commandes.

Chaque fois que vous vous abonnez à un **pack** ou **logiciel** une facture pro-forma est émise couvrant la période de l'abonnement. La facture définitive est émise une fois le règlement effectué. Une facture va être générée aussi en cas de dépassement de votre espace disque mis à disposition dans votre abonnement.

Un message vous sera alors envoyé et vous pouvez le consulter dans l'onglet **Messages** du délai pour réaliser le règlement de la facture générée.

Si vous êtes client d'un expert-comptable, vous accédez à l'onglet **BDC et factures** dans un seul cas : vous avez souscrit à un Pack Assistance.

#### **Vous disposez de quatre modalités de règlement** :

#### **Prélèvement automatique** :

Vous devrez nous retourner le mandat mis à votre disposition lors de votre abonnement, dévidement signé.

Contrairement aux autres modes de paiement, le prélèvement automatique ne vous est pas proposé lors de votre abonnement. En effet, ce mode de règlement vous est proposé lorsque vous modifiez votre mode de règlement (voir rubrique Modifier le mode de règlement par défaut de votre aide en ligne).

**Chèque** :

Le chèque doit être libellé à l'ordre de **Divalto**. Inscrivez au dos du chèque le numéro de la facture pro-forma générée lors de votre abonnement (facture consultable sous l'onglet **BDC et factures**) et l'envoyer à l'adresse indiquée dans votre page d'abonnement.

#### **Virement**

■ **Carte bancaire** (paiement en ligne avec connexion sécurisée).

 Pensez à nous retourner votre bon de commande signé. Si vous n'imprimez pas le document lorsqu'il vous est proposé après la validation de votre nouvel abonnement, vous pouvez le retrouver dans le sous-onglet **Bons de commandes**.

### **Consulter les factures**

 Vous pouvez redimensionner les colonnes de votre tableau. Il suffit de vous positionner sur les lignes verticales séparant les titres des colonnes du tableau : cliquez et glissez la ligne la positionnant là où vous le souhaitez. Les colonnes de votre tableau se redimensionnent automatiquement.

Ce sous-onglet contient la liste de toutes les factures pro-forma à régler, d'une part, et vous permet la visualisation des consommations du mois en cours d'autre part.

 Le mode de règlement que vous avez indiqué lors de votre premier abonnement est repris comme "". Il peut être modifié, sauf dans le cadre du prélèvement

automatique. Dans ce cas, vous devez contacter **Divalto** et demander le service comptabilité.

**Onglet** : BDC et factures / **Sous-onglet** : Factures à régler

1. Cliquez sur <**F4**> ou <**Entrée**> sur la ligne de la facture à visualiser.

La facture s'ouvre dans un navigateur au format HTML. Vous pouvez l'enregistrer ou l'imprimer en utilisant les fonctions de votre navigateur.

Le bouton [**Consommations du mois en cours**] permet de suivre l'espace disque occupé par vos bases de données.

 Pour éviter d'avoir des bases de données inutilement volumineuses, pensez à effectuer, si nécessaire, des purges ou à supprimer des données devenues inutiles.

## **Onglet** : BDC et factures / **Sous-onglet** : Factures à régler

1. Cliquez sur [**Je règle par chèque**] et suivez les instructions pour l'envoi de votre chèque.

 Notez au dos du chèque, les numéros des factures proforma que vous réglez ainsi que votre code abonné.

Dès réception de votre chèque, nous émettrons les factures correspondant aux factures proforma que vous avez réglées. Les factures proforma réglées ne disparaîtront donc qu'après enregistrement de votre règlement.

Vous pouvez visualiser et imprimer les factures émises dans le sous-onglet **Factures réglées**.

**Régler une facture par prélèvement automatique**

Si vous avez choisi le mode de règlement par prélèvement automatique, le prélèvement sera effectué sur votre compte dans les 72 heures suivant l'émission de la facture et se fera sur une base mensuelle. Le prélèvement automatique est effectué sur le compte du titulaire de l'abonnement **Divalto idylis**.

La première fois, vous devez nous retourner le mandat de prélèvement dévidement signé.

**Onglet** : BDC et factures / **Sous-onglet** : Factures à régler

Cliquez sur [**Mandat de prélèvement**].

 Une fois choisi comme mode de règlement, le prélèvement automatique ne peut être modifié, contrairement aux autres modes de règlement. Pour le faire, vous devez

contacter le service comptabilité de **Divalto** .

**Régler une facture par virement**

**Onglet** : BDC et factures / **Sous-onglet** : Factures à régler

Vous avez choisi le mode de règlement par virement.

Les coordonnées bancaires de **Divalto** à transmettre à votre banque sont les suivantes :

CIC Agence Paris Etoile Entreprises

 Code Banque : 30066 Code Guichet : 10913 N°de compte : 00010256601 Clef RIB : 61

IBAN : FR76 3006 6109 1300 0102 5660 161

#### BIC : CMCIFRPP

Pour faciliter le traitement de votre règlement, veuillez indiquer le numéro de facture et la raison sociale de votre entreprise dans le libellé du virement.

#### **Règler une facture par carte bancaire**

Si vous avez choisi le mode de règlement par carte bancaire, vous effectuez vos règlements via un module de paiement sécurisé mis en place par la banque CIC.

Nous vous précisons qu'aucun numéro de carte bancaire n'est mémorisé sur les serveurs Divalto, toutes les données concernant votre règlement transitant par le CIC.

#### **Onglet** : BDC et factures / **Sous-onglet** : Factures à régler

- 1. Cliquez [**Je règle par carte bancaire**].
- 2. Validez le message d'information sur le paiement sécurisé.

En effet, votre connexion **Divalto idylis** doit se fermer pour des raisons de sécurité.

3. Vous êtes alors relié au système de règlement sécurisé.

Entrez vos numéros de carte bancaire, date d'expiration et cryptogramme tels qu'indiqués à l'écran.

#### 4. Cliquez sur [**Valider**].

Si votre règlement est accepté, le paiement est immédiatement pris en compte par **Divalto**. Une fois votre règlement effectué, vous devez ressaisir votre mot de passe pour accéder de nouveau à votre logiciel.

Pour abandonner l'opération et revenir sur **Divalto idylis** cliquez sur [**Abandonner**] de la page de paiement sécurisé.

## **Modifier le mode de règlement par défaut**

Il s'agit du mode de règlement qui sera automatiquement renseigné sur les demandes d'abonnement pour vous faire gagner du temps.

 Lorsque vous optez une première fois pour le **prélèvement automatique**, ce mode de règlement est activé pour toutes les transactions à venir et ne peut être modifié via le logiciel. Si vous souhaitez modifier ce mode de règlement, vous devez contacter le

service comptabilité de **Divalto** .

 Lorsque vous modifiez un type de paiement, un événement est enregistré dans la table d'événements de l'abonné avec les données suivantes :

**Date évènement** : date de la modification **Utilisateur** : référence de l'utilisateur auteur de la modification **Module Société Libellé** : "Modification du type de paiement"

**Onglet** : BDC et factures / **Sous-onglet** : Factures à régler

- 1. Cliquez sur [**Modifier le mode de règlement par défaut**].
- 2. Sélectionnez le nouveau mode de règlement.
- 3. Cliquez sur [**Valider**] <**Entrée**>.

**Mode de règlement par prélèvement automatique** : pour utiliser ce mode de règlement, vous devez nous envoyer un mandat dûment rempli et signé. Ce mandat est disponible par un clic sur [**Mandat de prélèvement**].

## **18.2. Factures réglées**

**Consulter les factures réglées**

Dès que Divalto à reçu votre règlement, les factures pro-forma sont supprimées de la liste des factures à régler et les factures définitives sont émises et ajoutées à la liste des factures réglées. Vous pouvez alors les visualiser et les imprimer.

#### **Onglet** : BDC et factures / **Sous-onglet** : Factures réglées

1. Cliquez sur <**F4**> ou <**Entrée**> sur la ligne de la facture à visualiser.

2. Cliquez sur le lien **Afficher tous les téléchargements...** affiché dans la partie inférieure droite de l'écran, pour consulter la facture.

## **18.3. Bons de commandes**

**Consulter les bons de commande**

Un bon de commande est généré dès qu'un abonnement est modifié ou qu'un nouvel abonnement est souscrit.

 Vous pouvez redimensionner les colonnes de votre tableau. Il suffit de vous positionner sur les lignes verticales séparant les titres des colonnes du tableau : cliquez et glissez la ligne la positionnant là où vous le souhaitez. Les colonnes de votre tableau se redimensionnent automatiquement.

**Onglet** : BDC et factures / **Sous-onglet** : Bons de commandes

1. Cliquez sur <**F4**> ou <**Entrée**> sur la ligne du bon de commande souhaité.

Après validation par **Divalto**, ceux-ci disparaissent de la liste et se retrouvent dans le sous-onglet **Factures à régler**, puis après paiement, dans le sous-onglet **Factures réglées**.

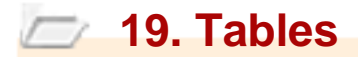

## **19.1. Fonctions**

**Introduction**

Vous pouvez saisir ici les données suivantes :

- **D** Fonctions
- Civilités
- Codes APE
- **Pays**

Nous allons commencer par les fonctions.

Des listes standard vous sont proposées mais vous avez la possibilité de les enrichir sans limitation si vous en avez l'utilité.

Toutes ces données sont demandées sur différentes fiches, aussi bien dans **Divalto idylis Mon Compte** que dans d'autres modules. Ces listes sont accessibles grâce au  $picture \n  $\Omega$$ 

Par exemple, dans la fiche d'un utilisateur, pour indiquer sa fonction, vous pouvez soit la saisir directement, soit la sélectionner dans la liste des fonctions en cliquant sur  $\mathbf{Q}$ .

Les tables permettent l'utilisation de nomenclatures normalisées et peuvent éviter des fautes de frappe.

Les **Tables** ne sont pas disponibles pour les clients d'experts-comptables.

 Vous pouvez redimensionner les colonnes de votre tableau. Il suffit de vous positionner sur les lignes verticales séparant les titres des colonnes du tableau : cliquez et glissez la ligne la positionnant là où vous le souhaitez. Les colonnes de votre tableau se redimensionnent automatiquement.

**Créer une fonction**

#### **Onglet** : Tables / **Sous-onglet** : Fonctions

- 1. Cliquez sur [**Nouveau**] <**Inser**>.
- 2. Renseignez les champs.

3. Cliquez sur [**Enregistrer**] <**Entrée**>.

## **Modifier une fonction**

## **Onglet** : Tables / **Sous-onglet** : Fonctions

- 1. Cliquez sur <**F4**> ou <**Entrée**> sur la ligne de la fonction à modifier.
- 2. Effectuez vos modifications.
- 3. Cliquez sur [**Enregistrer**] <**Entrée**>.

## **Supprimer une fonction**

**Onglet** : Tables / **Sous-onglet** : Fonctions

## **Pour supprimer des fonctions, vous avez trois options** :

- a) De manière unitaire :
- 1. Cliquez sur <**Suppr**> de la ligne à supprimer.
- 2. Validez le message de confirmation.
- b) De manière groupée :
- 1. Cochez les cases des lignes à supprimer <**Espace**>.
- 2. Cliquez sur [**Supprimer**] <**Ctrl**><**Shift**><**U**>.
- 3. Validez le message de confirmation.
- b) Toutes les lignes d'une page, simultanément :
- 1. Cochez la case située dans la ligne de titre des colonnes du tableau <**Ctrl**><**Shift**><**A**>.
- 2. Cliquez sur [**Supprimer**].
- 3. Validez le message de confirmation.

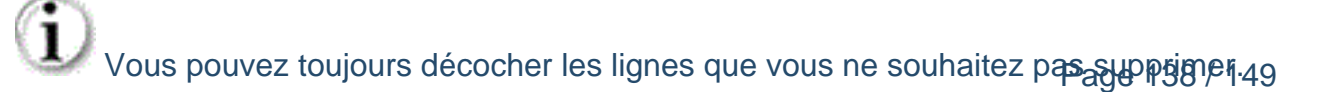

### **Rechercher une fonction**

**Divalto idylis** permet des recherches multicritères. Lorsque vous indiquez plus d'un critère, la recherche s'effectue avec la conjonction inclusive  $ET$ . Ainsi le traitement recherche des données avec tous les critères renseignés.

#### **Onglet** : Tables / **Sous-onglet** : Fonctions

- 1. Cliquez sur [**Rechercher**] <**Shift**><**F11**> ou <**Ctrl**><**Shift**><**F**>.
- 2. Saisissez les critères de recherche.
- 3. Cliquez sur [**Rechercher**].

Le premier résultat répondant aux critères saisis s'affiche en surbrillance sur le tableau.

#### **Fonctions de recherche** :

Pour cibler encore plus votre recherche, vous pouvez utiliser deux fonctions pour trouver des caractères contenus dans les critères saisis.

#### a) **Caractère joker** :

Saisissez une chaîne de caractères ou un seul caractère entre deux "**%**" ou "**\***" dans le(les) champ(s) choisi(s) comme critère(s) puis cliquez sur [**Rechercher**].

#### **Exemple** :

**%**Arch**%** dans le champ **Fonction**. Vous pouvez également utiliser le caractère "**\***" pour entourer les caractères saisis.

=> Le résultat de la recherche doit afficher en surbrillance la première ligne de fonction (critère choisi dans notre exemple) contenant les caractères "Arch".

### b) **Application d'un filtre** :

Cliquez sur [**Rechercher**].

Saisissez une chaîne de caractères entourée par "**%**" dans le(les) champ(s) choisi(s).

### Cliquez sur [**Filtrer**].

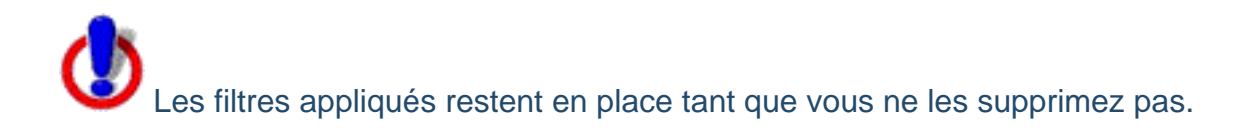

### c) **Supprimer les filtres** :

Vous avez deux façons de supprimer les filtres :

c.1 Par la fenêtre de recherche :

Cliquez sur [**Rechercher**].

Cliquez sur [**Supprimer le filtre**].

Le pictogramme qu'indique qu'un filtre a été appliqué placé sur les colonnes auxquelles il a été appliqué disparaît du tableau et toutes les données enregistrées s'affichent à nouveau.

c.2 Directement sur le tableau d'affichage :

Cliquez sur le pictogramme indiquant le filtre directement sur la colonne du tableau où il a été appliqué. Répétez l'opération sur chaque colonne d'application de filtre.

# **19.2. Civilités**

## **Céer une civilité**

**Onglet** : Tables / **Sous-onglet** : Civilités

- 1. Cliquez sur [**Nouveau**] <**Inser**>.
- 2. Renseignez les champs.
- 3. Cliquez sur [**Enregistrer**] <**Entrée**>.

**Modifier une civilité**

**Onglet** : Tables / **Sous-onglet** : Civilités

- 1. Cliquez sur <**F4**> ou <**Entrée**> sur la ligne de la civilité à modifier.
- 2. Effectuez vos modifications.
- 3. Cliquez sur [**Enregistrer**] <**Entrée**>.

**Supprimer une civilité**

**Onglet** : Tables / **Sous-onglet** : Civilités

**Pour supprimer des civilités, vous avez trois options** :

- a) De manière unitaire :
- 1. Cliquez sur <**Suppr**> de la ligne à supprimer.
- 2. Validez le message de confirmation.
- b) De manière groupée :
- 1. Cochez les cases des lignes à supprimer <**Espace**>.
- 2. Cliquez sur [**Supprimer**] <**Ctrl**><**Shift**><**U**>.
- 3. Validez le message de confirmation.

b) Toutes les lignes d'une page, simultanément :

1. Cochez la case située dans la ligne de titre des colonnes du tableau <**Ctrl**><**Shift**><**A**>.

- 2. Cliquez sur [**Supprimer**].
- 3. Validez le message de confirmation.

Vous pouvez toujours décocher les lignes que vous ne souhaitez pas supprimer.

 Ce troisième mode de suppression fonctionne sur la page en cours. Vous devez recommencer sur les pages suivantes, si nécessaire.

### **Rechercher une civilité**

**Divalto idylis** permet des recherches multicritères. Lorsque vous indiquez plus d'un critère, la recherche s'effectue avec la conjonction inclusive ET. Ainsi le traitement recherche des données avec tous les critères renseignés.

#### **Onglet** : Tables / **Sous-onglet** : Civilités

- 1. Cliquez sur [**Rechercher**] <**Shift**><**F11**> ou <**Ctrl**><**Shift**><**F**>.
- 2. Saisissez les critères de recherche.
- 3. Cliquez sur [**Rechercher**].

Le premier résultat répondant aux critères saisis s'affiche en surbrillance sur le tableau.

#### **Fonctions de recherche** :

Pour cibler encore plus votre recherche, vous pouvez utiliser deux fonctions pour trouver des caractères contenus dans les critères saisis.

#### a) **Caractère joker** :

Saisissez une chaîne de caractères ou un seul caractère entre deux "**%**" ou "**\***" dans le(les) champ(s) choisi(s) comme critère(s) puis cliquez sur [**Rechercher**].

#### b) **Application d'un filtre** :

Cliquez sur [**Rechercher**].

b.1 Saisissez une chaîne de caractères entourée par "**%**" dans le(les) champ(s) choisi(s).

b.2 Cliquez sur [**Filtrer**].

Les filtres appliqués restent en place tant que vous ne les supprimez pas.

### c) **Supprimer les filtres** :

Vous avez deux façons de supprimer les filtres :

c.1 Par la fenêtre de recherche :

Cliquez sur [**Rechercher**].

Cliquez sur [**Supprimer le filtre**].

Le pictogramme qu'indique qu'un filtre a été appliqué placé sur les colonnes auxquelles il a été appliqué disparaît du tableau et toutes les données enregistrées s'affichent à nouveau.

c.2 Directement sur le tableau d'affichage :

Cliquez sur le pictogramme indiquant le filtre directement sur la colonne du tableau où il a été appliqué. Répétez l'opération sur chaque colonne d'application de filtre.

# **19.3. Code APE**

## **Créer un code APE**

 Une liste très complète est déjà paramétrée sur **Divalto idylis**. Vous ne devriez avoir à créer des nouveaux codes que de manière très occasionnelle.

**Onglet** : Tables / **Sous-onglet** : Code APE

- 1. Cliquez sur [**Nouveau**] <**Inser**>.
- 2. Renseignez les champs.
- 3. Cliquez sur [**Enregistrer**] <**Entrée**>.

**Modifier un code APE**

**Onglet** : Tables / **Sous-onglet** : Code APE

- 1. Cliquez sur <**F4**> ou <**Entrée**> sur la ligne du code APE à modifier.
- 2. Effectuez vos modifications.
- 3. Cliquez sur [**Enregistrer**] <**Entrée**>.

## **Supprimer un code APE**

### **Onglet** : Tables / **Sous-onglet** : Code APE

Pour supprimer des codes APE, vous avez trois options :

- a) De manière unitaire :
- 1. Cliquez sur <**Suppr**> de la ligne à supprimer.
- 2. Validez le message de confirmation.
- b) De manière groupée :
- 1. Cochez les cases des lignes à supprimer <**Espace**>.
- 2. Cliquez sur [**Supprimer**] <**Ctrl**><**Shift**><**U**>.
- 3. Validez le message de confirmation.
- b) Toutes les lignes d'une page, simultanément :

1. Cochez la case située dans la ligne de titre des colonnes du tableau <**Ctrl**><**Shift**><**A**>.

- 2. Cliquez sur [**Supprimer**].
- 3. Validez le message de confirmation.

Vous pouvez toujours décocher les lignes que vous ne souhaitez pas supprimer.

 Ce troisième mode de suppression fonctionne sur la page en cours. Vous devez recommencer sur les pages suivantes, si nécessaire.

**Rechercher une code APE**

**Divalto idylis** permet des recherches multicritères. Lorsque vous indiquez plus d'un critère, la recherche s'effectue avec la conjonction inclusive ET. Ainsi le traitement recherche des données avec tous les critères renseignés.

## **Onglet** : Tables / **Sous-onglet** : Code APE

- 1. Cliquez sur [**Rechercher**] <**Shift**><**F11**> ou <**Ctrl**><**Shift**><**F**>.
- 2. Saisissez les critères de recherche.

**Divalto idylis** permet des recherches multicritères. Lorsque vous indiquez plus d'un critère, la recherche s'effectue avec la conjonction inclusive ET. Ainsi le traitement recherche des données avec tous les critères renseignés.

3. Cliquez sur [**Rechercher**].

Le premier résultat répondant aux critères saisis s'affiche en surbrillance sur le tableau.

### **Fonctions de recherche** :

Pour cibler encore plus votre recherche, vous pouvez utiliser deux fonctions pour trouver des caractères contenus dans les critères saisis.

# a) **Caractère joker** :

Saisissez une chaîne de caractères ou un seul caractère entre deux "**%**" dans le(les) champ(s) choisi(s) comme critère(s) puis cliquez sur [**Rechercher**].

# **Exemple** :

**%**Cap1**%** dans le champ **Code APE**. Vous pouvez également utiliser le caractère "**\***" pour entourer les caractères saisis.

=> Le résultat de la recherche doit afficher en surbrillance la première ligne de code APE (critère choisi dans notre exemple) contenant les caractères "¨Cap1".

## b) **Application d'un filtre** :

Cliquez sur [**Rechercher**].

Saisissez une chaîne de caractères entourée par "**%**" dans le(les) champ(s) choisi(s).

Cliquez sur [**Filtrer**].

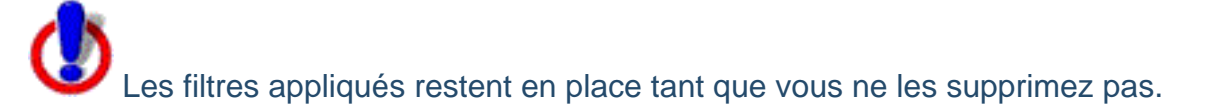

## c) **Supprimer les filtres** :

Vous avez deux façons de supprimer les filtres :

c.1 Par la fenêtre de recherche :

Cliquez sur [**Rechercher**].

Cliquez sur [**Supprimer le filtre**].

Le pictogramme qu'indique qu'un filtre a été appliqué placé sur les colonnes auxquelles il a été appliqué disparaît du tableau et toutes les données enregistrées s'affichent à nouveau.

c.2 Directement sur le tableau d'affichage :

Cliquez sur le pictogramme indiquant le filtre directement sur la colonne du tableau où il a été appliqué. Répétez l'opération sur chaque colonne d'application de filtre.

# **19.4. Pays**

# **Créer un code Pays**

# **Onglet** : Tables / **Sous-onglet** : Pays

- 1. Cliquez sur [**Nouveau**] <**Inser**>.
- 2. Renseignez les champs.
- 3. Cliquez sur [**Enregistrer**] <**Entrée**>.

**Modifier un code Pays**

**Onglet** : Tables / **Sous-onglet** : Pays

- 1. Cliquez sur <**F4**> ou <**Entrée**> sur la ligne du code APE à modifier.
- 2. Effectuez vos modifications.
- 3. Cliquez sur [**Enregistrer**] <**Entrée**>.

**Supprimer un code Pays**

**Onglet** : Tables / **Sous-onglet** : Pays

**Pour supprimer des codes pays, vous avez trois options** :

- a) De manière unitaire :
- 1. Cliquez sur <**Suppr**> de la ligne à supprimer.
- 2. Validez le message de confirmation.
- b) De manière groupée :
- 1. Cochez les cases des lignes à supprimer <**Espace**>.
- 2. Cliquez sur [**Supprimer**] <**Ctrl**><**Shift**><**U**>.
- 3. Validez le message de confirmation.

b) Toutes les lignes d'une page, simultanément :

1. Cochez la case située dans la ligne de titre des colonnes du tableau <**Ctrl**><**Shift**><**A**>.

- 2. Cliquez sur [**Supprimer**].
- 3. Validez le message de confirmation.

Vous pouvez toujours décocher les lignes que vous ne souhaitez pas supprimer.

 Ce troisième mode de suppression fonctionne sur la page en cours. Vous devez recommencer sur les pages suivantes, si nécessaire.

## **Rechercher un code Pays**

**Divalto idylis** permet des recherches multicritères. Lorsque vous indiquez plus d'un critère, la recherche s'effectue avec la conjonction inclusive ET. Ainsi le traitement recherche des données avec tous les critères renseignés.

## **Onglet** : Tables / **Sous-onglet** : Pays

- 1. Cliquez sur [**Rechercher**] <**Shift**>+<**F11**> ou <**Ctrl**+<**Shift**>+<**F**>.
- 2. Saisissez les critères de recherche.
- 3. Cliquez sur [**Rechercher**].

Le premier résultat répondant aux critères saisis s'affiche en surbrillance sur le tableau.

## **Fonctions de recherche** :

Pour cibler encore plus votre recherche, vous pouvez utiliser deux fonctions pour trouver des caractères contenus dans les critères saisis.

## a) **Caractère joker** :

Saisissez une chaîne de caractères ou un seul caractère entre deux "**%**" dans le(les) champ(s) choisi(s) comme critère(s) puis cliquez sur [**Rechercher**].

### **Exemple** :

**%**Br**%** dans le champ **Pays**. Vous pouvez également utiliser le caractère "**\***" pour entourer les caractères saisis.

=> Le résultat de la recherche doit afficher en surbrillance la première ligne de pays (critère choisi dans notre exemple) contenant les caractères "Br".

b) **Application d'un filtre** :

Cliquez sur [**Rechercher**].

Saisissez une chaîne de caractères entourée par "**%**" dans le(les) champ(s) choisi(s).

Cliquez sur [**Filtrer**].

Les filtres appliqués restent en place tant que vous ne les supprimez pas.

### c) **Supprimer les filtres** :

Vous avez deux façons de supprimer les filtres :

c.1 Par la fenêtre de recherche :

Cliquez sur [**Rechercher**].

Cliquez sur [**Supprimer le filtre**].

Le pictogramme qu'indique qu'un filtre a été appliqué placé sur les colonnes auxquelles il a été appliqué disparaît du tableau et toutes les données enregistrées s'affichent à nouveau.

c.2 Directement sur le tableau d'affichage :

Cliquez sur le pictogramme indiquant le filtre directement sur la colonne du tableau où il a été appliqué. Répétez l'opération sur chaque colonne d'application de filtre.